### <span id="page-0-0"></span>**Populära ämnen**

**[Ändringar efter det att programvaran uppdaterats till Android 14](#page-6-0) [Ta en skärmbild](#page-32-0) [Startskärmen](#page-24-0) [Namn på komponenter](#page-8-0)**

### **Ämnen som rör hur du startar enheten**

**[Sätta i ett SIM-kort och ett minneskort](#page-10-0) [Konfigurera ett eSIM-kort \(endast XQ-DC54\)](#page-12-0) [Ladda enheten](#page-18-0)**

**Externa webbplatser för referens**

**[Supportinformation för Xperia 10 V](https://www.sony.net/support/xperia-10-v/?source=hg) [Android-hjälp](https://support.google.com/android/)**

Funktioner i uppdaterad programvara

[Ändringar efter det att programvaran uppdaterats till Android 14](#page-6-0)

Komma igång

[Namn på komponenter](#page-8-0)

[Sätta i ett SIM-kort och ett minneskort](#page-10-0)

[Konfigurera ett eSIM-kort \(endast XQ-DC54\)](#page-12-0)

[Ställa in SIM-kort](#page-13-0)

[Sätta på enheten](#page-15-0)

[Sätta på eller stänga av skärmen](#page-16-0)

[Konfigurera ett Google-konto på enheten](#page-17-0)

[Ladda enheten](#page-18-0)

### Överföra innehåll

[Synkronisera data med användning av ett Google-konto](#page-20-0)

[Överföra innehåll med hjälp av en dator](#page-22-0)

[Överföra innehåll med ett SD-kort](#page-23-0)

### Grunderna

**[Startskärmen](#page-24-0)** 

Ikoner i statusfältet

[Statusfältet och aviseringspanelen](#page-27-0)

- <u>[Statusikoner](#page-28-0)</u>

L <u>[Aviseringsikoner](#page-30-0)</u>

[Panelen Snabbinställningar](#page-31-0)

[Ta en skärmbild](#page-32-0)

[Inspelning av enhetens skärm](#page-35-0)

[Skanna QR-koder](#page-36-0)

[Använda Side sense](#page-37-0)

[Använda Side sense-menyn och flerfönstermenyn](#page-41-0)

[Läget delad skärm \(Flerfönsterväxling\)](#page-44-0)

[Läget för pop-up-fönster](#page-47-0)

**[Larm](#page-50-0)** 

Kamera

Lära känna kameran

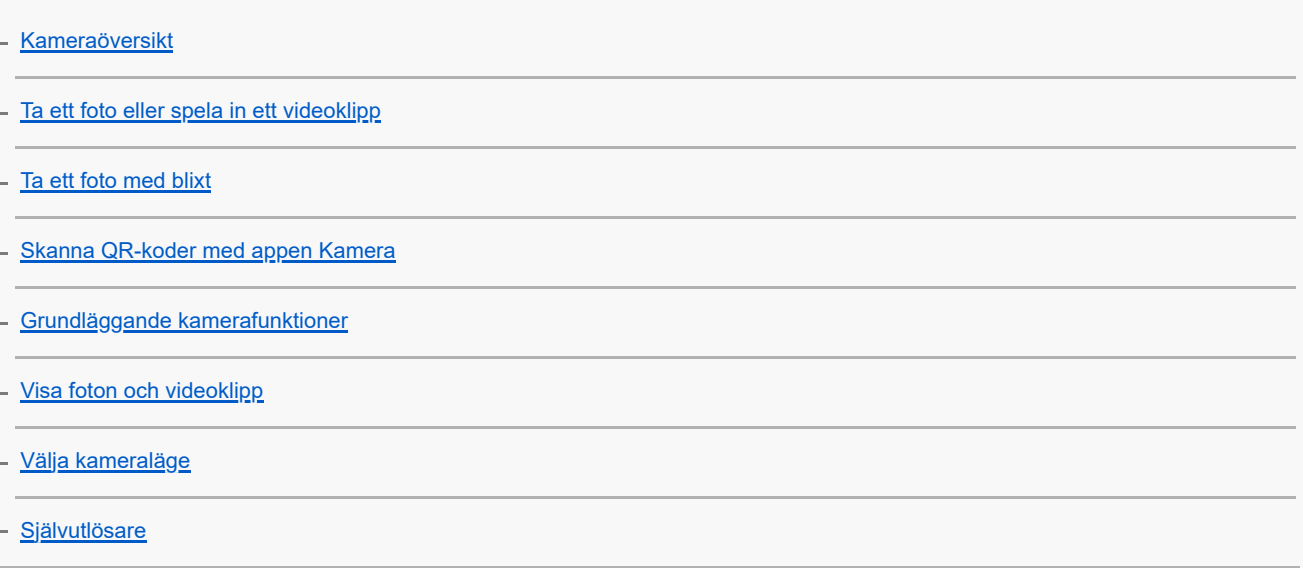

Exponering, färg och ljusförhållanden

[Justera exponeringen, färgerna och ljusförhållandena](#page-63-0)

[Färg och ljusstyrka](#page-64-0)

**[Exponering](#page-65-0)** 

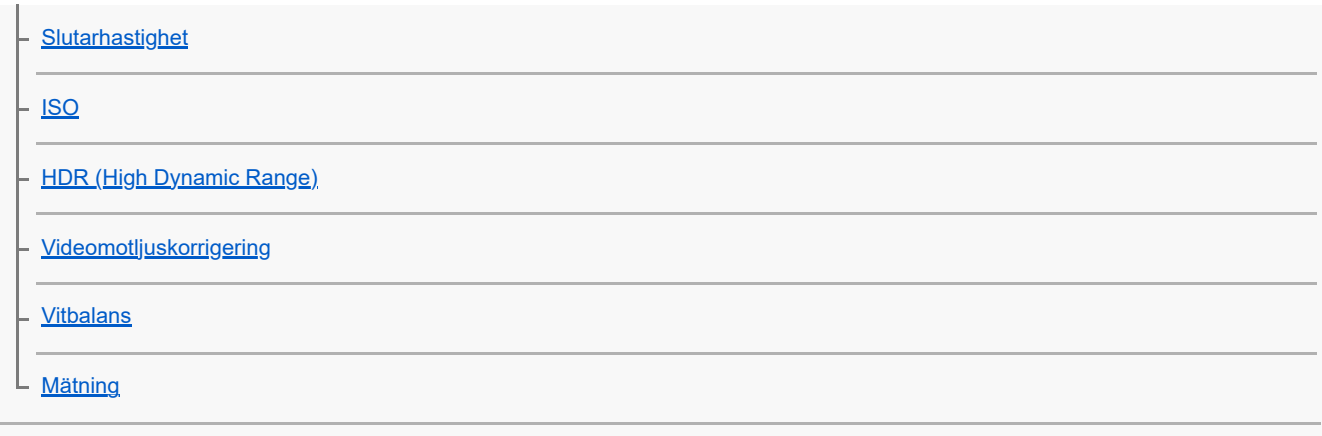

## [Ställa in rätt skärpa](#page-72-0)

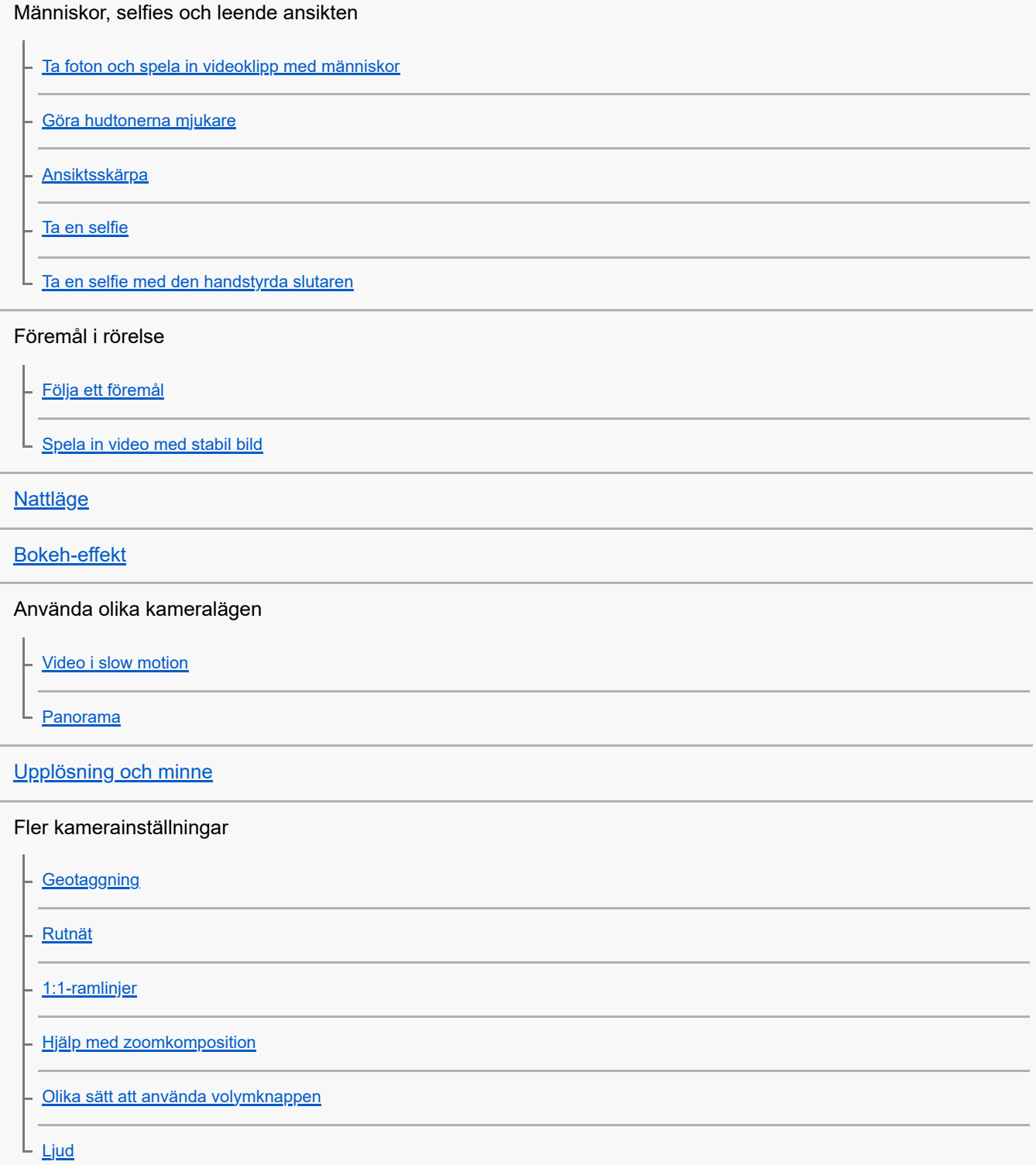

Musik

[Överföra musik från en dator till enheten](#page-92-0)

[Lyssna på musik](#page-93-0)

[Musikappens funktioner](#page-95-0)

Support-app

[Om Supportappen](#page-96-0)

Inställningar

[Menyn Inställningar](#page-97-0)

Volym, vibrationer och ljud

[Volym och vibrationer](#page-100-0)

[Ljud och toner](#page-101-0)

[Minska risken för störningar med läget \[Stör ej\]](#page-103-0)

**[Skärminställningar](#page-104-0)** 

[Ställa in Side sense-alternativ](#page-106-0)

[Använda platstjänster](#page-107-0)

[Datum och tid](#page-108-0)

Energihantering

**[Batterivård](#page-109-0)** 

[STAMINA-läge](#page-110-0)

- [Batteri- och energihantering](#page-111-0)

[Kontrollera appars batteriförbrukning](#page-112-0)

Förbättra ljudet

[Anpassa ljudkvaliteten med 360 Reality Audio](#page-113-0)

[Förbättra ljudet med 360 Upmix](#page-114-0)

[Förbättra kvaliteten på komprimerade musikfiler \(DSEE Ultimate\)](#page-115-0)

[Smart samtalshantering](#page-116-0)

Underhåll

Uppdatera enheten

[Innan du uppdaterar enheten](#page-117-0)

[Uppdatera enheten trådlöst](#page-118-0)

[Uppdateringar av appar](#page-119-0)

#### Starta om, återställa och reparera

[Starta om och återställa enheten](#page-120-0)

[Reparera enhetens programvara med Xperia Companion](#page-122-0)

[Återställa dina appar](#page-123-0)

Förbättra enhetens minnesprestanda

[Visa minnesstatus](#page-124-0)

[Frigöra utrymme i internminnet](#page-125-0)

[Stoppa appar och tjänster som körs](#page-126-0)

- [Formatera minneskortet](#page-127-0)

Internet och nätverk

**[Mobildataanslutning](#page-128-0)** 

[Öka styrkan på Wi-Fi](#page-129-0)® -signalen

[Kontrollera dataanvändningen](#page-130-0)

Anslutningar

Trådlös Bluetooth®-teknik

[Aktivera eller inaktivera Bluetooth-funktionen](#page-132-0)

[Namnge enheten](#page-133-0)

[Parkoppla med en annan Bluetooth-enhet](#page-134-0)

[Skicka objekt med hjälp av Bluetooth-teknik](#page-135-0)

[Ta emot objekt med hjälp av Bluetooth-teknik](#page-136-0)

[NFC \(Near Field Communication\)](#page-137-0)

[Använda enheten som plånbok](#page-138-0)

[Trådlöst spegla enhetens skärm till en TV](#page-139-0)

[Ansluta enheten till USB-enheter](#page-141-0)

Enhetssäkerhet

[Säkerställa att enheten är skyddad](#page-143-0)

[Hitta enhetens IMEI-nummer](#page-144-0)

[Hitta, låsa eller radera en förlorad enhet](#page-145-0)

Om användning, tillgänglighet och juridisk information

[Om denna hjälpguide](#page-146-0)

**[Tillgänglighet](#page-147-0)** 

[Använda enheten under våta och dammiga förhållanden](#page-148-0)

[Juridisk information](#page-150-0)

[Garanti, SAR och riktlinjer för användning](#page-151-0)

# <span id="page-6-0"></span>**Ändringar efter det att programvaran uppdaterats till Android 14**

I tillägg till uppdateringarna i Android 14, har en del befintliga funktioner ändrats. Nedan anges några av de större ändringarna när din enhet uppdaterats till Android 14.

Denna Hjälpguide beskriver inte alla funktioner i Android 14. Vissa funktioner, inställningar och delar av skärmdesignen kan skilja sig från innehållet i denna Hjälpguide när du uppdaterat enheten till Android 14.

# **Nya funktioner på låsskärmen**

Du kan nu visa ikoner för genvägar som [Ficklampa] eller [Stör ej] för att snabbt nå de olika funktionerna från låsskärmen.

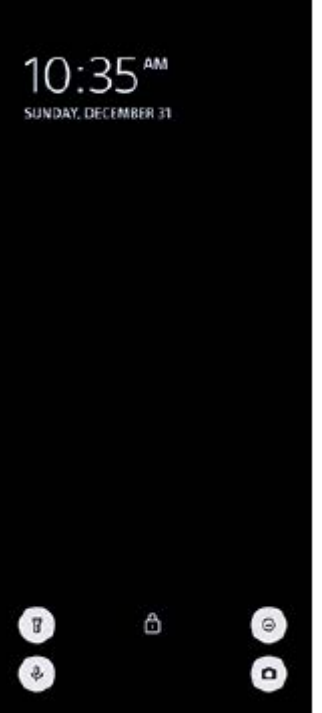

**1.** Tryck på ett tomt område på startskärmen, håll kvar fingret och tryck sedan på [Bakgrund och utseende].

**2.** Tryck på [Låsskärm] > [Genvägar].

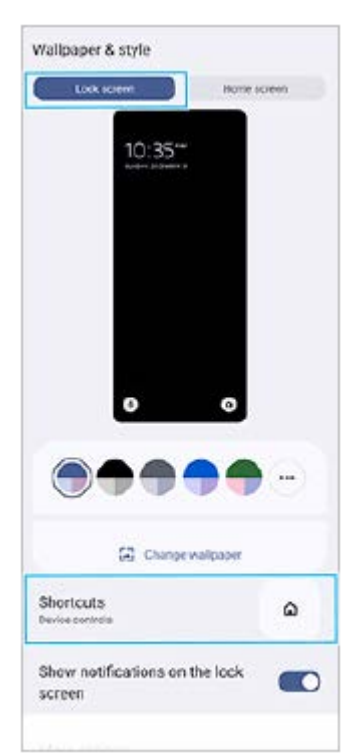

**3.** Tryck på [Vänster genväg] eller [Höger genväg] och välj sedan ikonen som du vill visa på låsskärmen.

### **OBS!**

Reglagen [Visa Wallet] och [Visa enhetsstyrning] under [Inställningar] > [Skärm] > [Inställningar för låsskärm] har tagits bort.

TP1001474948

# <span id="page-8-0"></span>**SONY** [Hjälpguide](#page-0-0)

Smartphone Xperia 10 V XQ-DC54/XQ-DC72

# **Namn på komponenter**

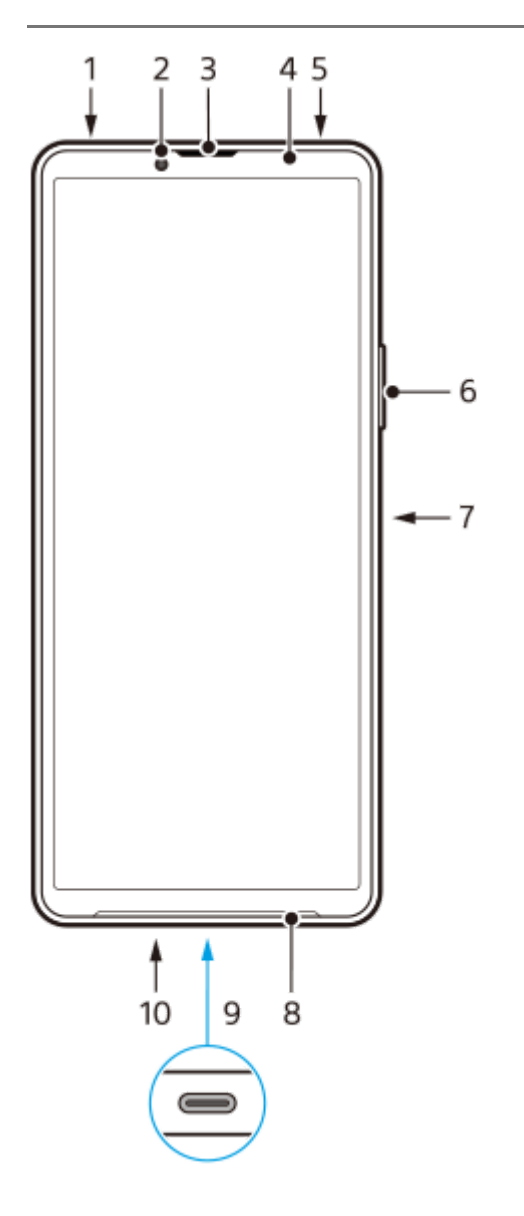

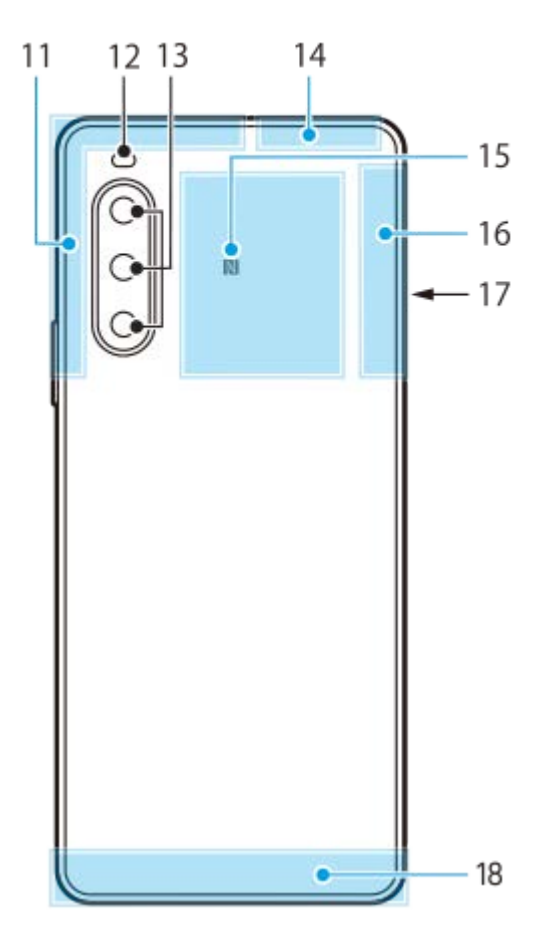

- **1.** 3,5 mm-ljuduttag
- **2.** Främre kamera
- **3.** Högtalare (vid örat)/andra högtalare
- **4.** Närhets-/ljussensor
- **5.** Andra mikrofon
- **6.** Volym-/zoomknapp
- **7.** Strömknapp/fingeravtryckssensor
- **8.** Huvudhögtalare
- USB-port/-laddare **9.**

Det går även att ansluta till internet via en nätverkskabel genom att använda en USB-nätverksadapter som finns i handeln.

### **OBS!**

Det kan hända att vissa USB-nätverkskort inte fungerar som de ska.

- **10.** Huvudmikrofon
- **11.** Mobilantenn
- **12.** Lysdiod för blixt
- **13.** Huvudkamera
- **14.** Mobilantenn/Wi-Fi/Bluetooth/GPS-antenn
- **15.** NFC-avkänningsområde
- **16.** Mobilantenn
- **17.** Kortplats för nano-SIM-kort/minneskort
- **18.** Mobilantenn

TP1001273282

# <span id="page-10-0"></span>**Sätta i ett SIM-kort och ett minneskort**

Din enhet är kompatibel med nano-SIM-kort.

XQ-DC54 har stöd för användning av ett nano-SIM-kort och ett minneskort. Du kan använda enheten som en enhet med dubbla SIM-kort genom att sätta i ett nano-SIM-kort och konfigurera ett eSIM-kort.

XQ-DC72 har stöd för antingen två nano-SIM-kort eller ett nano-SIM-kort och ett minneskort.

### **OBS!**

- Även om du använder två SIM-kort som har stöd för 5G kan du endast använda 5G på det SIM-kort som är inställt för datatrafik. Du kan inte använda 5G på två SIM-kort samtidigt.
- XQ-DC54: Du behöver inte sätta i något nano-SIM-kort om du bara tänker använda ett eSIM-kort.
- Koppla från minneskortet innan du tar ur det för att förhindra dataförlust. För att ta ur minneskortet på ett säkert sätt, hitta och tryck på [Inställningar] > [Lagring], tryck på [Den här enheten] för att välja namnet på SD-kortet och tryck sedan på : (Ikon för mer) > [Mata ut].

### **Montering – XQ-DC54**

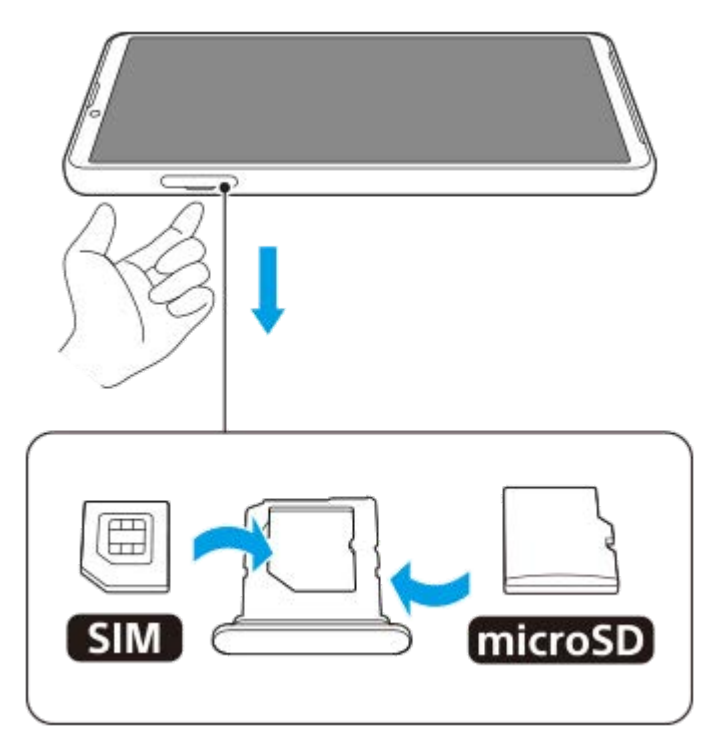

**Montering – XQ-DC72**

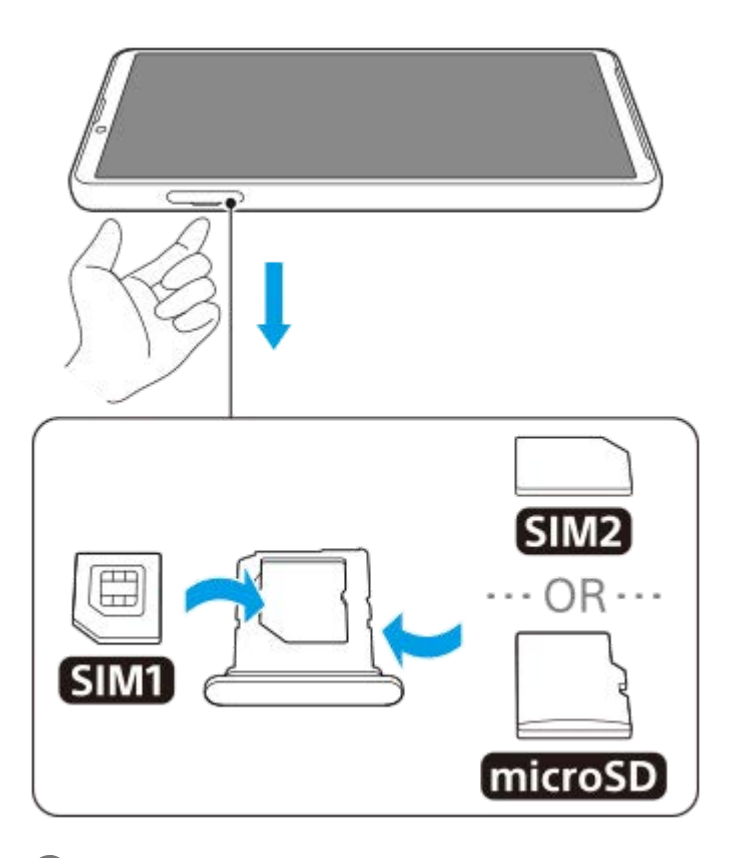

**1 Dra ut hållaren.**

**2 Placera huvud-SIM-kortet i positionen SIM1, vänt åt rätt håll, och se till att det sitter ordentligt på plats.**

**Placera antingen det andra SIM-kortet (SIM2) eller minneskortet i hållaren, vänt åt rätt håll, och se till att det sitter ordentligt på plats. 3**

**4 Tryck försiktigt tillbaka hållaren i kortplatsen tills den sitter på plats.**

#### **Relaterade avsnitt**

- [Menyn Inställningar](#page-97-0)
- [Konfigurera ett eSIM-kort \(endast XQ-DC54\)](#page-12-0)
- [Ställa in SIM-kort](#page-13-0)
- [Hitta enhetens IMEI-nummer](#page-144-0)

TP1000724494

# <span id="page-12-0"></span>**Konfigurera ett eSIM-kort (endast XQ-DC54)**

Din enhet har stöd för eSIM-kort (nedladdade SIM-kort). För att använda ett eSIM-kort behöver du göra en inställning via menyn Inställningar.

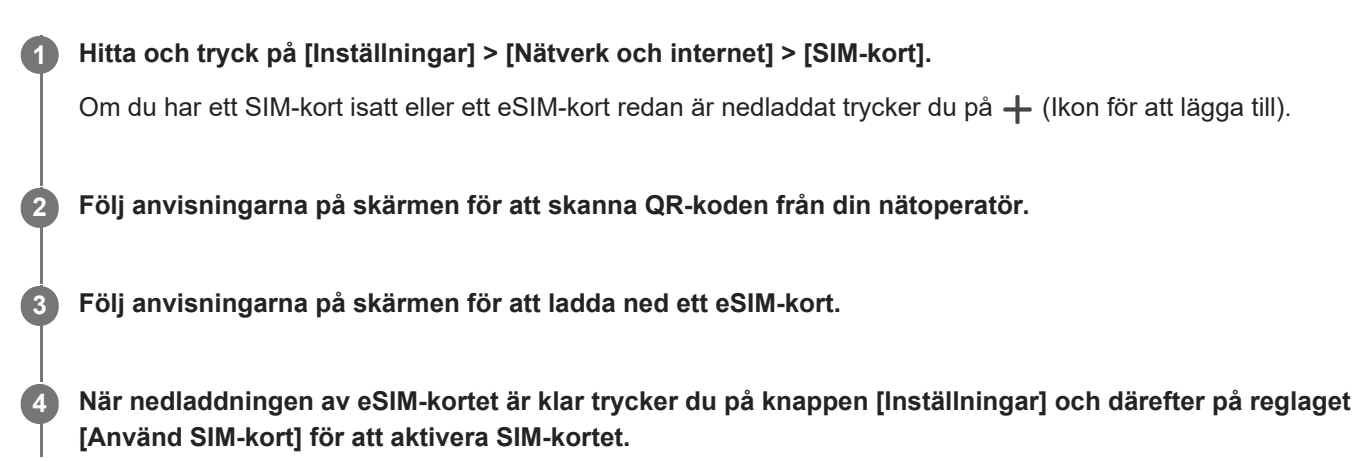

### **OBS!**

Hur man gör för att ställa in ett eSIM-kort varierar mellan olika nätoperatörer. Om inställningen inte kan genomföras med det förfarande som beskrivs här, se inställningsförfarandet från din nätoperatör.

#### **Tips**

Du kan aktivera eller inaktivera användningen av SIM-kort. Hitta och tryck på [Inställningar] > [Nätverk och internet] > [SIM-kort], välj ett SIM-kort om du uppmanas att göra det och tryck sedan på reglaget [Använd SIM-kort] för att aktivera eller inaktivera SIMkortet.

#### **Relaterade avsnitt**

- **[Menyn Inställningar](#page-97-0)**
- [Sätta i ett SIM-kort och ett minneskort](#page-10-0)
- [Ställa in SIM-kort](#page-13-0)
- [Skanna QR-koder med appen Kamera](#page-56-0)

TP1000724495

# <span id="page-13-0"></span>**Ställa in SIM-kort**

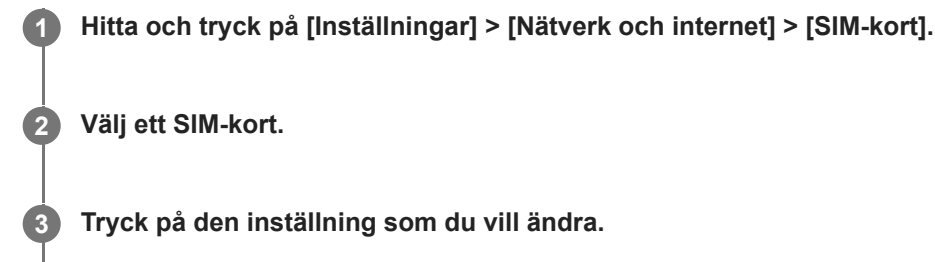

Tryck på reglagen eller välj de alternativ som ska justeras.

### **Huvudinställningar**

- **Använd SIM-kort**: Tryck på reglaget för att aktivera eller inaktivera SIM-kortet.
- **Angiven för samtal**: Välj det SIM-kort som du vill använda för samtal. Du kan ställa in att välja SIM-kort varje gång du ringer ett samtal.
- **Angiven för sms**: Välj det SIM-kort som du vill använda för sms.
- **Mobildata**: Tryck på reglaget för att ange om SIM-kortet ska användas för datatrafik.

### **Tips**

Du kan redigera namnet och färgen för SIM-kortet genom att trycka på / (Ikon för redigering).

### **Aktivera funktionen [Smart vidarebefordran]**

Om du använder två SIM-kort kan du vidarekoppla samtal till det andra SIM-kortet om ett av SIM-korten inte går att nå.

- **1.** Starta appen Telefon.
- **2.** Tryck på : (Ikon för mer) > [Inställningar] > [Konton för samtal] > [Smart vidarebefordran].
- **3.** Aktivera funktionen genom att trycka på reglaget.
- **4.** Slutför åtgärden genom att följa instruktionerna på skärmen.

### **OBS!**

- Det kan hända att funktionen [Smart vidarebefordran] inte går att använda beroende på kombinationen av nätoperatörer som har tillhandahållit SIM-korten.
- Funktionen [Smart vidarebefordran] går inte att använda när funktionen [Vidarebefordra alltid] är aktiverad i appen Telefon.

### **Tips**

Om du ställer in ett SIM-kort för samtal och det andra SIM-kortet för datakommunikation kan det hända att du inte kommer åt internet medan du pratar i telefon. Aktivera i så fall [Mobildata under samtal]-reglaget på SIM-kortet för samtal. Du kan nu använda datakommunikation även under samtal.

Om funktionen [Smart vidarebefordran] inte fungerar när du har aktiverat den bör du kontrollera att du har angett rätt telefonnummer för respektive SIM-kort. I vissa fall identifieras numren automatiskt vid konfigureringen. Annars ombeds du att ange dem manuellt.

#### **Relaterade avsnitt**

- [Menyn Inställningar](#page-97-0)
- [Sätta i ett SIM-kort och ett minneskort](#page-10-0)
- [Konfigurera ett eSIM-kort \(endast XQ-DC54\)](#page-12-0)

TP1001272868

# <span id="page-15-0"></span>**Sätta på enheten**

Första gången du startar enheten öppnas en installationsguide som hjälper dig att konfigurera de grundläggande inställningarna, anpassa enheten och logga in på dina konton, till exempel ditt Google-konto.

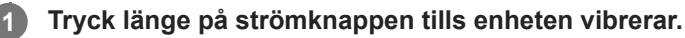

Låsskärmen visas när startprocessen är klar.

### **Stänga av enheten**

- **1.** Tryck på knappen för att höja volymen och strömknappen samtidigt.
- **2.** I menyn som öppnas trycker du på [Stäng av].

#### **Tips**

- Du kan stänga av enheten från panelen Snabbinställningar. Svep nedåt två gånger från skärmens överkant och tryck sedan på (Knapp för startmenyn) > [Stäng av].
- Om strömknappen trycks in länge startar assistenten som standard i vissa länder/regioner. För att kunna stänga av enheten genom att trycka länge på strömknappen ska du hitta och trycka på [Inställningar] > [System] > [Rörelser] > [Startmeny] och sedan trycka på [Håll ned för att öppna assistenten]-reglaget för att inaktivera funktionen.

#### **Relaterade avsnitt**

- [Namn på komponenter](#page-8-0)
- [Ladda enheten](#page-18-0)
- [Panelen Snabbinställningar](#page-31-0)
- **[Menyn Inställningar](#page-97-0)**
- [Starta om och återställa enheten](#page-120-0)

TP0001884973

# <span id="page-16-0"></span>**Sätta på eller stänga av skärmen**

När skärmen är avstängd kan enheten vara låst eller olåst beroende på skärmlåsinställningen.

### **1 Tryck på strömknappen och släpp genast upp den igen.**

#### **Tips**

- För att kunna aktivera skärmen genom att trycka på volymknappen ska du trycka på [Inställningar] > [System] > [Rörelser] och sedan trycka på [Väck skärmen vid knapptryck]-reglaget för att aktivera funktionen.
- Du kan anpassa låsskärmen, till exempel genom att visa eller dölja  $\bigoplus$  (Walletikon) och  $\bigcirc$  (Enhetsstyrningsikon). Hitta och tryck på [Inställningar] > [Skärm] > [Inställningar för låsskärm].
- Hitta och tryck på [Inställningar] > [Säkerhet] för att ställa in metoden för att låsa upp skärmen.

#### **Relaterade avsnitt**

- **[Menyn Inställningar](#page-97-0)**
- [Säkerställa att enheten är skyddad](#page-143-0)

TP0001885020

# <span id="page-17-0"></span>**Konfigurera ett Google-konto på enheten**

Att konfigurera ett Google-konto på enheten gör en mängd olika appar och tjänster från Google tillgängliga, till exempel Gmail, Google Maps, YouTube och Google Play. Konfigureringsskärmen för Google-kontot visas vid behov, till exempel när du startar en app som kräver ett Google-konto. Med ett Google-konto kan du göra följande:

- Hämta och installera appar via Google Play.
- Synkronisera e-post, kontakter och din kalender med Gmail.
- Säkerhetskopiera, återställa och överföra dina data.
- Synkronisera din webbläsarhistorik och dina bokmärken via webbläsaren Chrome.
- Leta upp, lås eller rensa en förlorad eller stulen enhet på distans via Hitta min enhet.

För närmare information, besök [support.google.com/.](https://support.google.com/)

**1 Hitta och tryck på [Inställningar] > [Lösenord och konton] > [Lägg till konto] > [Google].**

**2 Följ anvisningarna på skärmen för att skapa ett Google-konto eller logga in om du redan har ett konto.**

#### **Relaterade avsnitt**

- [Synkronisera data med användning av ett Google-konto](#page-20-0)
- **[Menyn Inställningar](#page-97-0)**

TP0001885109

# <span id="page-18-0"></span>**Ladda enheten**

Enhetens batteri är inte tillräckligt laddat när du köper den. Ladda enheten innan du använder den. Använd alltid laddare och USB-kablar från Sony eftersom andra typer av laddare och USB-kablar kan medföra ökade säkerhetsrisker.

### **OBS!**

Enheten har ett inbyggt, uppladdningsbart batteri som endast kan bytas av en auktoriserad Sony-servicepartner. Försök aldrig öppna eller montera isär enheten själv. Om du gör det kan skador uppstå och garantin sluta gälla.

### **Tips**

Det går snabbare att ladda enheten via ett vägguttag än via datorn.

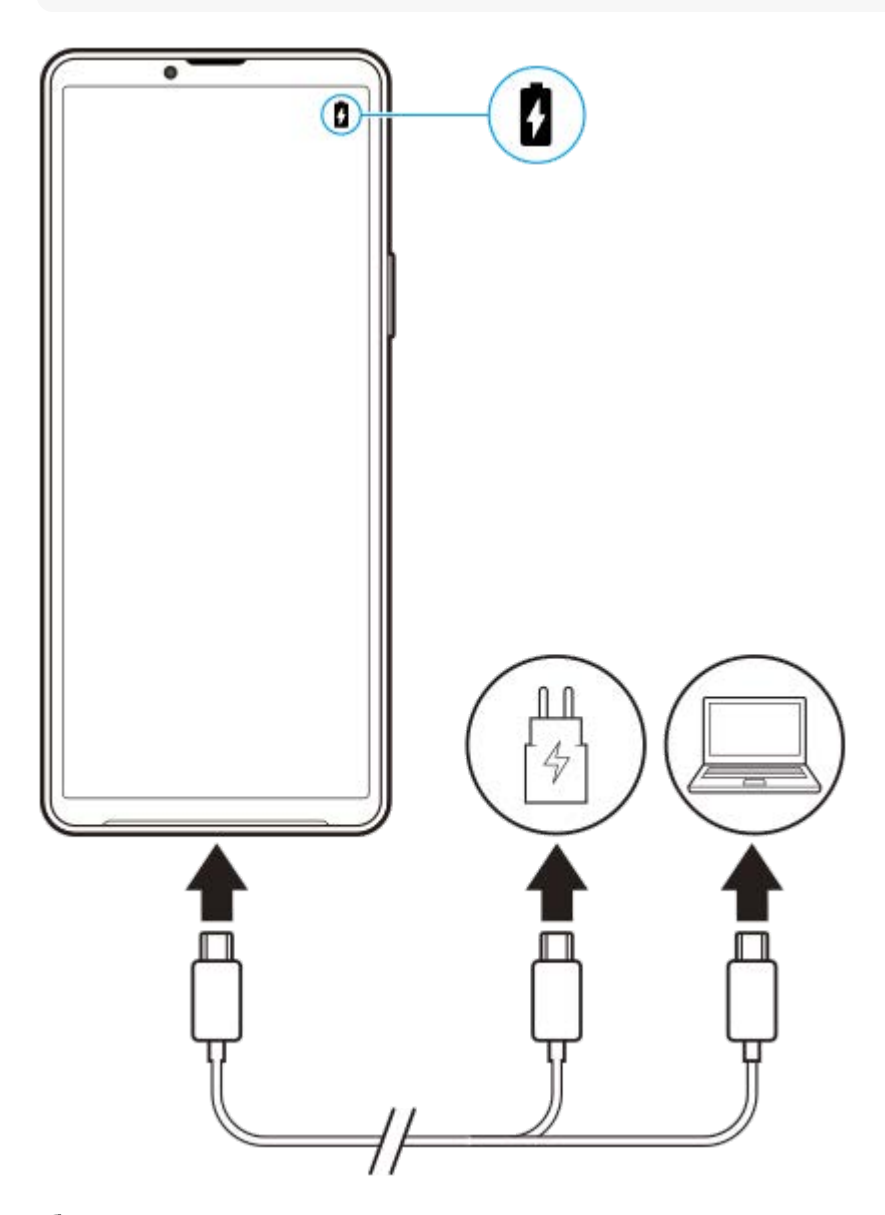

**1 Anslut den ena änden av USB-kabeln till laddaren (eller till USB-porten på en dator).**

**Anslut den andra änden av kabeln till USB-porten på enheten.**

**2 När enheten är fulladdad kopplar du bort kabeln från enheten genom att dra den rakt ut.**

Se till att du inte böjer kontakten.

### **OBS!**

**3**

Om meddelandet nedan visas på enheten har ett laddningsfel uppstått. Sluta att använda enheten och kontakta en auktoriserad Sony-servicepartner för reparation.

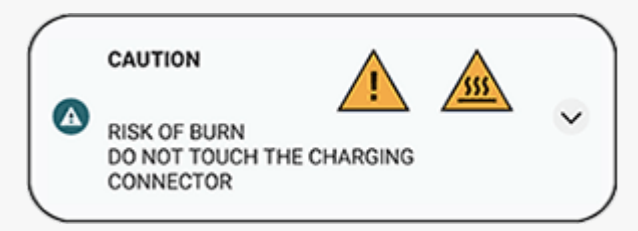

#### **Relaterade avsnitt**

- [Sätta på enheten](#page-15-0)
- **[Batteri- och energihantering](#page-111-0)**
- [Batterivård](#page-109-0)

TP0001885268

# <span id="page-20-0"></span>**Synkronisera data med användning av ett Google-konto**

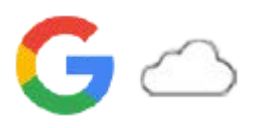

Du kan överföra data genom att synkronisera data via ditt konto. Det finns flera olika sätt att synkronisera data, beroende på vilken typ av enhet eller innehåll som du vill säkerhetskopiera och synkronisera. Du kan synkronisera data automatiskt när du startar din nya enhet eller synkronisera manuellt med hjälp av appen där innehållet finns.

### **Synkronisera data när du startar din nya enhet**

När du sätter på din nya enhet för första gången anger du ditt Google-konto och följer anvisningarna på skärmen för att synkronisera innehåll från din gamla enhet.

För närmare information, besök [support.google.com/android/answer/6193424.](https://support.google.com/android/answer/6193424)

#### **OBS!**

- Om du inte synkroniserade dina data när du satte på din nya enhet för första gången kan du överföra data från din gamla enhet genom att trycka på aviseringen i statusfältet på din nya enhet. Dra statusfältet nedåt, tryck på aviseringen för att slutföra installationen och följ sedan anvisningarna på skärmen.
- Du kan inte överföra appar, inställningar, samtalshistorik eller sms/mms manuellt. Följ anvisningarna på skärmen när du sätter på din nya enhet för första gången för att överföra dem.
- Vilka typer av data som går att överföra beror på typen av enhet och metoden för dataöverföring.

### **Gmail, kalender och kontakter**

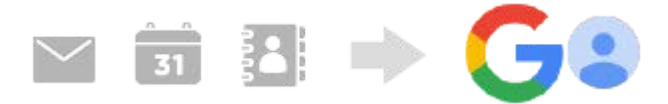

- **1.** Hitta och tryck på [Inställningar] > [Lösenord och konton].
- Om ett Google-konto inte är inställt än trycker du på [Lägg till konto] och följer sedan anvisningarna på skärmen för **2.** att lägga till ett konto.
- Aktivera funktionen genom att trycka på reglaget [Synka data i appar automatiskt]. **3.** Din Gmail, din kalender och dina kontakter säkerhetskopieras automatiskt. Mer information finns i appens hjälpfunktion.

### **Bilder (foton) och videoklipp**

Du kan överföra foton och videoklipp genom att säkerhetskopiera dem från en annan enhet med Google Foto.

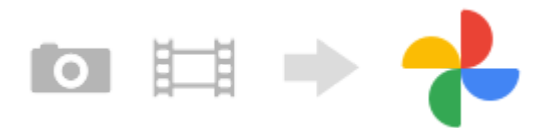

- Säkerhetskopiera foton och videor på din gamla enhet till Googles server via Google Foto och aktivera sedan **1.** synkroniseringsinställningarna.
- **2.** Logga in med samma Google-konto på din nya enhet som du använde på din gamla enhet.
- Starta Google Foto-appen. **3.** Foton och videor som har säkerhetskopierats från din gamla enhet kan visas och redigeras.

Om du vill spara filer i den nya enhetens internminne kan du ladda ned dem. Mer information finns i appens hjälpfunktion.

# **Musik och dokumentfiler**

Musik och dokumentfiler överförs genom att du säkerhetskopierar dem manuellt till Google Drive från din gamla enhet.

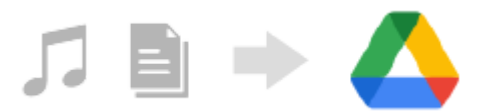

- **1.** Starta musik- eller filappen på din gamla enhet.
- **2.** Välj en fil som du vill ladda upp till Google Drive och spara den sedan på Google Drive med funktionen Dela.
- **3.** Logga in med samma Google-konto på din nya enhet som du använde på din gamla enhet.
- 4. Starta Google Drive-appen.

Filerna som säkerhetskopierats från din gamla enhet kommer att visas eller laddas ned. Mer information finns i appens hjälpfunktion.

#### **Tips**

Säkerhetskopiera musik och dokumentfiler från din nya enhet genom att trycka och hålla kvar fingret på filen som du vill säkerhetskopiera och sedan trycka på < (Ikon för att dela) för att spara den på Google Drive.

#### **Relaterade avsnitt**

- [Menyn Inställningar](#page-97-0)
- [Konfigurera ett Google-konto på enheten](#page-17-0)

TP1000432062

# <span id="page-22-0"></span>**Överföra innehåll med hjälp av en dator**

Du kan överföra stora mängder data till din nya enhet från din gamla enhet med hjälp av en dator.

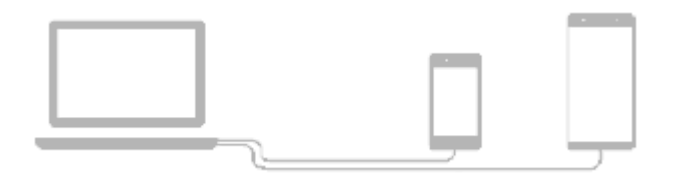

#### **Anslut både din nya enhet och din gamla enhet till en dator via en USB-kabel. 1**

På en Android-enhet drar du statusfältet nedåt, trycker på aviseringen för att ställa in USB-anslutningen och trycker sedan på [Tryck för fler alternativ.] > [Filöverföring].

Om din gamla enhet är en iOS-enhet följer du anvisningarna på skärmen.

### **Välj på datorn vilka filer som ska överföras från din gamla enhet och kopiera och klistra in eller dra och släpp sedan filerna till en valfri plats på din nya enhet.**

När du kopierar filer från din gamla enhet till din nya enhet ska du säkerställa att mappnamnen är identiska på båda enheterna.

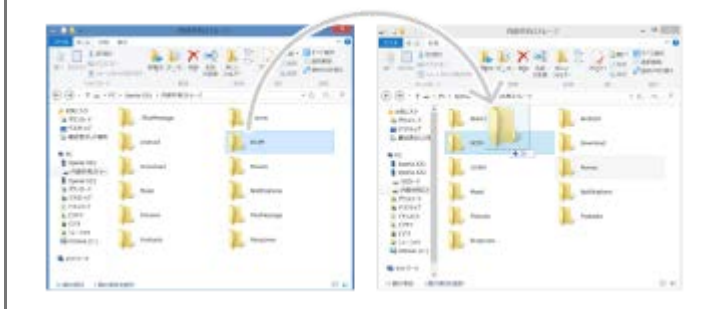

#### **OBS!**

**2**

- Använd alltid en USB-kabel från Sony eftersom andra typer av USB-kablar kan innebära ökade säkerhetsrisker.
- **Kontrollera att USB-kabeln är helt torr.**

#### **Tips**

Du kan även välja [Filöverföring] genom att hitta och trycka på [Inställningar] > [Enhetsanslutning] > [USB].

TP1000432063

# <span id="page-23-0"></span>**Överföra innehåll med ett SD-kort**

Du kan överföra foton, videor, musik och dokumentfiler från din gamla enhet med hjälp av ett SD-kort.

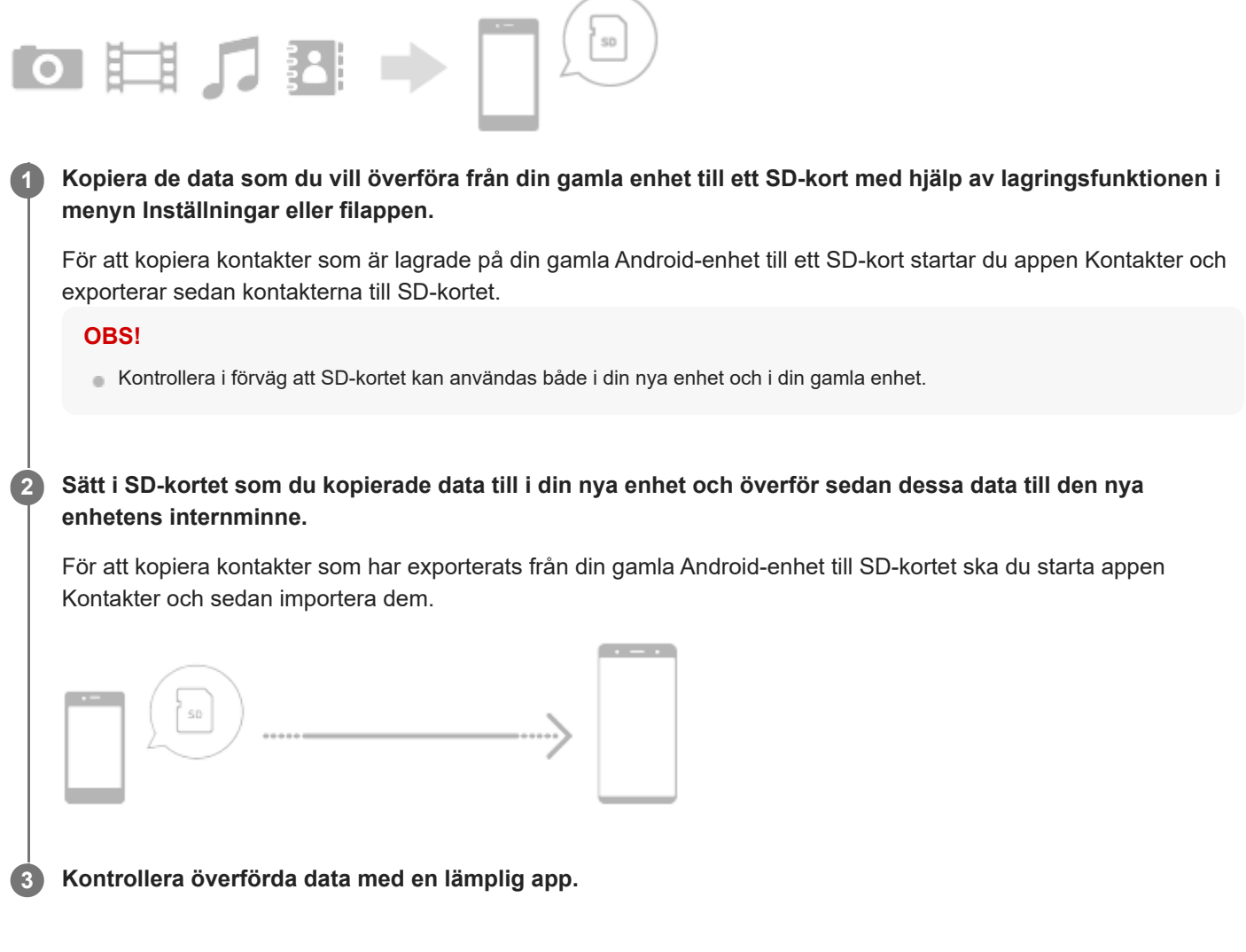

TP1000432064

<span id="page-24-0"></span>**Smartphone** 

Xperia 10 V XQ-DC54/XQ-DC72

# **Startskärmen**

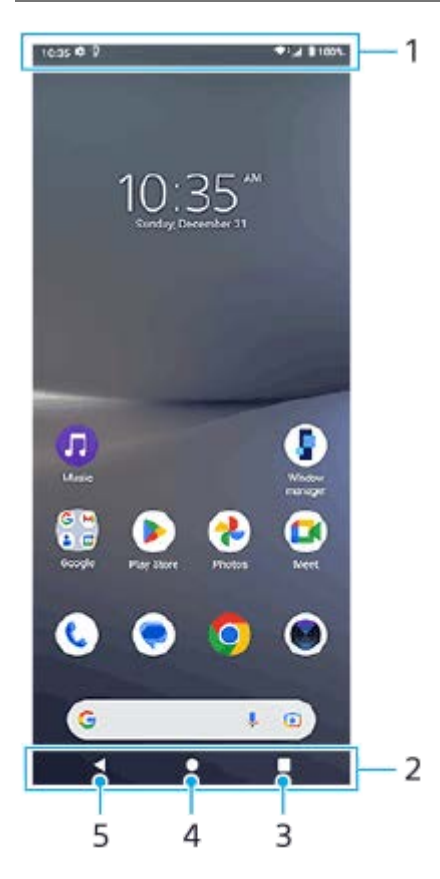

- **1.** Statusfältet
- **2.** Navigeringsfältet
- Översiktsknapp **3.**

Tryck för att hitta alla öppna appar.

- Om du vill öppna en annan app trycker du på översiktsknappen, sveper åt vänster eller höger för att välja den app som du vill öppna och trycker sedan på appen.
- Om du vill stänga en app trycker du på översiktsknappen, sveper åt vänster eller höger för att välja den app som du vill stänga och sveper sedan uppåt på appen.
- Du kan använda [Skärmbild], [Pop-up-fönster] och [Flerfönsterväxling] (läget för delad skärm).

### Start-knapp **4.**

Tryck för att avsluta en app och gå tillbaka till startskärmen.

5. Tillbaka-knapp

Tryck för att gå tillbaka till föregående skärm i en app eller stänga appen.

### **Tips**

Om de tre knapparna för startsidan, bakåt och översikten inte visas längst ned på skärmen kan du hitta och trycka på [Inställningar] > [System] > [Rörelser] > [Systemnavigering] > [Navigering med tre knappar].

● Om enhetens riktning skiljer sig från den visade skärmens riktning visas ← (Ikon för rotering) i navigeringsfältet. Du kan rotera den visade skärmen genom att trycka på  $\Box$  (Ikon för rotering). Genom att använda funktionen [Rotera skärmen automatiskt] kan du ställa in att skärmen ska roteras automatiskt utifrån enhetens riktning. Hitta och tryck på [Inställningar] > [Skärm] och tryck sedan på reglaget [Rotera skärmen automatiskt] för att aktivera funktionen.

### **Öppna panelen Snabbinställningar**

**1.** Svep nedåt två gånger från skärmens överkant.

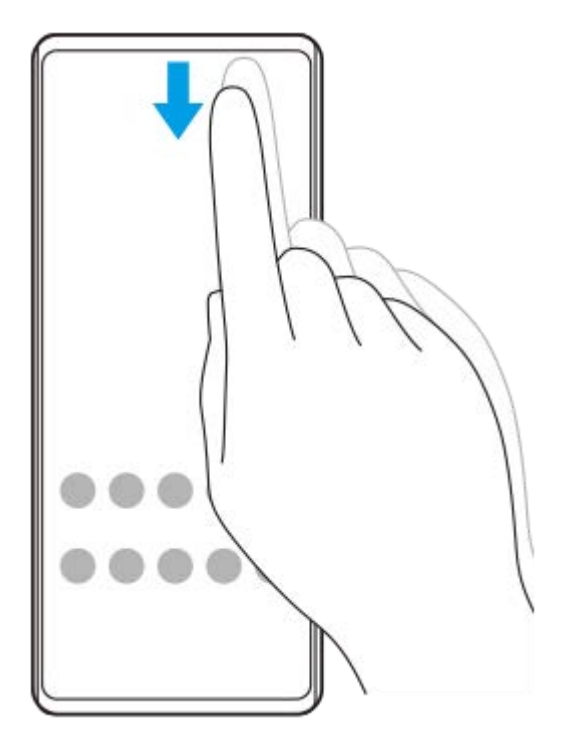

### **Öppna panelen med appar**

**1.** Svep uppåt från skärmens nederkant till dess överkant.

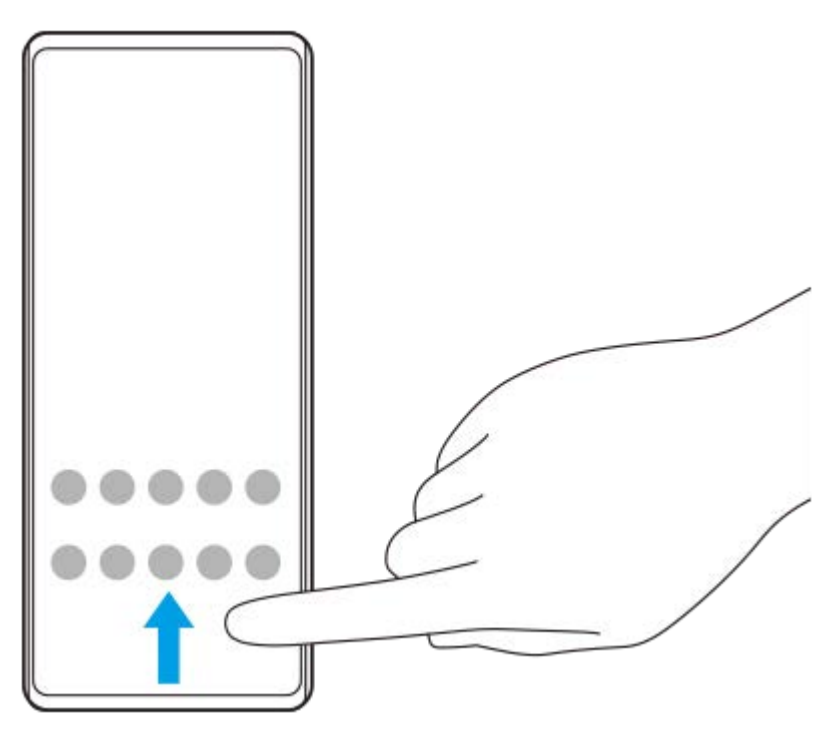

**Ändra bakgrund**

Du kan ändra bakgrunden till en förinställd bild eller ditt favoritfoto.

Tryck på ett tomt område på startskärmen, håll kvar fingret och tryck sedan på [Bakgrund och utseende] > [Ändra **1.** bakgrund].

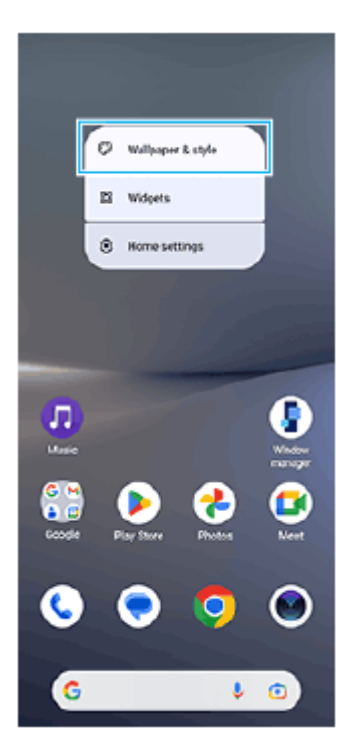

#### **Tips**

- Du kan ändra systemets accentfärg för att överensstämma med den valda bakgrunden. Välj de önskade färgerna eller inställningarna på inställningsskärmen [Bakgrund och utseende].
- Om du vill lägga till en widget på startskärmen trycker du på ett tomt område på startskärmen, håller kvar fingret och trycker sedan på [Widgetar].

### **Relaterade avsnitt**

- [Ta en skärmbild](#page-32-0)
- [Läget för pop-up-fönster](#page-47-0)
- [Läget delad skärm \(Flerfönsterväxling\)](#page-44-0)
- [Menyn Inställningar](#page-97-0)
- [Skärminställningar](#page-104-0)
- [Panelen Snabbinställningar](#page-31-0)

TP1000432065

# <span id="page-27-0"></span>**Statusfältet och aviseringspanelen**

Aviseringsikoner och statusikoner visas i statusfältet längst upp på skärmen. Aviseringsikoner informerar dig om händelser, till exempel nya meddelanden. Statusikoner informerar dig om olika statusförhållanden, t.ex. batteriets skick och signalstyrkan för mobilnätet eller Wi-Fi-nätverksanslutningar.

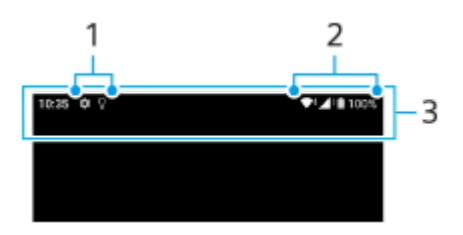

- **1.** Aviseringsikoner
- **2.** Statusikoner
- **3.** Statusfältet

### **Visa aviseringsinnehåll**

När du öppnar aviseringspanelen kan du se innehållet i aviseringsikonerna som visas.

**1.** Dra statusfältet nedåt för att öppna aviseringspanelen.

### **Tips**

- Tryck på  $\vee$  (Ikon för att expandera mer) om du vill expandera och visa mer information om en avisering. Alla aviseringar går inte att expandera.
- Tryck på | (Ikon för popup-fönster) för att öppna appen i pop-up-fönstret via aviseringen. Alla appar kan inte öppnas i pop-upfönstret.
- Om du vill avvisa en avisering på aviseringspanelen sveper du aviseringen åt vänster eller höger. Alla aviseringar kan inte avvisas.
- För att ändra aviseringsinställningarna ska du trycka på aviseringen och hålla kvar fingret tills (3) (Ikon för inställningar) visas och sedan trycka på denna ikon.
- Du kan stänga av visningen av aviseringar med läget [Stör ej].

#### **Relaterade avsnitt**

- [Aviseringsikoner](#page-30-0)
- [Statusikoner](#page-28-0)
- [Minska risken för störningar med läget \[Stör ej\]](#page-103-0)

TP1000432068

## <span id="page-28-0"></span>**Statusikoner**

- (Ikon för signalstyrka): Dessutom visas typen av mobilnät när mobildata sänds och hämtas.
- $\blacksquare$  / (Ikon för ingen signal)
- $\blacksquare$  (Ikon för dataroaming): Internationell roaming används.
- (Ikon för Wi-Fi-signal): En Wi-Fi-anslutning är aktiverad och data överförs.  $\equiv$
- $\P$ i+ (Ikon för Wi-Fi-anslutningsfel): En Wi-Fi-anslutning är aktiverad men det finns inte någon Internetanslutning. Den här ikonen visas även när du försöker ansluta till ett captive portal-nätverk. Utropstecknet försvinner efter en lyckad inloggning.

Om Google är blockerat där du befinner dig kan utropstecknet visas även om enheten är ansluten till ett Wi-Finätverk och det finns en fungerande internetanslutning.

- $\blacksquare$  (Ikon för batteristatus)
- $\bullet$   $\blacksquare$  (Ikon för uppladdning av batteri)
- **F** (Ikon för STAMINA-läge)
- **(A)** (Datalagringsikon)
- **(Ikon för flygplansläge)**
- ※ (Bluetooth-ikon): Enheten är ansluten till en Bluetooth-kompatibel enhet.
- **(Ikon för avstängd mikrofon)**
- (Ikon för högtalartelefon)
- $\Theta$  (Stör ej-ikon)
- **In A** (Ikon för avstängt ljud)
- <sub>■ I</sub>||**|**| (Ikon för vibration)
- ① (Ikon för alarm)
- (GPS-ikon)

### **OBS!**

Alla ikoner som kan visas på din enhet är inte listade här. Den här listan är endast avsedd som referens och ändringar kan genomföras utan föregående meddelande.

#### **Relaterade avsnitt**

- [Ladda enheten](#page-18-0)
- **[STAMINA-läge](#page-110-0)**
- [Kontrollera dataanvändningen](#page-130-0)
- [Aktivera eller inaktivera Bluetooth-funktionen](#page-132-0)
- [Minska risken för störningar med läget \[Stör ej\]](#page-103-0)
- [Volym och vibrationer](#page-100-0)
- [Larm](#page-50-0)
- [Använda platstjänster](#page-107-0)
- [Aviseringsikoner](#page-30-0)

TP0002935607

# <span id="page-30-0"></span>**Aviseringsikoner**

- (Ikon för nytt SMS)
- **(Ikon för pågående samtal)**
- (Ikon för missat samtal)
- **U** (Ikon för parkerat samtal)
- $\bullet$   $\bullet$  (Ikon för vidarekoppling av samtal): Vidarekoppling är på
- $\bullet\ \downarrow$  (Ikon för datahämtning)
- $\bullet$   $\uparrow$  (Ikon för uppladdning av data)
- (Ikon för konfiguration av programvara): En grundkonfiguration för enheten är tillgänglig
- $\Box$  (Ikon för att installera senaste programvara): En programvaruuppdatering är tillgänglig
- (Ikon för systemuppdatering): Systemuppdateringar är tillgängliga
- **图** (Ikon för hämtning av systemuppdatering)
- $\bullet$   $\Omega$  (Ikon för installation av hämtad systemuppdatering)
- **(Ikon för batterivård)**
- (Ikon för fler aviseringar): Fler aviseringar som inte visas  $\ddot{\phantom{a}}$

### **OBS!**

Alla ikoner som kan visas på din enhet är inte listade här. Den här listan är endast avsedd som referens och ändringar kan genomföras utan föregående meddelande.

### **Relaterade avsnitt**

- [Batterivård](#page-109-0)
- [Statusikoner](#page-28-0)

TP0002935608

# <span id="page-31-0"></span>**Panelen Snabbinställningar**

Du kan hitta och ändra inställningar från valfri skärm med panelen Snabbinställningar.

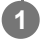

**1 Svep nedåt två gånger från skärmens överkant.**

### **Översikt över panelen Snabbinställningar**

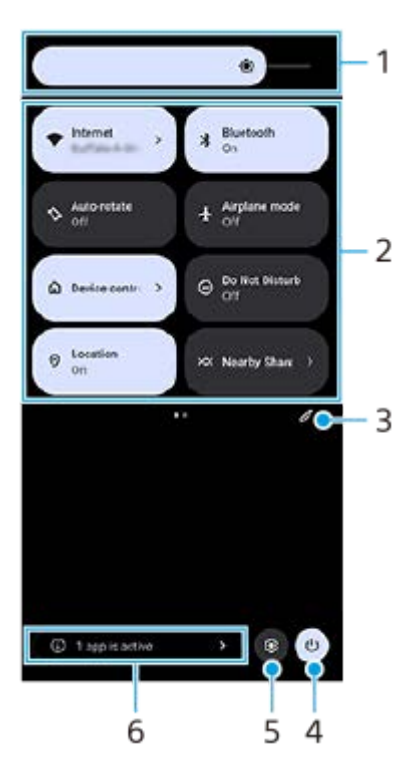

- Ljusstyrkenivå **1.** Justera ljusstyrkenivån.
- 2. Snabbinställningar

Svep åt vänster eller höger för att hitta önskad inställning och tryck sedan på den för att aktivera eller inaktivera funktionen.

Du kan, beroende på inställningen, justera fler alternativ genom att trycka med fingret på inställningen och hålla kvar.

- **3.** Tryck för att visa redigeringsskärmen. Du kan lägga till, ta bort eller arrangera om snabbinställningar.
- **4.** Tryck för att öppna startmenyn.
- **5.** Tryck för att öppna menyn Inställningar.
- Tryck för att visa aktiva appar som kan påverka batterilivslängden, även om du inte använder dem. **6.** Du kan välja en app som kör och stoppa den. Alla appar kan inte stoppas.

# <span id="page-32-0"></span>**Ta en skärmbild**

Du kan ta en stillbild av vilken skärm som helst på enheten i form av en skärmbild. När du har tagit en skärmbild kan du visa, redigera och dela bilden. Skärmdumpar som du tar sparas automatiskt i enhetens internminne.

**1 Tryck på knappen för att sänka volymen (A) och strömknappen (B) samtidigt.**

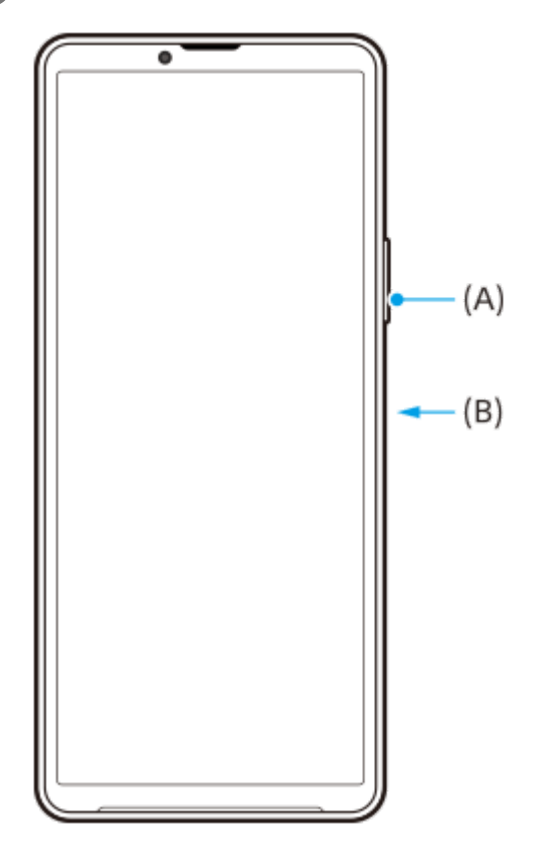

### **Tips**

- Du kan ta en skärmbild genom att använda Side sense-menyn. Dubbeltryck på Side sense-fältet eller hitta och tryck på (Ikon för fönsterhanterare) för att visa Side sense-menyn, tryck sedan på [Ta skärmbild].
- Du kan tilldela funktionen att ta skärmbilder till en gest i Side sense-fältet eller (Flytande ikon). Hitta och tryck på [Inställningar] > [Användning och visning] > [Side sense] > [Tilldelningar av gestfunktion], välj en gest bland [Trycka till två gånger på], [Dra uppåt] och [Dra nedåt] och tryck sedan på [Ta skärmdump].

### **Ta en rullande skärmbild**

Du kan ta en skärmbild av en skärm som är rullningsbar.

### **OBS!**

- Rullande skärmdumpar är tillgängliga om appen stödjer funktionen.
- **1.** Tryck på knappen för att sänka volymen och strömknappen samtidigt.
- **2.** Tryck på [Fånga mer].

### Settings

- Q Search settings Metwork & internet **Ig Device connection**<br>Bluetosth, Android Auto, NEC  $\triangleq$  Apps ons, Default appe  $\Delta$  Notifications toey, por versatio Battery<br>
42%-4hs 36 miniets and full 'age<br>xsd-102.08 free  $11877$ nd & vibration  $\begin{array}{l} \frac{1}{2} \\ \frac{1}{2} \\ \frac{1}{$ ne, vibration, Do Not Disturb  $\left\vert \mathcal{L}\right\vert$   $\left\vert \mathcal{L}\right\vert$   $\left\vert \mathcal{L}\right\vert$  Ciptus mos
- **3.** Dra linjen för att justera skärmbildsområdet och tryck sedan på [Spara].

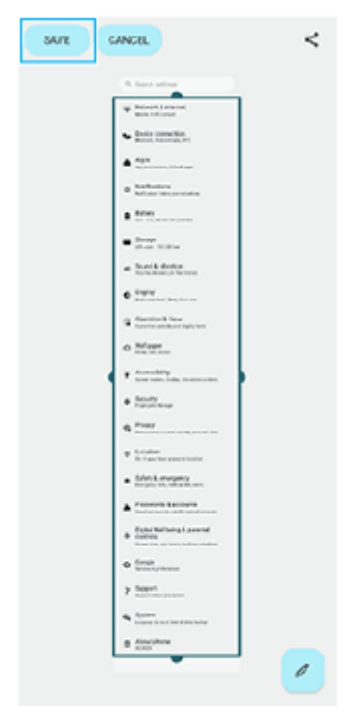

## **Ta en skärmbild av en nyligen använd app**

**1.** Tryck på (Översiktsknapp) i navigeringsfältet.

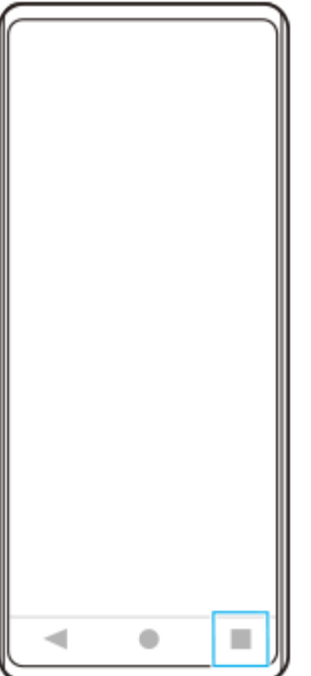

**2.** Svep åt vänster eller höger för att välja den app som du vill ta en skärmbild av och tryck sedan på [Skärmbild].

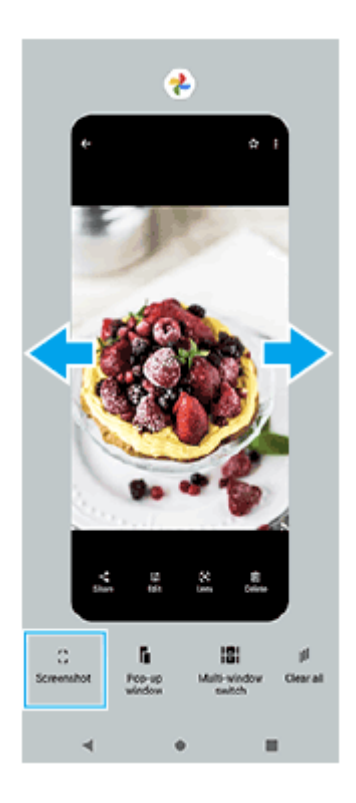

### **Relaterade avsnitt**

- [Använda Side sense-menyn och flerfönstermenyn](#page-41-0)
- [Ställa in Side sense-alternativ](#page-106-0)
- [Menyn Inställningar](#page-97-0)

TP0001884885

# <span id="page-35-0"></span>**Inspelning av enhetens skärm**

Du kan spela in ett videoklipp på enhetens skärm. Inspelade videoklipp sparas automatiskt i enhetens internminne.

### **1 Svep nedåt två gånger från skärmens överkant för att öppna panelen Snabbinställningar.**

### Hitta ( $\widehat{\bullet}$ ) (Ikon för skärminspelning) genom att svepa åt vänster eller höger och tryck sedan på den.

Om det inte går att hitta ikonen på panelen Snabbinställningar trycker du på  $\bigotimes$  (Ikon för redigering) och drar och släpper ( $\widehat{\bullet}$ ) (Ikon för skärminspelning) i den övre delen av skärmen.

#### **Följ anvisningarna på skärmen för att börja spela in skärmen.**

Du kan välja vad du vill spela in (enhetens ljud, ljud från mikrofonen och/eller det du rör på skärmen). När du vill avsluta inspelningen drar du statusfältet nedåt så att aviseringspanelen öppnas och sedan trycker du på aviseringen för skärminspelning.

#### **OBS!**

**2**

**3**

Det kan hända att det inte går att spela in enhetens skärm beroende på appdesignen.

#### **Relaterade avsnitt**

[Startskärmen](#page-24-0)

TP1000432066
# <span id="page-36-0"></span>**Skanna QR-koder**

Du kan öppna QR-skannern från panelen Snabbinställningar och skanna QR-koder.

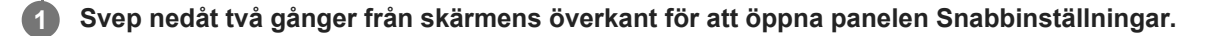

**2** Svep åt vänster eller höger för att hitta **HH** (Skanna QR-kod) och tryck sedan på ikonen.

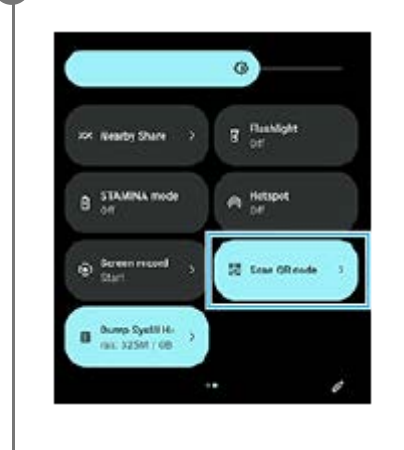

**3 Rikta kameran mot QR-koden och tryck sedan på knappen i meddelandet som visas.**

# **Tips**

Du kan även använda appen Kamera för att skanna QR-koder.

### **Relaterade avsnitt**

- [Skanna QR-koder med appen Kamera](#page-56-0)
- [Panelen Snabbinställningar](#page-31-0)

TP1001272870

# <span id="page-37-0"></span>**Använda Side sense**

Side sense stöder enhandsanvändning av enheten genom att du kan utföra gester på Side sense-fältet.

- Dubbeltryck på Side sense-fältet för att visa Side sense-menyn där du kan öppna appar med mera.
- Dra Side sense-fältet nedåt för att återgå till föregående skärm (gå tillbaka).
- Dra Side sense-fältet uppåt för att visa flerfönstermenyn.

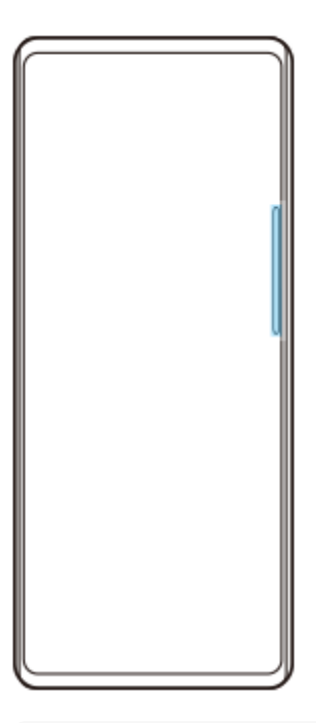

### **OBS!**

- Side sense är inte tillgängligt i följande fall.
	- När sökaren visas
	- När enhandsläge används

### **Tips**

Du kan ändra en skärmfunktion som är tilldelad till Side sense-gester (dubbeltryck, dra uppåt och dra nedåt) i inställningarna för Side sense.

# **Visa Meny för Side sense**

**1.** Dubbeltryck på Side sense-fältet.

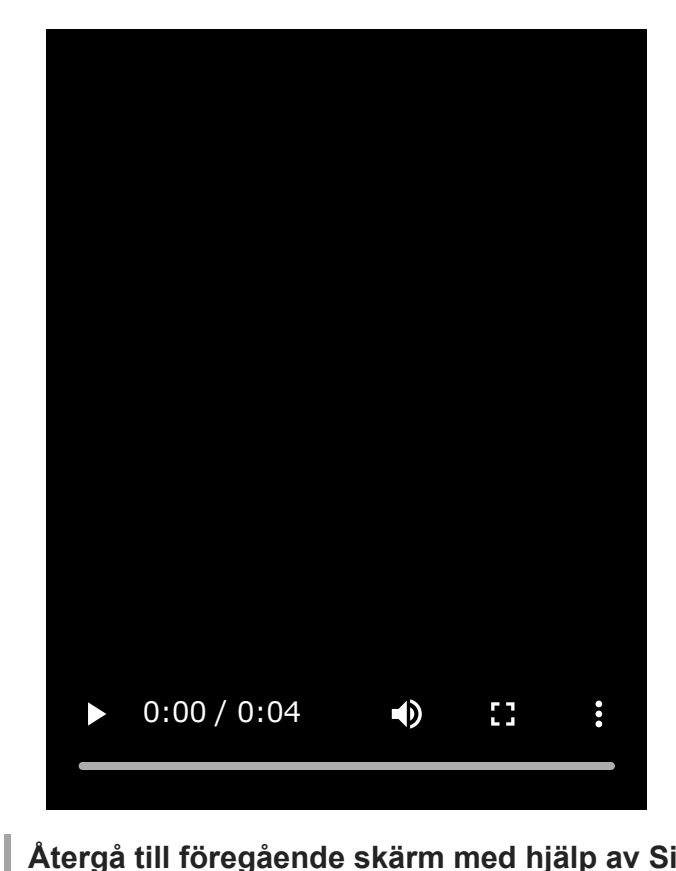

# **Återgå till föregående skärm med hjälp av Side sense**

**1.** Dra Side sense-fältet nedåt.

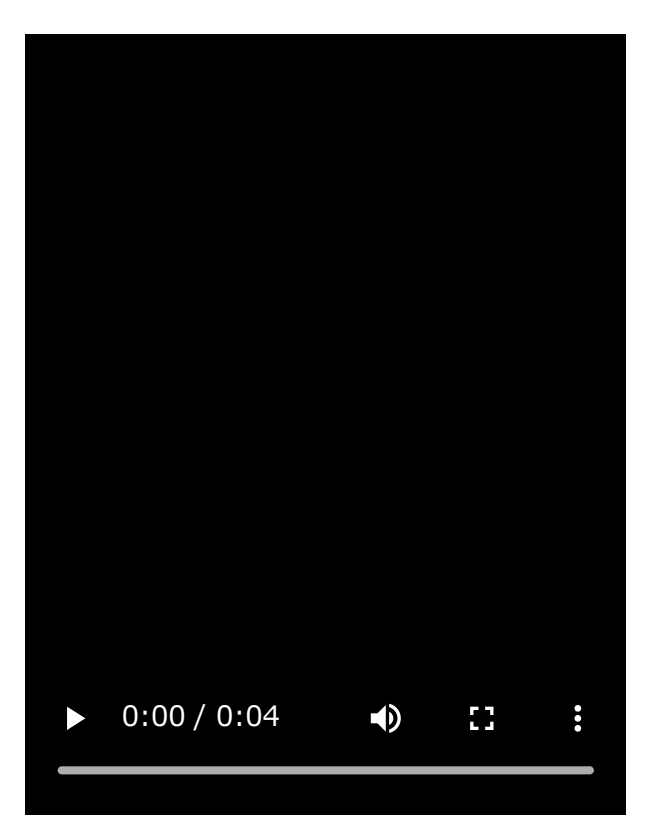

# **Visa flerfönstermenyn**

**1.** Dra Side sense-fältet uppåt.

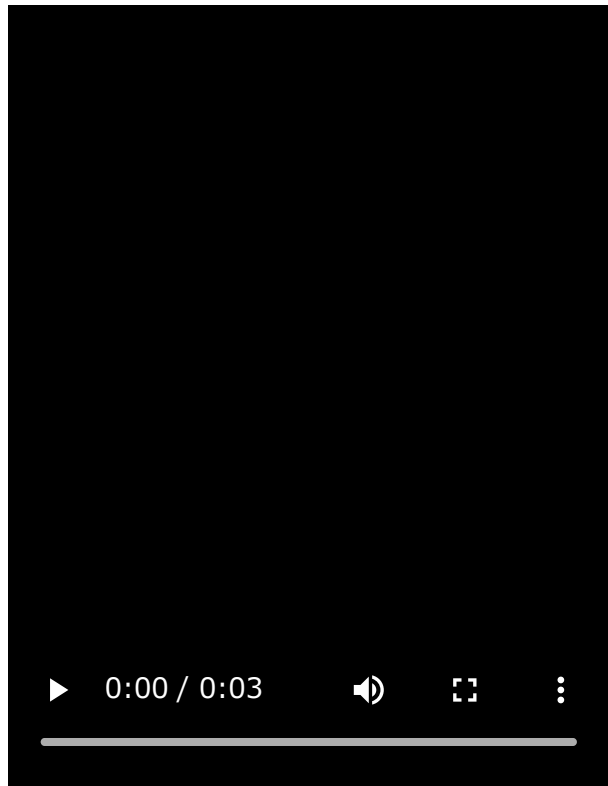

# **Flytta Side sense-fältet**

- **1.** Tryck på Side sense-fältet och håll kvar fingret.
- Dra Side sense-fältet till önskad plats. **2.**

När du flyttar Side sense-fältet till en annan plats än vid den vänstra eller högra kanten av skärmen byter Side sensefältet form till (iii) (Flytande ikon).

Om du vill återställa Side sense-fältet till den ursprungliga formen drar du (...) (Flytande ikon) tillbaka till den vänstra eller högra kanten av skärmen.

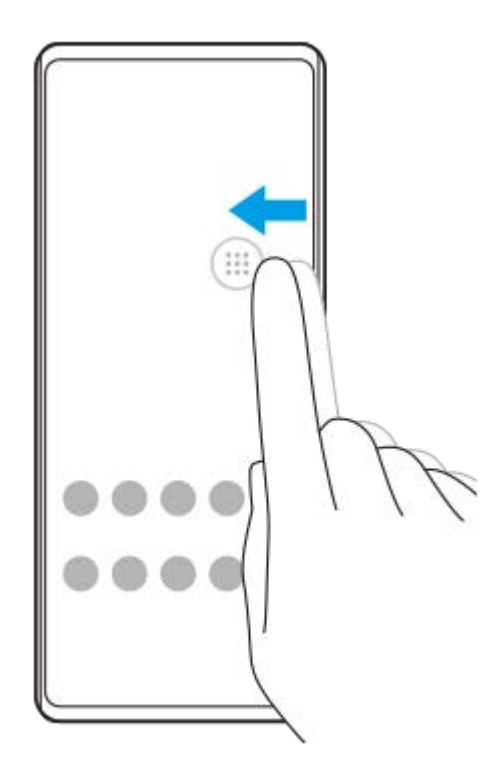

### **Relaterade avsnitt**

- [Använda Side sense-menyn och flerfönstermenyn](#page-41-0)
- [Ställa in Side sense-alternativ](#page-106-0)
- [Läget för pop-up-fönster](#page-47-0)
- [Läget delad skärm \(Flerfönsterväxling\)](#page-44-0)

TP1000765777

# <span id="page-41-0"></span>**Använda Side sense-menyn och flerfönstermenyn**

### Dubbeltryck på Side sense-fältet eller hitta och tryck på (**R**) (Ikon för fönsterhanterare). **1**

Side sense-menyn visas. Tryck på fliken [21:9 Flerfönster] eller svep åt vänster på skärmen för att visa flerfönstermenyn.

# **Översikt över Side sense-menyn**

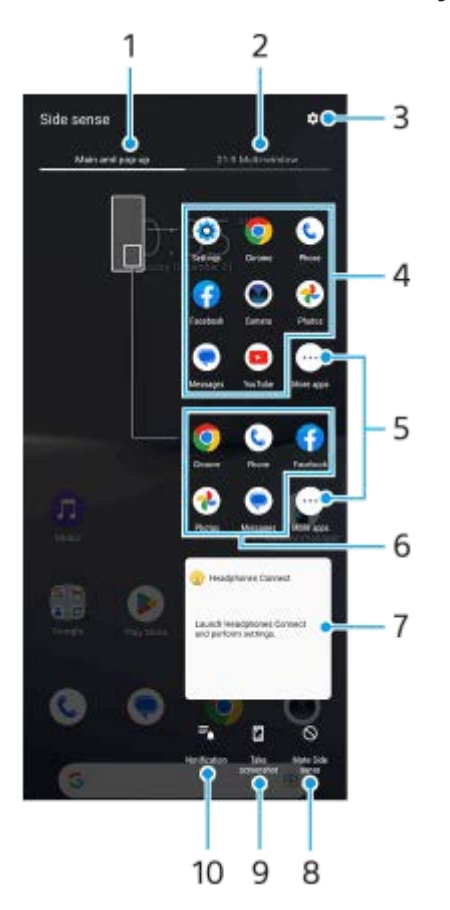

- Huvud- och pop-up-fönster **1.** Tryck för att visa Side sense-menyn.
- 2. 21:9 Flerfönster

Tryck för att visa flerfönstermenyn. Du kan även visa flerfönstermenyn genom att dra Side sense-fältet uppåt. Du kan växla mellan Side sense-menyn och flerfönstermenyn genom att svepa åt vänster eller höger på skärmen.

- **3.** Tryck för att visa [Side sense] i menyn Inställningar.
- Lista över appikoner (helskärmsläge) **4.** Föreslagna appar visas baserat på användningen av enheten. Tryck på en appikon för att öppna den i helskärmsläge.
- **5.** Tryck för att visa fler appar som inte visas i listan.
- **6.** Lista över appikoner (läget för pop-up-fönster)

Föreslagna appar visas baserat på användningen av enheten. Tryck på en appikon för att öppna den i läget för pop-up-fönster.

- 7. Kontrollpanel för hörlurar (Headphones Connect) Du kan styra hörlurar tillverkade av Sony som har en funktion för applänkning. Kontrollpanelen för hörlurar visas när appen Headphones Connect är installerad på enheten och reglaget [Lägg till hörlurskontroller] är aktiverat under [Inställningar] > [Användning och visning] > [Side sense].
- **8.** Tryck för att ställa in om Side sense-fältet ska visas eller döljas för varje app.
- **9.** Tryck för att ta en skärmbild.
- **10.** Tryck för att visa aviseringspanelen.

### **Tips**

- Avsluta Side sense-menyn genom att utföra en av följande åtgärder.
	- Tryck utanför Side sense-menyn.
	- Dubbeltryck på Side sense-fältet.
- Du kan visa önskade appar i en lista med appikoner. Hitta och tryck på [Inställningar] > [Användning och visning] > [Side sense] > [Meny för Side sense].

# **Visa appar i läget delad skärm med hjälp av flerfönstermenyn**

**1.** Välj den app som du vill visa på den övre halvan av den delade skärmen från flerfönstermenyn.

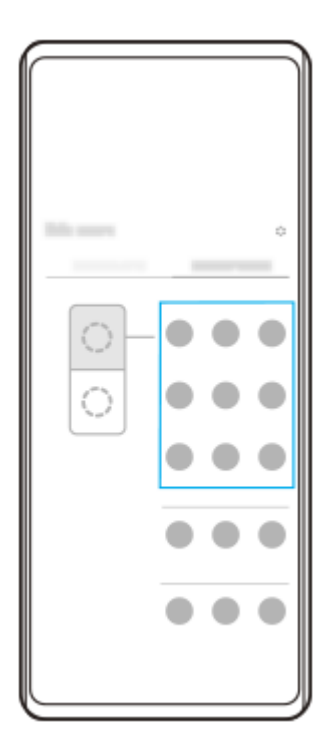

**2.** Välj den app som du vill visa på den nedre halvan av den delade skärmen.

### **Tips**

- Du kan visa flerfönstermenyn genom att utföra följande åtgärder.
	- Dra Side sense-fältet uppåt.
	- Dubbeltryck på Side sense-fältet eller hitta och tryck på ( $\blacksquare$ ) (Ikon för fönsterhanterare) för att visa Side sense-menyn och tryck därefter på fliken [21:9 Flerfönster] eller svep åt vänster på skärmen.

### **Relaterade avsnitt**

[Använda Side sense](#page-37-0)

- [Ställa in Side sense-alternativ](#page-106-0)
- [Läget delad skärm \(Flerfönsterväxling\)](#page-44-0)
- [Läget för pop-up-fönster](#page-47-0)
- [Ta en skärmbild](#page-32-0)
- [Menyn Inställningar](#page-97-0)

TP1000765778

# <span id="page-44-0"></span>**Läget delad skärm (Flerfönsterväxling)**

I läget delad skärm kan du visa två appar samtidigt och använda var och en av dem. Alla appar har inte stöd för läget delad skärm.

# **1 Tryck på (Översiktsknapp) i navigeringsfältet.**

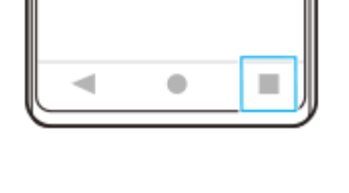

**2 Tryck på [Flerfönsterväxling].**

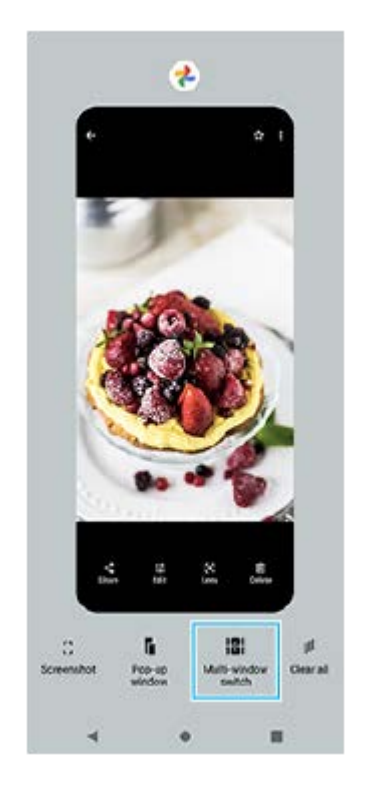

**3 Svep åt vänster eller höger för att välja önskade appar och tryck sedan på [Klar].**

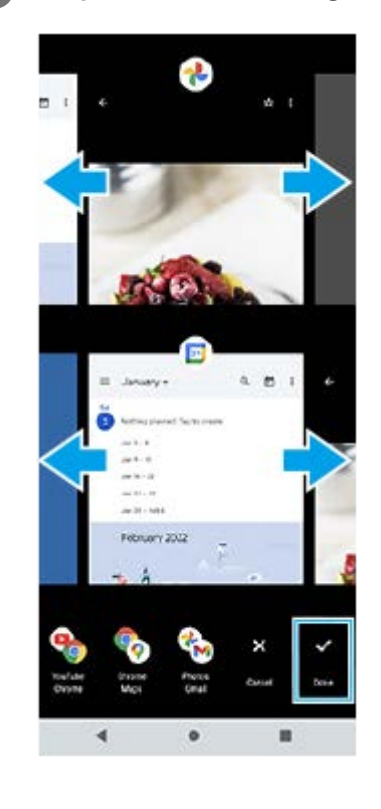

# **Tips**

- Du kan även visa appar i läget delad skärm med hjälp av flerfönstermenyn. Du kan visa flerfönstermenyn genom att utföra följande åtgärder.
	- Dra Side sense-fältet uppåt.
	- Dubbeltryck på Side sense-fältet eller hitta och tryck på ( Ikon för fönsterhanterare) för att visa Side sense-menyn och tryck därefter på fliken [21:9 Flerfönster] eller svep åt vänster på skärmen.

# **Översikt över delad skärm**

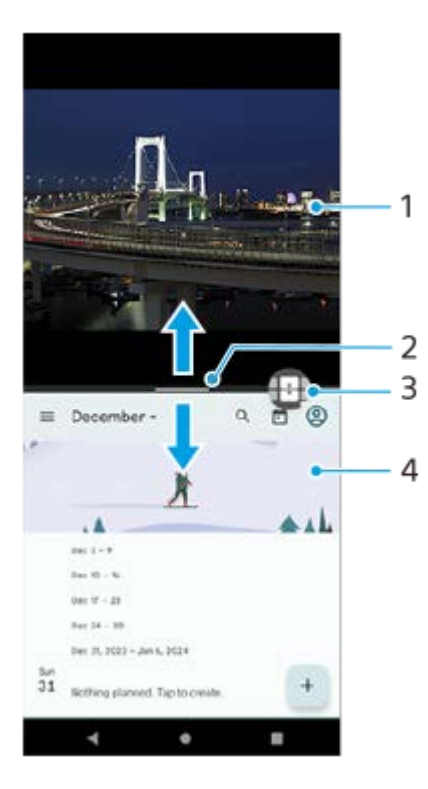

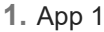

Delningslinje för delad skärm **2.**

Dra (Delningslinjens fält) i mitten av skärmen uppåt eller nedåt för att ändra storlek på fönstren.

Flerfönsterväxling **3.**

Tryck på  $\bigoplus$  (Ikon för flerfönsterväxling) för att välja appar.  $\bigoplus$  (Ikon för flerfönsterväxling) visas när du trycker på  $-$ (Delningslinjens fält) på den delade skärmen. Du kan flytta + (Ikon för flerfönsterväxling) genom att dra ikonen åt vänster eller höger.

# **4.** App 2

**Tips**

- I läget delad skärm delas ett fönster upp vertikalt i stående läge och horisontellt i liggande läge.
- För att avsluta läget delad skärm drar du (Delningslinjens fält) längst upp eller längst ned på skärmen.

# **Ändra vilka appar som visas i läget delad skärm**

- Tryck på (Delningslinjens fält) på den delade skärmen. **1.** (Ikon för flerfönsterväxling) visas på delningslinjen.
- **2.** Tryck på (Ikon för flerfönsterväxling).
- Svep åt vänster eller höger på det övre och det nedre fönstret för att välja de appar som du vill byta till och tryck **3.** sedan på [Klar].

# **Tips**

Du kan även byta appar genom att trycka på en av apparna i det par som visas längst ned på skärmen i steg 3.

# **Relaterade avsnitt**

- [Använda Side sense](#page-37-0)
- [Använda Side sense-menyn och flerfönstermenyn](#page-41-0)

TP1001272871

# <span id="page-47-0"></span>**Läget för pop-up-fönster**

Du kan visa en annan app i ett litet fönster överlagrat ovanpå en app som körs i helskärmsläget. Du kan även visa en tredje app i popup-fönstret samtidigt som du visar två appar i läget för delad skärm.

# **1 Tryck på (Översiktsknapp) i navigeringsfältet.**

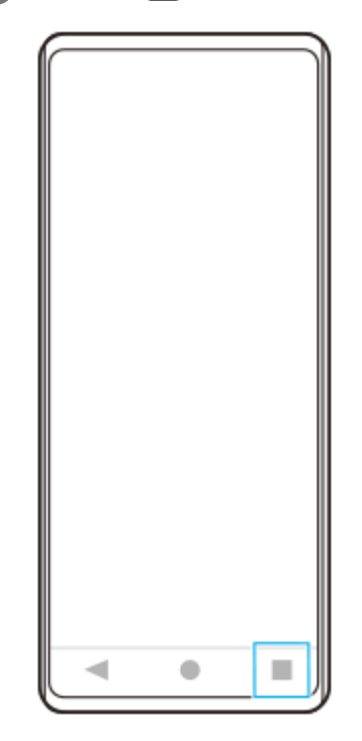

**Svep åt vänster eller höger för att välja den app som du vill visa i ett litet fönster och tryck sedan på [Popup-fönster]. 2**

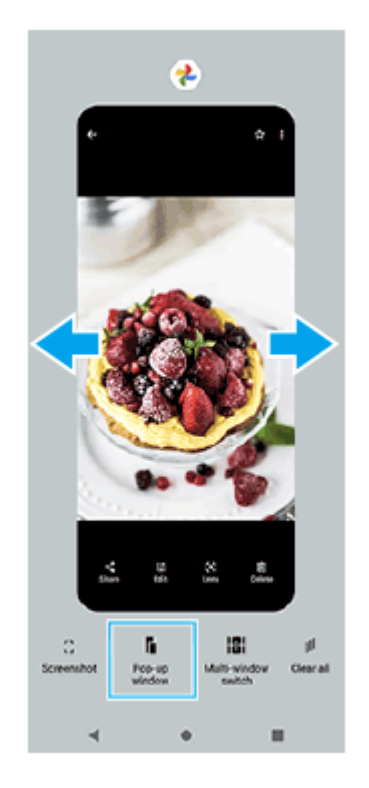

**3 Svep åt vänster eller höger för att välja den app som du vill visa som helskärm och tryck sedan på den.**

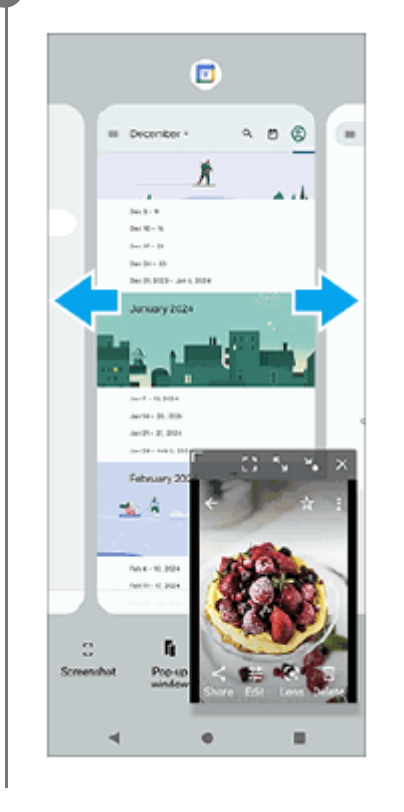

# **Översikt över pop-up-fönstret**

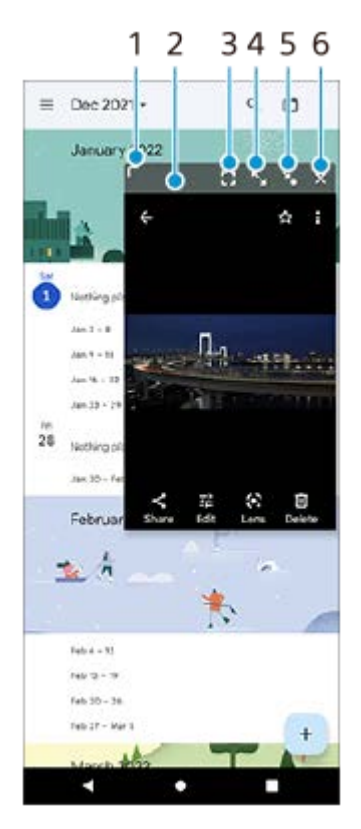

- **1.** Dra för att ändra storlek på fönstret.
- **2.** Dra för att flytta fönstret.
- Tryck för att visa appen i helskärmsläge. **3.** Pop-up-fönstret stängs och appen visas i helskärmsläge.
- **4.** Tryck om du vill maximera fönstret.

För att få fönstret att återgå till den tidigare storleken trycker du på  $\blacktriangleright$  (Ikon för att återgå till föregående storlek) medan fönstret är maximerat.

- 5. Tryck för att göra en ikon av fönstret. Fönstret visas som en appikon. Tryck på ikonen för att förstora appikonen till den tidigare fönsterstorleken. Du kan dra och flytta appikonen. Om du drar appikonen till  $(\vec{x})$  (Ikon för stängning) kommer fönstret att stängas.
- **6.** Tryck om du vill stänga fönstret.

### **Relaterade avsnitt**

- [Använda Side sense](#page-37-0)
- [Använda Side sense-menyn och flerfönstermenyn](#page-41-0)

TP1001272872

# **Larm**

Du kan ställa in ett eller flera larm och använda valfri ljudfil som är sparad på enheten som larmsignal. Larmet låter inte om enheten är avstängd.

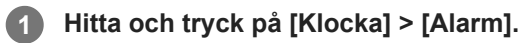

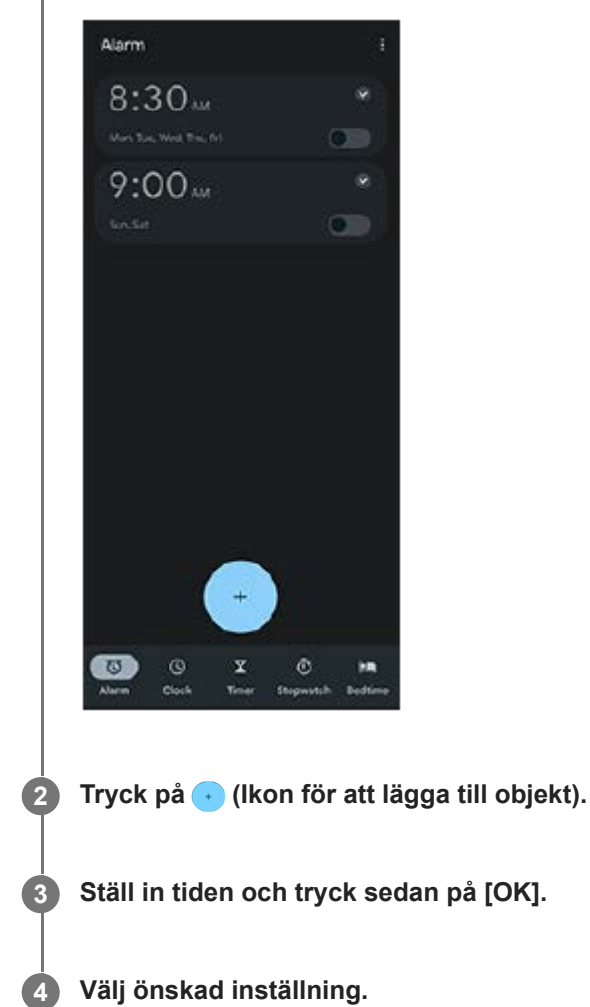

# **Tips**

Om du vill lägga till en klockwidget på startskärmen trycker du på ett tomt område på startskärmen, håller kvar fingret, trycker på [Widgetar] och trycker och håller sedan på önskad klocka.

# **Relaterade avsnitt**

### [Datum och tid](#page-108-0)

TP1000432067

# <span id="page-51-0"></span>**SONY** [Hjälpguide](#page-0-0)

Smartphone

Xperia 10 V XQ-DC54/XQ-DC72

# **Kameraöversikt**

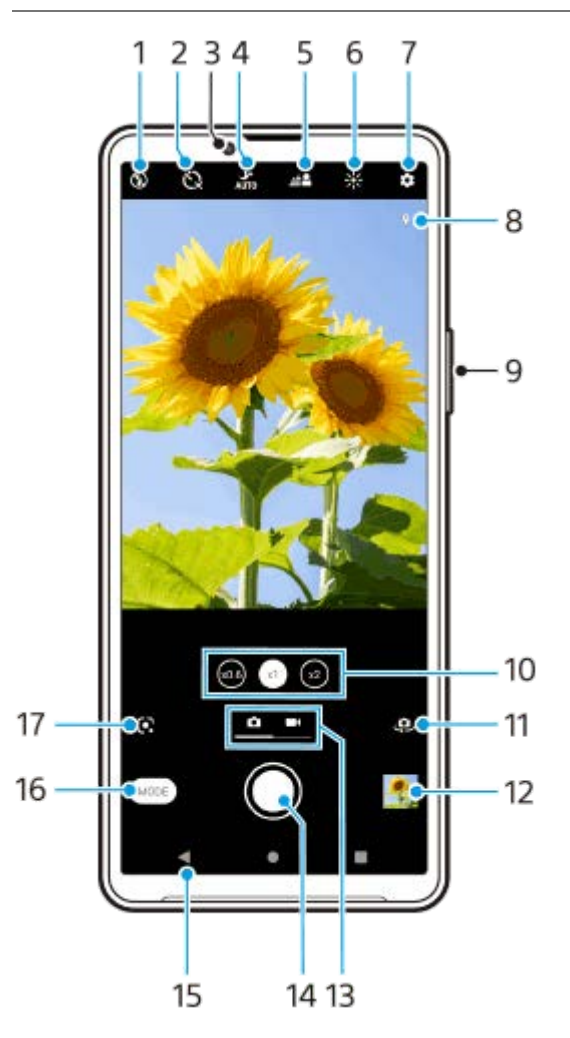

- **1.** Välj blixtinställning.
- **2.** Välj en självutlösarinställning.
- **3.** Främre kamerans lins
- **4.** Välj en [Nattläge]-inställning.
- **5.** Tryck för att justera Bokeh-effekten.
- **6.** Tryck för att justera färg och ljusstyrka.
- **7.** Kamerainställningar
- **8.** Geotaggningsstatus
- **9.** Använd volymknappen för att zooma in eller ut.
- **10.** Tryck för att växla mellan bildvinklarna x1, x2 och x0.6.
- **11.** Växla mellan den främre kameran och huvudkameran.
- **12.** Tryck på miniatyren för att visa, dela eller redigera foton och videoklipp.
- **13.** Växla mellan att ta foton och spela in videoklipp.
- **14.** Använd slutarknappen för att ta foton eller spela in videoklipp.
- **15.** Gå tillbaka eller stäng av kameran.
- **16.** Välj ett kameraläge.
- Genväg till det senast valda kameraläget (Google Lens/Slow motion/Manuellt/Panorama) **17.** Tryck för att växla till det senast valda läget.

### **Relaterade avsnitt**

- [Ta ett foto eller spela in ett videoklipp](#page-53-0)
- [Grundläggande kamerafunktioner](#page-57-0)
- [Ta ett foto med blixt](#page-55-0)
- [Självutlösare](#page-62-0)
- [Nattläge](#page-81-0)
- [Bokeh-effekt](#page-82-0)
- [Färg och ljusstyrka](#page-64-0)
- [Visa foton och videoklipp](#page-59-0)
- [Välja kameraläge](#page-61-0)
- [Skanna QR-koder med appen Kamera](#page-56-0)

TP1001273283

# <span id="page-53-0"></span>**Ta ett foto eller spela in ett videoklipp**

I det här avsnittet förklaras de grundläggande kamerafunktionerna.

### **Starta kameran. 1**

- Tryck på  $\Omega$  (Kameraknapp) från låsskärmen och håll kvar fingret.
- **Tryck på (•) (Ikon för Kamera) från panelen med appar.**
- Tryck på strömknappen två gånger. Hitta och tryck på [Inställningar] > [System] > [Rörelser] > [Hoppa till kameran] och tryck sedan på reglaget när du vill aktivera funktionen.

**2 Svep på skärmen för att välja ett foto- eller videoläge.**

### **Tryck på slutarknappen.**

Tryck på  $\textcircled{a}$  (Ikon för Kamera) för att ta ett foto när du spelar in ett videoklipp.

### **OBS!**

**3**

Observera att vissa funktioner eventuellt inte går att använda beroende på inställningarna.

### **Tips**

- Kontrollera att linserna är rena. Ett fingeravtryck eller lite smuts kan försämra fotokvaliteten.
- Använd självutlösaren när du behöver lite extra förberedelsetid eller för att undvika suddiga foton.
- Kontrollera ofta enhetens minnesstatus. Högupplösta foton och videoklipp förbrukar mer minne.
- Du kan skanna QR-koder.

### **Slutarknappen**

Slutarknappen används på olika sätt beroende på kameraläget och vilka funktioner som är aktiverade.

- ◎ (Slutarknapp): Ta ett foto
- (Inspelningsknapp): Spela in en video
- (Paus-knapp): Pausa en video
- $\bullet$  (Inspelningsknapp): Återuppta inspelning
- (Stopp-knapp): Sluta spela in en video
- (Ikon för självutlösare på): Självutlösare aktiveras

### **Relaterade avsnitt**

- [Menyn Inställningar](#page-97-0)
- [Visa foton och videoklipp](#page-59-0)
- [Självutlösare](#page-62-0)
- [Grundläggande kamerafunktioner](#page-57-0)
- [Skanna QR-koder med appen Kamera](#page-56-0)

TP0001885001

# <span id="page-55-0"></span>**Ta ett foto med blixt**

Använd blixten på ett sätt som passar motivet och ljusförhållandena.

# **1 Tryck på blixtikonen som visas på skärmen**, till exempel A<sub>2</sub> (Ikon för autoblixt), när du använder kameran.

# **Ändra blixtinställningen om det behövs.**

Du kan välja mellan [Auto], [Fyllnadsblixt], [Reducering av röda ögon], [Av] och [Ficklampa]. Vid inspelning av videoklipp kan du sätta på eller stänga av lampan.

**3 Tryck på slutarknappen för att ta ett foto eller spela in en video.**

### **OBS!**

**2**

Vilka inställningar som är tillgängliga beror på kameraläget.

# **Tips**

När bakgrunden är ljusare än motivet kan du använda Fyllnadsblixt för att ta bort oönskade mörka skuggor.

TP0001885247

# <span id="page-56-0"></span>**Skanna QR-koder med appen Kamera**

Du kan skanna QR-koder med appen Kamera.

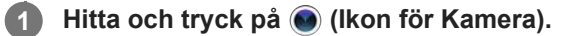

**2 Peka med kameran mot QR-koden och tryck sedan på banderollen som visas i sökaren.**

# **Aktivera funktionen [QR Code-läsare]**

- **1.** Hitta och tryck på (Ikon för Kamera).
- **2.** Tryck på (Ikon för inställningar).
- **3.** Aktivera funktionen genom att trycka på reglaget [QR Code-läsare].
- 4. Stäng menyn Inställningar. Inställningen sparas.

### **Tips**

Du kan öppna QR-skannern från panelen Snabbinställningar och skanna QR-koder.

### **Relaterade avsnitt**

- [Skanna QR-koder](#page-36-0)
- [Ta ett foto eller spela in ett videoklipp](#page-53-0)
- [Panelen Snabbinställningar](#page-31-0)

TP0002935606

# <span id="page-57-0"></span>**Grundläggande kamerafunktioner**

Använd grundläggande kamerafunktioner som hjälper dig att ta foton eller spela in videoklipp.

# **Justera kamerainställningarna**

- **1.** Tryck på (Ikon för inställningar) när du använder kameran.
- **2.** Svep i listan för att se de tillgängliga inställningarna och välj en inställning.

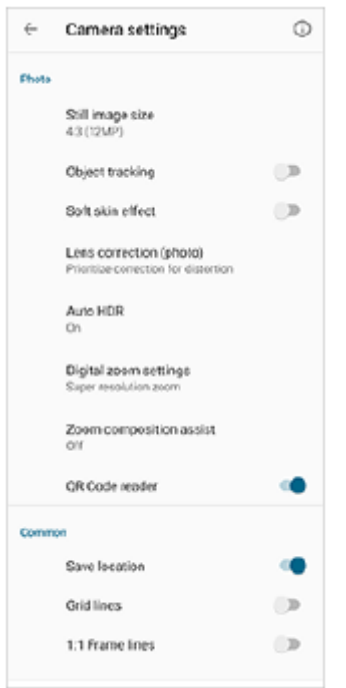

# **OBS!**

Vilka inställningar som går att välja varierar mellan foto- och videolägena.

# **Tips**

Tryck på (i) (Ikon för introduktion till funktioner) för att se information om olika funktioner.

# **Ändra storlek på stillbilder**

- **1.** Tryck på (Ikon för inställningar) > [Stillbildsstorlek] när du använder kameran.
- **2.** Välj en inställning.

# **Växla mellan huvudkameran och den främre kameran**

1. Tryck på <a>(Ikon för att byta kamera) när du använder kameran för att växla mellan huvudkameran och den främre kameran.

Det går även att växla mellan kamerorna genom att svepa nedåt på kameraskärmen (i porträttläge) eller svepa åt höger på kameraskärmen (i landskapsläge).

# **Byta lins och zoom**

Det går att byta lins när huvudkameran används.

- Tryck på en av bildvinkelknapparna medan du använder huvudkameran. **1.**
	- (we) (Ultravidvinkel-knapp)
	- $\binom{1}{x}$  (Vidvinkel-knapp)
	- $\binom{1}{x}$  (Telefoto-knapp)
- Zooma in bilden. **2.**
	- Dra bildvinkelknappen åt vänster och höger (i porträttläge) eller uppåt och nedåt (i landskapsläge).
	- Nyp ihop eller dra isär fingrarna på kameraskärmen.
	- **Använd volymknappen.**

### **Tips**

- Du kan steglöst zooma in och ut utan att byta objektiv.
- När läget Manuellt är valt visas zoomfältet. Tryck på bildvinkelnamnet upprepade gånger för att byta objektiv och nyp sedan ihop eller dra isär fingrarna på kameraskärmen eller använd volymknappen för att zooma in på bilden.
- Tryck på  $\bigstar$  (Ikon för inställningar) > [Inställningar för digital zoom] > [Superupplösningszoom] för att zooma med digital bearbetning för att bibehålla mer av den ursprungliga bildkvaliteten.

### **Relaterade avsnitt**

- [Ta ett foto eller spela in ett videoklipp](#page-53-0)
- **[Skanna QR-koder med appen Kamera](#page-56-0)**

TP0002935602

# <span id="page-59-0"></span>**Visa foton och videoklipp**

Visa eller dela foton och videoklipp i Google Foto-appen efter att du tagit foton eller spelat in videoklipp.

# **Visa foton och videoklipp när du använder appen Kamera**

Du kan även redigera foton och videoklipp, till exempel genom att justera färgerna eller beskära foton.

**1.** Tryck på miniatyren **(A)** för att öppna ett foto eller ett videoklipp när du använder kameran.

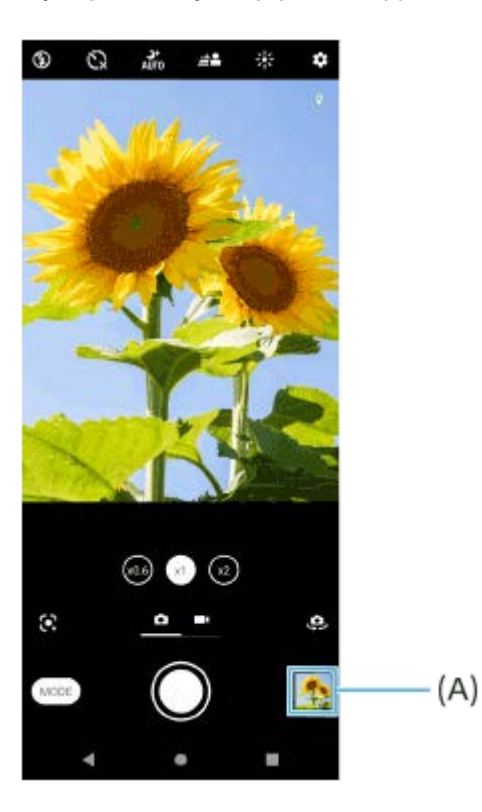

**2.** Svep åt vänster eller höger för att visa dina foton och videoklipp.

### **Tips**

● Tryck på < (Ikon för att dela) för att dela ett foto eller ett videoklipp eller på 王 (Ikon för redigering) för att redigera det. Tryck på skärmen för att dölja eller visa ikoner.

# **Visa tidigare tagna foton eller inspelade videoklipp**

**1.** Starta Google Foto-appen.

### **Tips**

**Mer information om Google Foto-appen finns på [support.google.com/photos.](https://support.google.com/photos)** 

### **Relaterade avsnitt**

[Ta ett foto eller spela in ett videoklipp](#page-53-0)

# <span id="page-61-0"></span>**Välja kameraläge**

Du kan välja ett kameraläge utifrån motivet eller ändamålet med bilden.

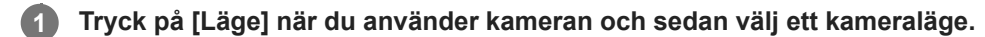

# **Översikt över kameralägen**

Nedan följer några av de viktigaste kameralägena.

- (Ikon för Google Lens): Identifierar motivet som fotograferas av kameran, söker efter visuellt liknande bilder och relaterat innehåll på internet och visar sedan resultaten.
- **(a)** (Ikon för slow motion): Lägger till en slow motion-effekt efter att en video har spelats in.
- (III) (Ikon för manuellt läge): Tar foton med manuellt justerade kamerainställningar.
- (Ikon för panorama): Tar vidvinkelfoton och panoramafoton.

### **OBS!**

Vilka inställningar som är tillgängliga beror på det valda kameraläget.

# **Lämna kameraläget**

Tryck på  $\overline{(\cdot)}$  (Bakåt-knapp). Tryck på  $\bigtimes$  (Stäng-knapp) eller  $\leftarrow$  (Bakåt-knapp) vid användning av Google Lens. På fotograferingsskärmen visas ikonen för det senast använda läget som en genväg. Du kan växla till detta läge genom att trycka på ikonen.

# **Relaterade avsnitt**

- [Video i slow motion](#page-83-0)
- [Panorama](#page-84-0)
- [Kameraöversikt](#page-51-0)

# <span id="page-62-0"></span>**Självutlösare**

**3**

Med funktionen Självutlösare får du mer tid att förbereda ett foto. Den kan även användas för att hålla enheten stilla så att fotona inte blir suddiga.

**1 Svep på skärmen när du använder kameran för att välja ett fotoläge.**

**2 Tryck på (Ikon för självutlösare) och välj sedan en fördröjningstid.**

**Tryck på slutarknappen för att ta ett foto.**

Nedräkningen till att fotot tas indikeras med en serie pipljud.

TP0001885230

# **Justera exponeringen, färgerna och ljusförhållandena**

En bra exponering för dina foton kräver rätt mängd ljus. Olika exponeringar krävs till exempel när du fotograferar ansikten, föremål i rörelse eller i svag belysning.

# **Optimera ljusförhållandena**

- Försök att hitta ljus med riktning och färg som ger bilden form och djup. Den här typen av ljus uppkommer naturligt precis före soluppgång och vid solnedgång. Naturligt dagsljus från ett fönster är också bra.
- Även om ljusförhållandena är dåliga kan du prova att ta foton både med och utan blixt. Ibland blir kvaliteten bättre utan blixt.

### **Relaterade avsnitt**

- [Färg och ljusstyrka](#page-64-0)
- [Självutlösare](#page-62-0)
- [Ta ett foto med blixt](#page-55-0)

TP0001885179

# <span id="page-64-0"></span>**Färg och ljusstyrka**

Kameran justerar automatiskt färgen och ljusstyrkan genom att känna av ljusförhållandena och uppskatta det omgivande ljusets färgtemperatur. Digitalkameror kan endast uppskatta färgtemperaturen, så du kan behöva justera inställningarna för att få den helt korrekt.

Om foton tagna inomhus blir gulaktiga eller foton tagna med blixt blir blåaktiga kan du prova att justera färgen.

**1 Tryck på**  $\frac{1}{2}$  **(Ikon för färg och ljusstyrka) när du använder kameran.** 

**Justera färgen och ljusstyrkan genom att dra i skjutreglagen. 2**

Tryck på  $\bigtimes$  (Ikon för att avbryta) för att återställa och stänga färginställningen.

**3 Tryck på slutarknappen för att ta ett foto eller spela in en video.**

TP0001884903

# **Exponering**

För att få bättre exponering i miljöer med svag belysning kan du ändra ljusstyrkan för foton och videoklipp. Om du använder läget Manuellt för foton kan du ändra exponeringsvärdet.

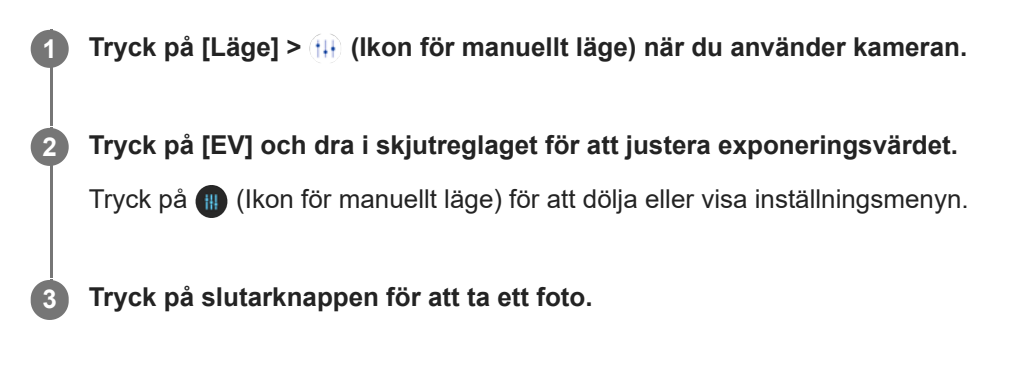

TP0001885091

# **Slutarhastighet**

Med slutarhastighet avses hur länge slutaren är öppen och kamerasensorn exponeras för ljus. En snabb slutarhastighet "fryser" rörelsen, medan en långsam slutarhastighet kan skapa en effekt som kallas rörelseoskärpa, där föremålets rörelse framhävs.

Slutarhastigheten justeras automatiskt, men det går även att ställa in den manuellt.

**1 Tryck på [Läge] > (Ikon för manuellt läge) när du använder kameran. Tryck på [SS] och dra i skjutreglaget för att justera slutarhastigheten.** Tryck på (Ikon för manuellt läge) för att dölja eller visa inställningsmenyn. **2**

**3 Tryck på slutarknappen för att ta fotot.**

# **OBS!**

Den här inställningen kan endast göras för huvudkameran.

TP0001884861

# **ISO**

ISO-talet avgör hur känslig kameran är för ljus. Ett lågt ISO-tal innebär lägre känslighet och ett högt ISO-tal innebär högre känslighet. En högre känslighet kan göra fotona suddigare.

Ett högre ISO-tal används vid fotografering av föremål i rörelse eller när du fotograferar i svag belysning utan blixt. Om ljuset är för starkt ska du använda den lägsta ISO-inställningen för att få bättre bildkvalitet. ISO-talet justeras automatiskt när du tar foton och spelar in videoklipp.

**1 Tryck på [Läge] > (Ikon för manuellt läge) när du använder kameran. Tryck på [ISO] och dra i skjutreglaget för att justera ISO-värdet.** Tryck på (Ikon för manuellt läge) för att dölja eller visa inställningsmenyn. **2 3 Tryck på slutarknappen för att ta ett foto.**

# **OBS!**

Den här inställningen kan endast göras för huvudkameran.

TP0001885024

# **HDR (High Dynamic Range)**

När funktionen [Auto HDR] är aktiverad kan du undvika överexponering och underexponering genom att detektera kontrasten i samband med fotografering.

**Tips 1 Svep på skärmen när du använder kameran för att välja ett fotoläge. 2 Tryck på (Ikon för inställningar) > [Auto HDR] > [På]. Stäng menyn Inställningar.** Inställningen sparas. **3 4 Tryck på slutarknappen för att ta ett foto.**

I läget Manuellt kan du trycka på not (Ikon för HDR) för att aktivera eller inaktivera funktionen [Auto HDR].

TP0001885202

# **Videomotljuskorrigering**

Du kan spela in videoklipp med optimal exponering, även i situationer med motljus.

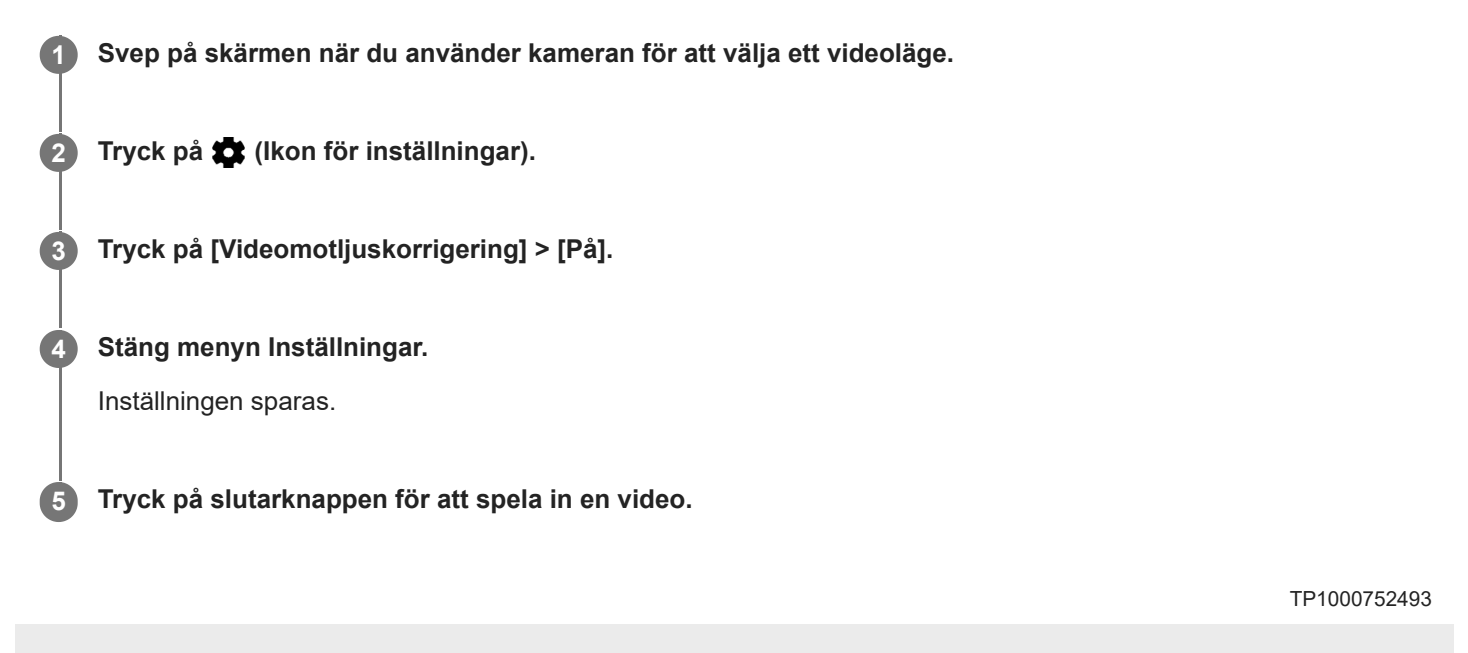

# **Vitbalans**

Vitbalansen används för att justera färgbalansen för de omgivande ljusförhållandena. Vitbalansen justeras automatiskt när du tar foton och spelar in videoklipp. I läget Manuellt kan du justera vitbalansen manuellt.

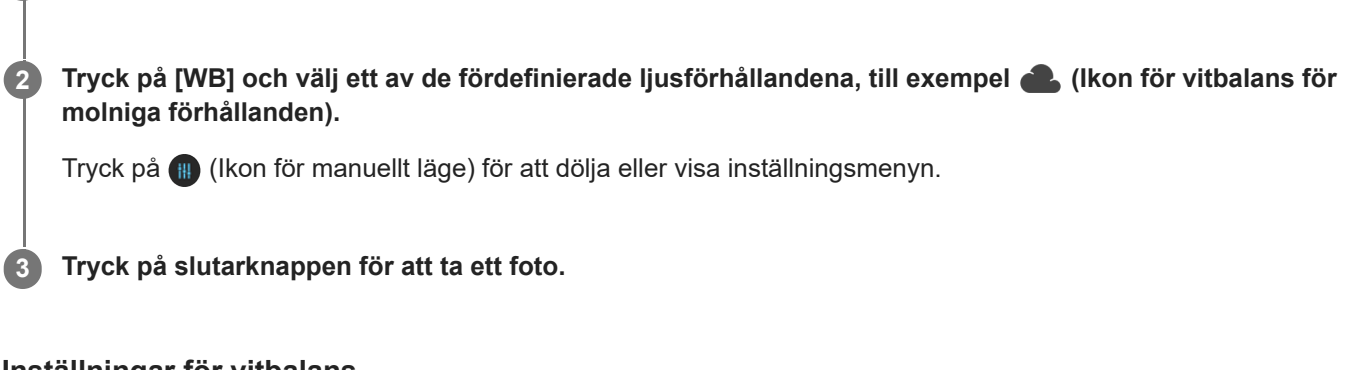

# **Inställningar för vitbalans**

- **Inder (Ikon för automatisk vitbalans): Justera färgbalansen automatiskt**
- (Ikon för vitbalans för molniga förhållanden): Justera färgbalansen för molniga förhållanden
- ※ (Ikon för vitbalans för dagsljus): Justera färgbalansen för soliga miljöer utomhus

**1 Tryck på [Läge] > (Ikon för manuellt läge) när du använder kameran.**

- (Ikon för lysrörsvitbalans): Justera färgbalansen för lysrörsbelysning
- - - - - - Ikon för vitbalans för glödlampa): Justera färgbalansen för varma ljusförhållanden, till exempel vid glödlampsljus

TP0001884930

# **Mätning**

Exponeringsmätningen mäter mängden ljus som träffar ett föremål, så att exponeringen kan optimeras. Exponeringsmätningen justeras automatiskt när du tar foton och spelar in videoklipp. Du kan justera exponeringen manuellt i läget Manuellt, till exempel för en viss del av ett foto.

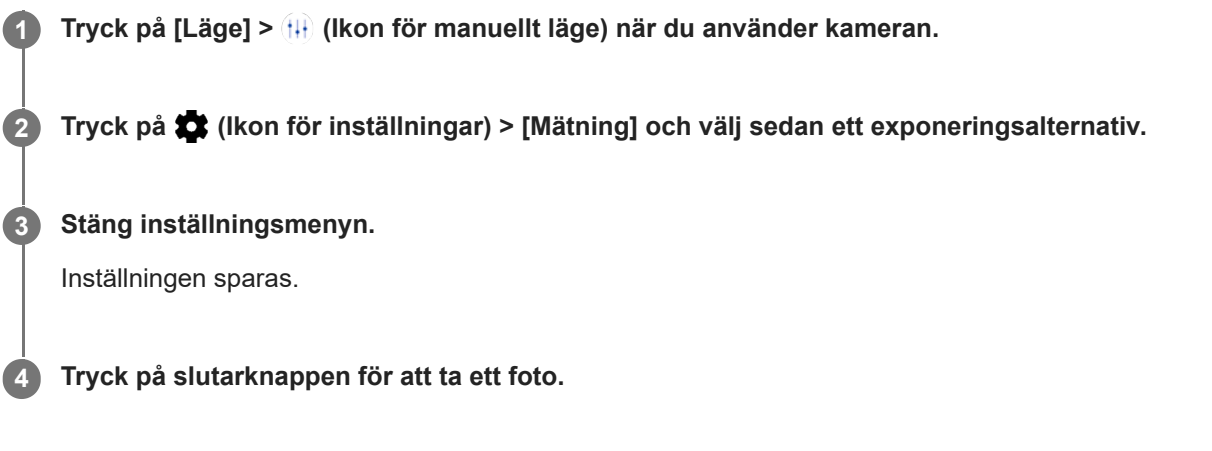

# **OBS!**

Den här inställningen kan endast göras för huvudkameran.

# **Mätinställningar**

- **Ansikte**: Mäter mängden ljus på ett ansikte och justerar exponeringen så att ansiktet varken är för mörkt eller för ljust
- **Mitten**: Fastställer bildens centrum och ställer in exponeringen baserat på föremålets ljusstyrka
- **Spot**: Justerar exponeringen för en mycket liten del av föremålet
- **Medel**: Mäter den genomsnittliga ljusstyrkan för hela skärmen

TP0001885176
# **Ställa in rätt skärpa**

Kameran ställer automatiskt in skärpan och detekterar ansikten.

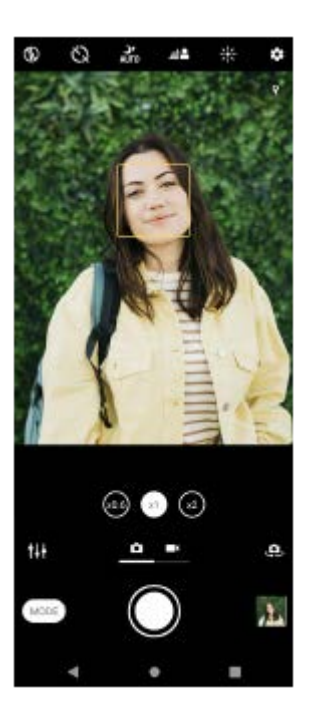

## **Automatisk skärpeinställning**

- Tryck på det område som du vill ställa in skärpan efter medan du använder huvudkameran. **1.**
	- (Ikon för att ställa in skärpan) visas och kameran ställer in skärpan efter det område du tryckte på.
- Tryck på skärmen för att ändra skärpeinställningsområdet.
- **2.** Tryck på slutarknappen för att ta ett foto.

## **Ställa in fokusavståndet**

- **1.** Tryck på [Läge] > (Ikon för manuellt läge) när du använder kameran.
- 2. Tryck på  $\bigcirc$  (Ikon för att ställa in skärpan).
- Dra i skjutreglaget för att justera fokusavståndet. **3.** Tryck på (Ikon för manuellt läge) för att dölja eller visa inställningsmenyn.
- **4.** Tryck på slutarknappen för att ta ett foto.

### **OBS!**

Inställningen av fokusavstånd går bara att välja när du använder huvudkameran.

## **Inställning av skärpa genom att trycka på sökaren**

Du kan välja vilket motiv som skärpan ska ställas in på genom att trycka på det i sökaren. Det finns flera olika alternativ som kameran automatiskt ställer in när du trycker på sökaren.

- **1.** Tryck på [Läge] > (Ikon för manuellt läge) när du använder kameran.
- Tryck på (Ikon för inställningar) > [Tryck för att justera] och välj [Endast fokus] eller [Fokus och ljusstyrka]. **2.**
	- Endast fokus: Fokuserar automatiskt på angiven position.
	- Fokus och ljusstyrka: Fokuserar automatiskt på angiven position och justerar ljusstyrkan.

Stäng menyn Inställningar. **3.** Inställningen sparas.

TP0002935617

# **SONY** [Hjälpguide](#page-0-0)

Smartphone Xperia 10 V XQ-DC54/XQ-DC72

# **Ta foton och spela in videoklipp med människor**

Ansikten med inställd skärpa indikeras med en färgad ram. När flera ramar visas kan du välja det ansikte som du vill ställa in skärpan efter genom att trycka på ramen.

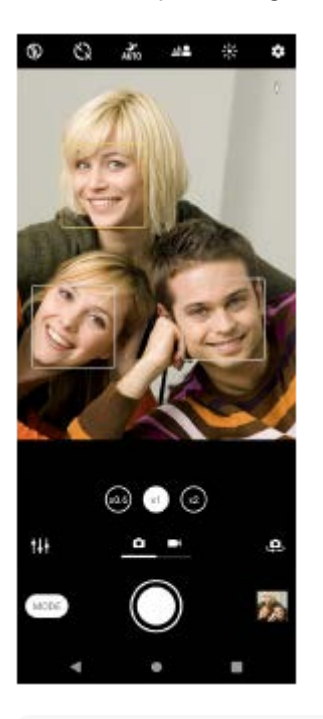

#### **Tips**

Ställ kameran på ett stabilt underlag och använd självutlösaren för att förhindra suddiga foton.

TP0001885310

**3**

Smartphone Xperia 10 V XQ-DC54/XQ-DC72

# **Göra hudtonerna mjukare**

Du kan ta foton med mjukare hudtoner.

**1 Tryck på (Ikon för inställningar) när du använder kameran.**

**2 Tryck på reglaget [Försköningseffekt] för att aktivera effekten.**

**Stäng inställningsmenyn.**

Inställningen sparas.

TP0002396517

# **Ansiktsskärpa**

Du kan ta foton med ansiktsskärpa genom att göra ansiktsdragen tydligare. Effekten [Öka ansiktsskärpa] är tillgänglig endast när den främre kameran används.

**1 Tryck på (Ikon för att byta kamera) när du använder kameran för att aktivera den främre kameran. 2 Tryck på (Ikon för inställningar). 3 Tryck på reglaget [Öka ansiktsskärpa] för att aktivera effekten. Stäng menyn Inställningar.** Inställningen sparas. **4**

TP1000752494

## **Ta en selfie**

Växla till den främre kameran och ta ett foto av dig själv. Om du vill undvika suddiga foton i dålig belysning ska du placera enheten på en stadig yta och använda självutlösaren för att hålla enheten stadigt.

**1 Svep på skärmen när du använder kameran för att välja ett foto- eller videoläge för din selfie.**

**2 Tryck på (Ikon för att byta kamera) för att aktivera den främre kameran.**

**3 Tryck på (Ikon för självutlösare) om du vill använda självutlösaren.**

**4 Tryck på slutarknappen för att ta en selfie.**

TP0001885048

## **Ta en selfie med den handstyrda slutaren**

Använd den handstyrda slutaren för att ta ett foto automatiskt en viss tid efter att kameran har upptäckt handen. Funktionen för handstyrd slutare går bara att använda när den främre kameran används.

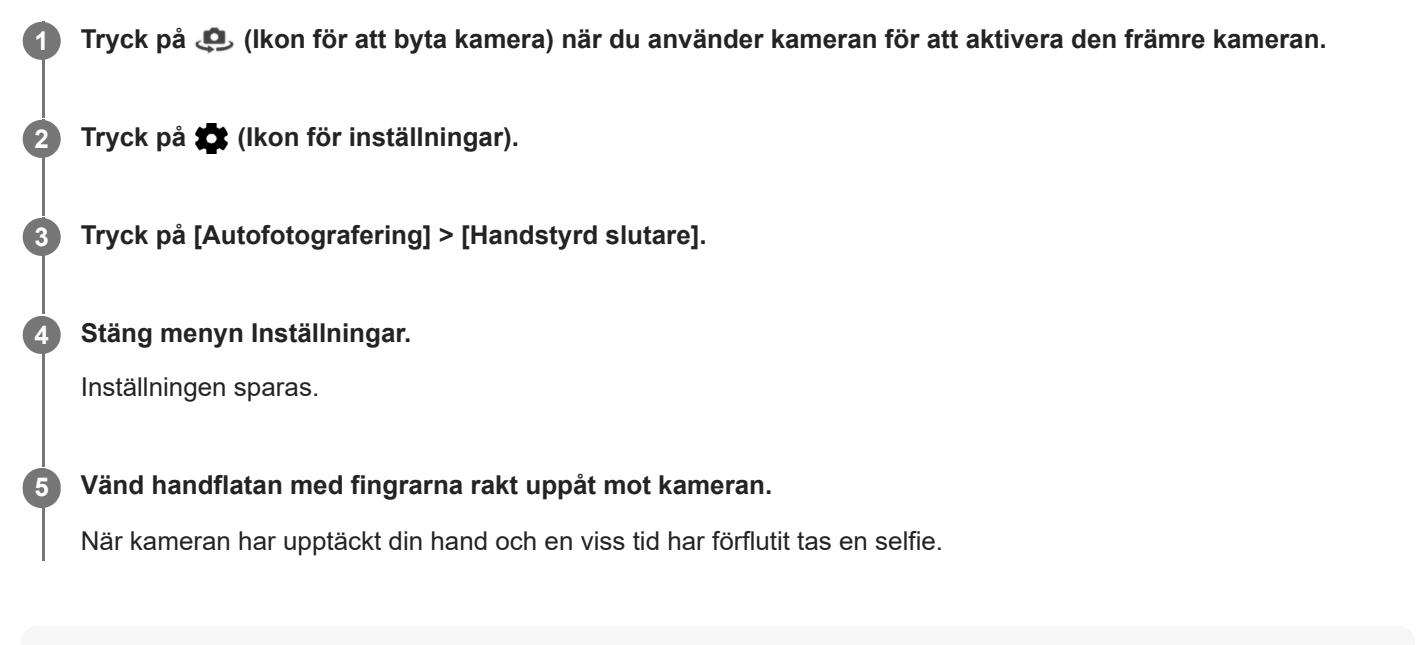

### **Tips**

När självutlösaren är inställd startar timern när kameran har upptäckt handen.

TP0001884947

# **Följa ett föremål**

Kameran kan detektera och följa ett föremål i rörelse. En gul ram indikerar ansikten eller rörliga föremål med inställd skärpa.

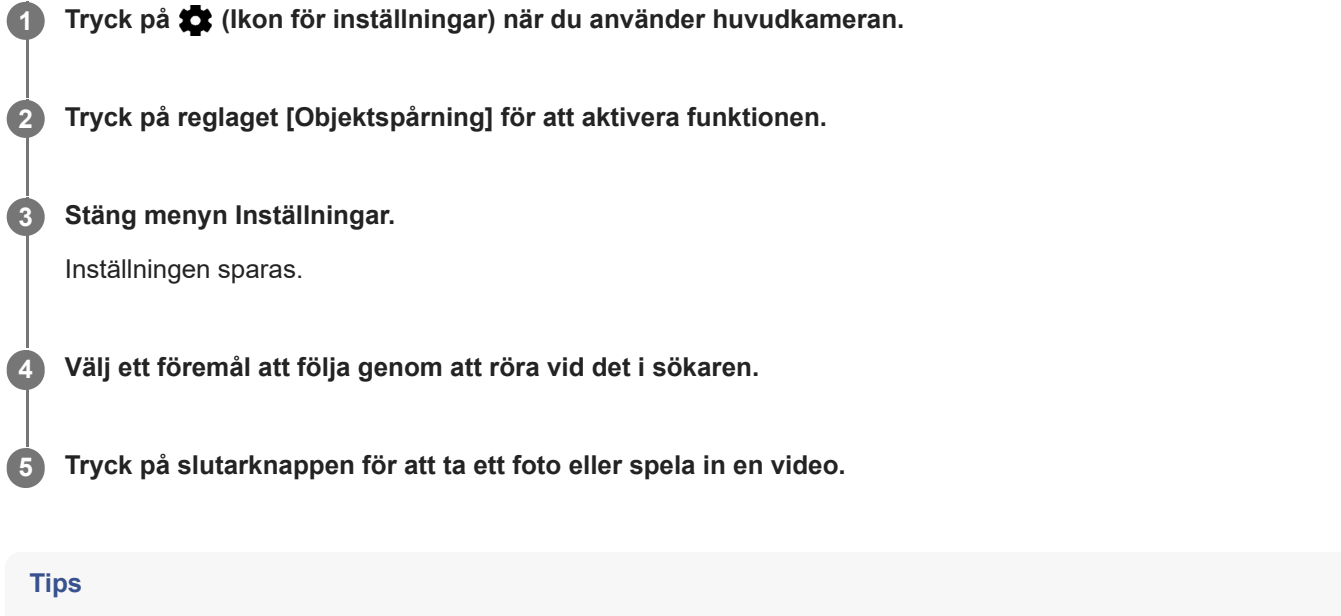

Aktivera funktionen [Objektspårning] i läget Manuellt genom att trycka på (Ikon för inställningar) > [Tryck för att justera] > [Objektspårning].

TP0001885003

# **Spela in video med stabil bild**

När du spelar in video kan du använda Videostabilisering för att kompensera för kamerarörelser och hålla bilden stilla.

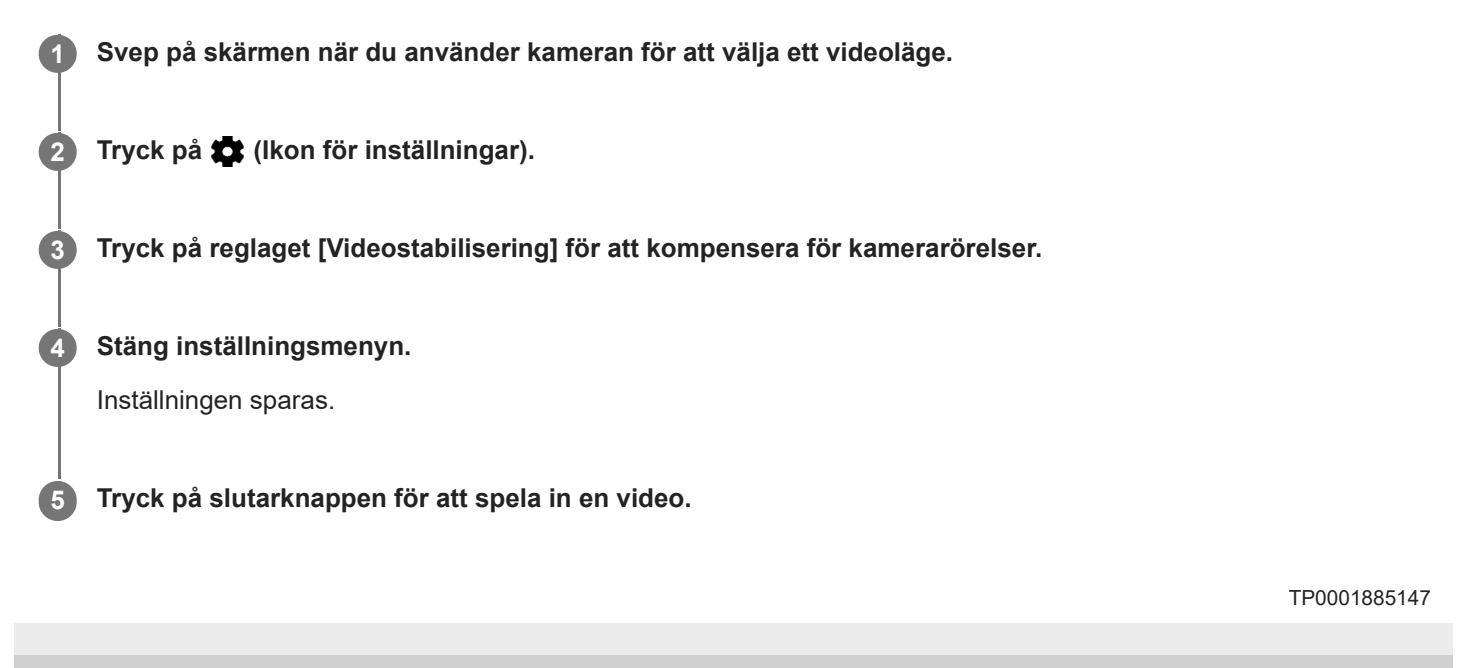

## **SONY** [Hjälpguide](#page-0-0)

Smartphone Xperia 10 V XQ-DC54/XQ-DC72

# **Nattläge**

Du kan ta tydliga foton nattetid eller under mörka förhållanden.

**1 Svep på skärmen när du använder kameran för att välja ett fotoläge.**

**2 Tryck på**  $\mathbf{v}^*$  **(Ikon för nattfotografering) och välj sedan ett alternativ.** 

### **Tryck på slutarknappen.**

Håll kameran stilla tills bildtagningen är klar.

#### **Tips**

**3**

När funktionen [Nattläge] aktiveras blir ikonen gul.

### **Inställningar för nattfotografering**

**Auto**: Kameran bedömer automatiskt situationen och avgör om funktionen [Nattläge] ska aktiveras eller inaktiveras.

- **På**: Funktionen [Nattläge] aktiveras alltid.
- **Av**: Funktionen [Nattläge] inaktiveras.

TP0002935618

## **Bokeh-effekt**

Du kan ta bilder med Bokeh-effekten. Bokeh-effekten gör fotots bakgrund oskarp för att framhäva motiv i förgrunden, för en konstnärlig effekt.

**1 Tryck på (Ikon för Bokeh) när du använder kameran.**

**2 Justera genom att dra i skjutreglaget.**

**3 Tryck på slutarknappen för att ta ett foto.**

### **OBS!**

Det går inte att zooma medan Bokeh-effekten används.

#### **Tips**

Om du hamnar för nära eller för långt bort från ett motiv när du använder Bokeh-effekten visas ett varningsmeddelande. Om detta inträffar justerar du avståndet mellan kameran och motivet för att ta fotot med Bokeh-effekt.

TP0002285986

# **Video i slow motion**

Videoläget Slow motion kan tillföra kraftfulla effekter till dina videoklipp. Slow motion-effekten läggs till efter att ett videoklipp har spelats in med normal hastighet.

### **OBS!**

När du spelar in videoklipp i slow motion är det viktigt att ljusförhållandena är goda.

## **Lägga till slow motion-effekt efter att en video har spelats in**

- **1.** Tryck på [Läge] > (Ikon för slow motion) när du använder kameran.
- **2.** Tryck på slutarknappen för att spela in en video.
- **3.** Tryck på (Stopp-knapp) för att avsluta inspelningen.
- **4.** Tryck på miniatyren för att öppna videon.
- Dra i handtagen på slow motion-tidslinjen till de positioner där du vill att slow motion-effekten ska visas. **5.**
	- **(A)**: Handtag
	- **(B)**: Slow motion-tidslinje
	- **(C)**: Tryck för att sätta på eller stänga av ljudet.

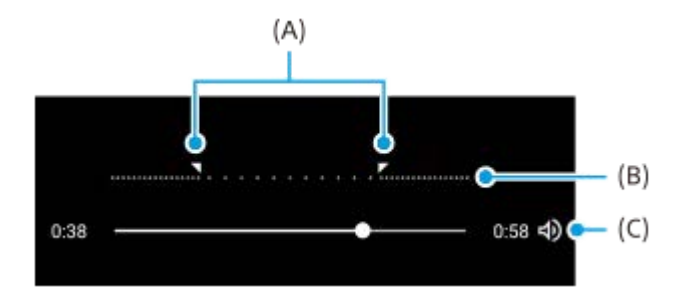

### **Lämna kameraläget**

Tryck på  $\ominus$  (Bakåt-knapp). Tryck på  $\bigtimes$  (Stäng-knapp) eller  $\leftarrow$  (Bakåt-knapp) vid användning av Google Lens. På fotograferingsskärmen visas ikonen för det senast använda läget som en genväg. Du kan växla till detta läge genom att trycka på ikonen.

### **Relaterade avsnitt**

**[Kameraöversikt](#page-51-0)** 

TP0002935605

## **Panorama**

Med appen Panorama kan du ta vidvinkelfoton och panoramafoton.

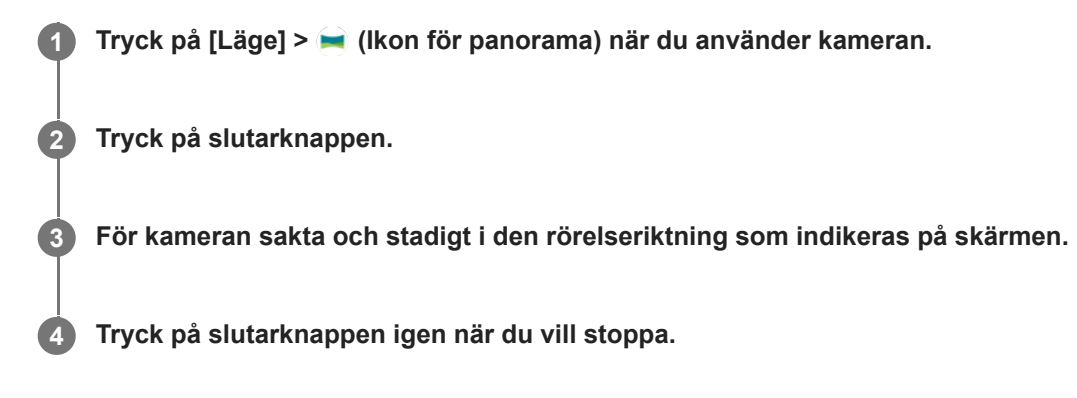

### **Lämna kameraläget**

Tryck på  $\overline{(\epsilon)}$  (Bakåt-knapp). Tryck på  $\bigtimes$  (Stäng-knapp) eller  $\Leftarrow$  (Bakåt-knapp) vid användning av Google Lens. På fotograferingsskärmen visas ikonen för det senast använda läget som en genväg. Du kan växla till detta läge genom att trycka på ikonen.

#### **Relaterade avsnitt**

[Kameraöversikt](#page-51-0)

TP0001885121

# **Upplösning och minne**

Antalet foton och videoklipp som du kan lagra beror på vilken upplösning eller vilket MP-värde (megapixelvärde) som används och hur långa dina videoklipp är.

Högupplösta foton och videoklipp tar upp mer minne, så tänk på att en lägre upplösning kan vara lämplig för vardaglig användning.

Kontrollera minnesstatusen då och då. När minnet är fullt kan du överföra foton och videoklipp till en annan lagringsenhet för att frigöra minne.

Välj om foton och videoklipp ska lagras i enhetens internminne eller på ett SD-kort med alternativet [Datalagring] i menyn för kamerainställningar.

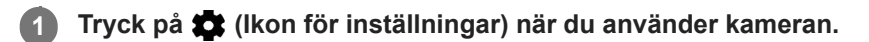

**2 Tryck på [Stillbildsstorlek] eller [Videostorlek].**

**Välj upplösning och stäng inställningsmenyn.**

Inställningen sparas för det valda kameraläget.

### **OBS!**

**3**

Vilka inställningar som är tillgängliga beror på det valda kameraläget.

TP0001885240

# **Geotaggning**

Du kan spara dina foton och videoklipp med uppgift om platsen där de togs eller spelades in. Detta kallas för geotaggning. Alternativet att geotagga foton och videoklipp kräver ett trådlöst nätverk och att GPS-funktionen är aktiverad.

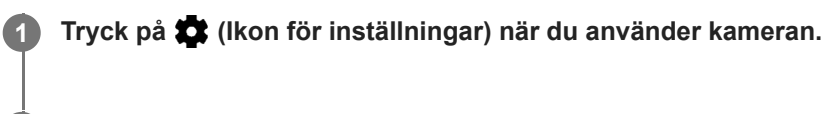

**Tryck på reglaget [Spara plats] för att aktivera funktionen. 2**

Inställningen sparas.

### **Statusikoner för geotaggning**

- (Ikon för erhållen GPS): Den geografiska positionen är sparad.
- (Ikon för GPS hittades inte): Den geografiska positionen går inte att hitta.

TP0001885144

## **Rutnät**

Med funktionen Rutnät kan du tillämpa "tredjedelsregeln" och placera viktiga motiv längs stödlinjerna eller där de korsas. Dina foton och videoklipp blir intressantare om du inte alltid har motivet i mitten av bilden.

**1 Tryck på (Ikon för inställningar) när du använder kameran.**

**Tryck på reglaget [Rutnät] för att aktivera eller inaktivera funktionen. 2**

Inställningen sparas.

TP0001885188

# **1:1-ramlinjer**

Du kan förhandsgranska 1:1-bildkompositionen när du tar foton som senare kan redigeras i bildformatet 1:1.

**1 Tryck på (Ikon för inställningar) när du använder kameran.**

**Aktivera funktionen genom att trycka på reglaget [1:1-ramlinjer]. 2**

Inställningen sparas.

TP1000752495

# **Hjälp med zoomkomposition**

Innan du tar foton kan du förhandsgranska hur det ser ut när du zoomar in. Funktionen [Hjälp med zoomkomposition] är endast tillgänglig för huvudkameran i ett fotoläge.

TP1000752496 **1 Svep på skärmen när du använder huvudkameran för att välja ett fotoläge. 2 Tryck på (Ikon för inställningar). 3 Tryck på [Hjälp med zoomkomposition] > [På]. Stäng menyn Inställningar.** Bildrutor med zoomförhållande visas. **4 Centrera motivet i en bildruta och tryck sedan på zoomförhållandet för att zooma in.** Du kan även zooma in eller ut genom att dra i bildvinkelknappen, nypa ihop eller dra isär fingrarna på kameraskärmen eller använda volymknappen. **5**

**2**

Smartphone Xperia 10 V XQ-DC54/XQ-DC72

## **Olika sätt att använda volymknappen**

Du kan ändra på vilket sätt volymknappen används.

**1 Tryck på (Ikon för inställningar) när du använder kameran.**

**Tryck på [Använd volymknapp för] och välj ett alternativ.**

Inställningen sparas.

### **Inställningar för volymknappen**

- **Zoom**: Använd volymknappen för att zooma in eller ut.
- **Volym**: Volymknappen är inaktiverad för kameran.
- **Slutare**: Använd volymknappen som slutarknapp för foton och videoklipp.

TP0001885157

# **Ljud**

När Ljud är aktiverat hörs ett ljud när du tar ett foto eller när du börjar eller slutar spela in en video. Om du använder självutlösaren hörs dessutom flera pipljud som markerar nedräkningen.

**1 Tryck på (Ikon för inställningar) när du använder kameran.**

**Tryck på reglaget [Ljud] för att aktivera eller inaktivera funktionen. 2**

Inställningen sparas.

TP0001885167

# <span id="page-92-0"></span>**Överföra musik från en dator till enheten**

Det finns två sätt för att överföra musik från en dator till enheten:

Anslut enheten till en dator med användning av en USB-kabel. Dra ned statusfältet, tryck på aviseringen för inställning av USB-anslutning och tryck sedan på [Tryck för fler alternativ.] > [Filöverföring]. På datorn drar och släpper du musikfilerna till en mapp på enheten, till exempel mappen Music.

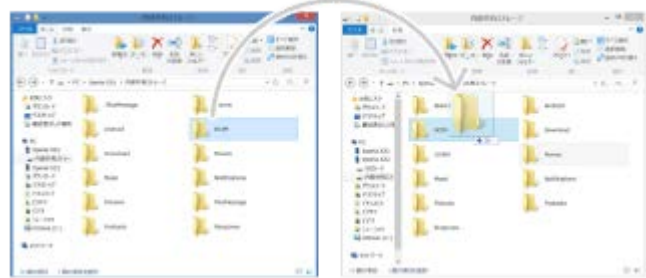

Spara de mediafiler som du vill överföra från datorn till Google Drive. Synkronisera sedan enhetens data genom att logga in på Google-kontot.

#### **OBS!**

Musik-appen stödjer eventuellt inte alla musikfilformat.

#### **Relaterade avsnitt**

- [Ansluta enheten till USB-enheter](#page-141-0)
- [Konfigurera ett Google-konto på enheten](#page-17-0)
- [Synkronisera data med användning av ett Google-konto](#page-20-0)
- [Lyssna på musik](#page-93-0)
- **[Musikappens funktioner](#page-95-0)**

TP0001885104

# <span id="page-93-0"></span>**Lyssna på musik**

Använd appen Musik för att lyssna på den musik du gillar bäst.

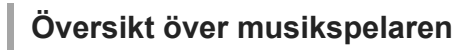

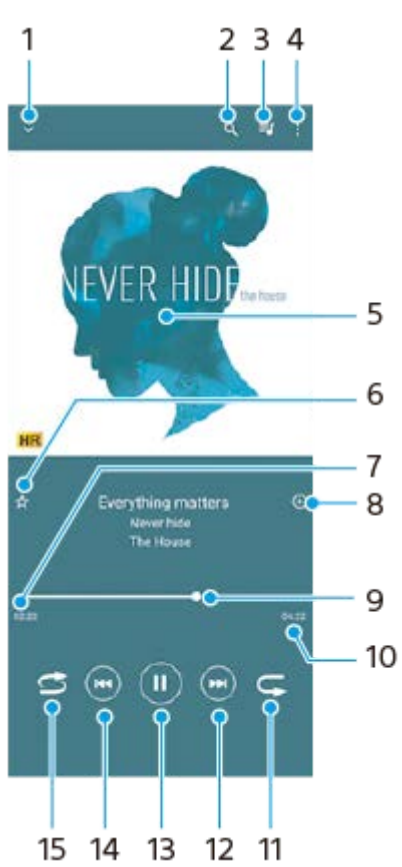

- **1.** Minimera helskärmsspelaren
- **2.** Sök bland alla låtar som är sparade på enheten
- **3.** Visa uppspelningskön
- **4.** Visa fler alternativ
- **5.** Omslag (om tillgängligt)
- **6.** Lägga till eller ta bort en låt som favorit
- **7.** Spelad tid av aktuell låt
- **8.** Lägga till en låt i en spellista
- **9.** Förloppsindikator dra eller tryck längs linjen för att spola framåt eller bakåt
- **10.** Den aktuella låtens längd
- **11.** Repetera den aktuella låten eller alla låtar i uppspelningskön
- **12.** Tryck för att hoppa till nästa låt eller håll kvar om du vill spola framåt i den aktuella låten
- **13.** Spela upp eller pausa en låt
- **14.** Tryck för att gå till början av den aktuella låten, tryck och håll kvar om du vill spola bakåt i den aktuella låten
- **15.** Spela upp låtar i slumpad ordning

## **Startskärmen för Musik**

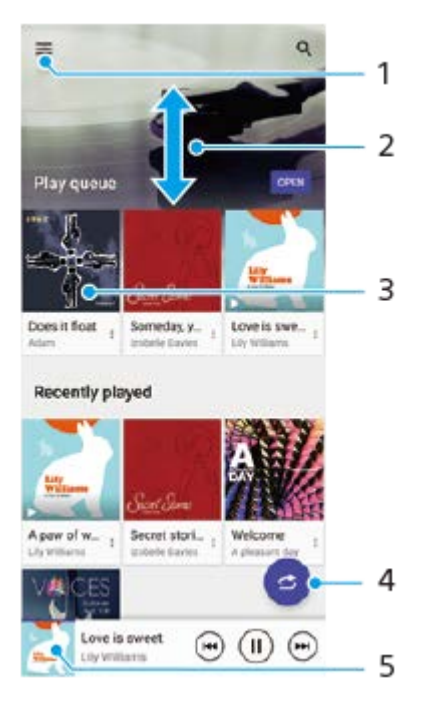

- **1.** Öppna Musik-menyn
- **2.** Visa innehållet genom att bläddra uppåt eller nedåt
- **3.** Tryck för att spela upp en låt i uppspelningskön
- **4.** Spela alla låtar i slumpad ordning
- **5.** Gå till musikspelarskärmen

#### **OBS!**

Det går eventuellt inte att spela upp upphovsrättsskyddade låtar.

### **Relaterade avsnitt**

- [Överföra musik från en dator till enheten](#page-92-0)
- [Musikappens funktioner](#page-95-0)
- [Anpassa ljudkvaliteten med 360 Reality Audio](#page-113-0)
- [Förbättra ljudet med 360 Upmix](#page-114-0)
- [Förbättra kvaliteten på komprimerade musikfiler \(DSEE Ultimate\)](#page-115-0)

TP0001885154

# <span id="page-95-0"></span>**Musikappens funktioner**

I det här avsnittet förklaras funktioner som är användbara när du använder appen Musik.

## **Redigera musikinformation**

- Tryck på omslaget på musikspelarens skärm när en låt spelas upp i appen Musik och tryck därefter på [Redigera **1.** musikinfo].
- **2.** Redigera informationen efter eget önskemål.
- **3.** Tryck på (Ikon för redigering) > [Välj bild] för att ange omslag.
- **4.** Tryck på [SPARA] när du är klar.

### **Spela upp musik i bakgrunden**

Tryck på (Startskärmsknapp) när en låt spelas upp för att gå till startskärmen. **1.**

Appen Musik fortsätter att köras i bakgrunden.

Om du vill öppna appen Musik igen drar du statusfältet nedåt och trycker på musikaviseringen. Du kan även trycka på (Ikon för Musik).

#### **Relaterade avsnitt**

- [Överföra musik från en dator till enheten](#page-92-0)
- [Lyssna på musik](#page-93-0)

TP0002935604

## **Om Supportappen**

Använd Supportappen för att hitta enhets- och programvaruinformation. Du kan läsa supportinformation eller använda praktiska appar som enhetstestet.

#### **OBS!**

Supportens kontaktinformation kan hittas i menyn Kontakta oss även om du saknar nätverksanslutning.

**1 Hitta och tryck på (Ikon för Support).**

#### **Tips**

Du får bäst support om du är ansluten till internet när du använder Supportappen.

TP0001885281

# <span id="page-97-0"></span>**Menyn Inställningar**

Visa och ändra enhetens inställningar från menyn Inställningar.

### **1 Svep uppåt från skärmens nederkant till dess överkant och hitta sedan [Inställningar].**

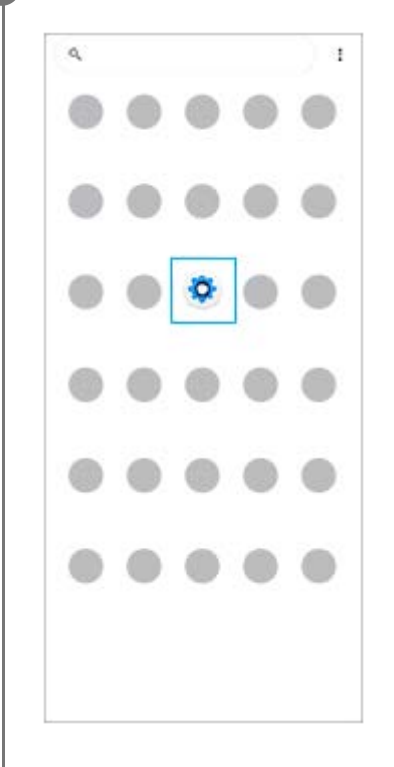

**Tryck på [Inställningar] och välj önskad meny.**

Om du inte vet vilken meny som du ska välja kan du söka genom att skriva ett sökord i fältet [Sök i inställningar].

#### Settings

**2**

- Q Search settings Network & internet  $\approx$
- Device connection ь.
- 
- $\triangleq$  Apps ns, Definiti apps
- Notifications  $\Delta$
- Battery<br>371-charg  $\bullet$ .<br>New drawls
- Storage<br>25's used 192.08 free .
- Sound & vibration 40 on, Do Nick Disturb
- $\Phi$  Display r<br>Is level Slate Fontsite

### **Öppna menyn Inställningar från snabbinställningspanelen**

**1.** Svep nedåt två gånger från skärmens överkant.

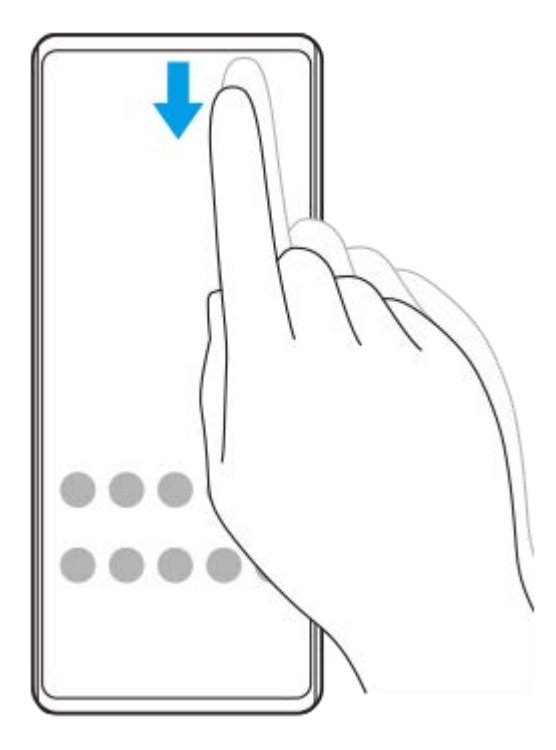

**2.** Tryck på (Ikon för inställningar).

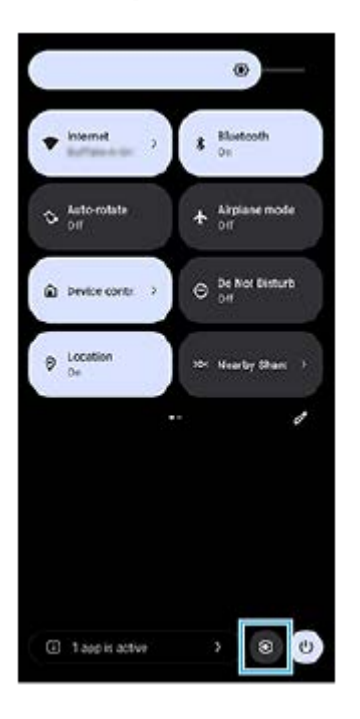

#### **Tips**

- Om de tre knapparna för startsidan, bakåt och översikten inte visas längst ned på skärmen kan du hitta och trycka på [Inställningar] > [System] > [Rörelser] > [Systemnavigering] > [Navigering med tre knappar].
- Hitta och tryck på [Inställningar] > [Om telefonen] för att visa information om din enhet.
- Om du väljer fel språk och inte kan läsa menytexten hittar och trycker du på (b) (Ikon för inställningar) >  $\phi_0$  (Ikon för systemmeny). Välj sedan texten bredvid **[IIII]** (Ikon för tangentbord) och den första posten i menyn som öppnas. Därefter kan du välja önskat språk.

#### **Relaterade avsnitt**

- [Volym och vibrationer](#page-100-0)
- [Ljud och toner](#page-101-0)
- [Skärminställningar](#page-104-0)
- [Datum och tid](#page-108-0)
- [Panelen Snabbinställningar](#page-31-0)

TP0001885067

## <span id="page-100-0"></span>**Volym och vibrationer**

Volym och vibrationer kan ändras antingen med volymknappen eller genom att en inställning ändras. Du kan ändra volymerna för ringsignaler, media, larm och samtal. Du kan dessutom ange att enheten ska vibrera.

### **OBS!**

De valda inställningarna för volym och vibration kan åsidosättas av appinställningar.

### **Tips**

Du kan göra enheten tyst med läget [Stör ej], varigenom ljudet stängs av och vibrationerna stoppas.

# **Ändra volymen**

- Tryck på knappen för att höja eller sänka volymen för att ändra volymen för media. **1.** Skjutreglaget för volymen för media visas och volymen för media ändras. Du kan även ändra volymen för media genom att dra i skjutreglaget.
- 2. Tryck på ••• (Ikon för mer) för att ändra volymen för samtal, ringsignaler och aviseringar eller larm. Använd respektive skjutreglage för att justera volymen. Tryck på [INSTÄLLNINGAR]-knappen för att justera övriga ljud- och vibrationsinställningar, inklusive läget [Stör ej].

## **Aktivera vibrationsläget**

- **1.** Tryck på knappen för att höja eller sänka volymen.
- **2.** Tryck på ikonen som visas ovanför skjutreglaget och välj sedan (Ikon för vibration).

## **Aktivera ljud med vibrationer**

- Hitta och tryck på [Inställningar] > [Ljud och vibration] > [Vibration och haptik] och tryck sedan på reglaget [Använd **1.** vibration och haptik] när du vill aktivera funktionen.
- Tryck på respektive reglage för att aktivera eller inaktivera vibrationer för ringsignaler, aviseringar och larm. **2.** Du kan även att aktivera eller inaktivera den interaktiva haptiska funktionen.

#### **Relaterade avsnitt**

- [Menyn Inställningar](#page-97-0)
- [Minska risken för störningar med läget \[Stör ej\]](#page-103-0)

TP0002935612

# <span id="page-101-0"></span>**Ljud och toner**

## **Ställa in ringsignalen**

Du kan ställa in olika ringsignaler för olika SIM-kort. Du kan även välja önskad musikfil som ringsignal.

- **1.** Hitta och tryck på [Inställningar] > [Ljud och vibration].
- **2.** Välj [Ringsignal SIM 1] eller [Ringsignal SIM 2].

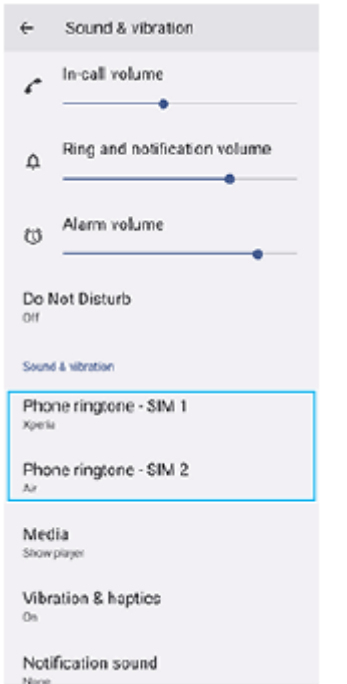

Välj ett ljud i listan. **3.**

Om du vill välja en musikfil som inte finns med i listan trycker du på [Lägg till ringsignal].

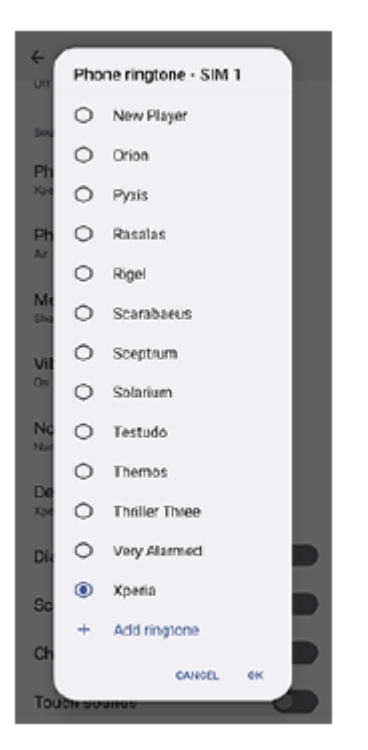

**4.** Bekräfta genom att trycka på [OK].

## **Ställa in aviseringsljud**

- **1.** Hitta och tryck på [Inställningar] > [Ljud och vibration] > [Aviseringsljud].
- Välj ett ljud i listan. **2.**
	- Om du vill välja en musikfil som inte finns med i listan trycker du på [Lägg till avisering].
- **3.** Bekräfta genom att trycka på [OK].

### **Tips**

- För att stänga av alla ringsignaler och/eller aviseringsljud och ställa in att enheten endast ska vibrera väljer du [Ingen] i listan.
- Aktivera eller inaktivera andra ljud och toner genom att hitta och trycka på [Inställningar] > [Ljud och vibration] och tryck sedan på reglagen för att aktivera eller inaktivera de olika ljuden och tonerna.

#### **Relaterade avsnitt**

[Menyn Inställningar](#page-97-0)

TP0002935613

# <span id="page-103-0"></span>**Minska risken för störningar med läget [Stör ej]**

Du kan göra enheten tyst med läget [Stör ej], varigenom ljudet stängs av och vibrationerna stoppas, samtidigt som visuella störningar blockeras. Du kan ange vad du vill blockera och vad du tillåter.

**1 Svep nedåt två gånger från skärmens överkant för att öppna panelen Snabbinställningar.**

Svep åt vänster eller höger för att hitta  $\Theta$  (Stör ej-ikon) och tryck sedan på ikonen för att aktivera eller **inaktivera funktionen.**

- Om det inte går att hitta ikonen på panelen Snabbinställningar trycker du på Ø (Ikon för redigering) och drar och släpper  $\Theta$  (Stör ej-ikon) i den övre delen av skärmen.
- För att justera inställningarna mer i detalj trycker du på  $\Theta$  (Stör ej-ikon) och håller kvar fingret.

#### **Tips**

**2**

Du kan även aktivera eller inaktivera läget [Stör ej] och justera de detaljerade inställningarna i menyn Inställningar. Hitta och tryck på [Inställningar] > [Ljud och vibration] > [Stör ej].

#### **Relaterade avsnitt**

- [Panelen Snabbinställningar](#page-31-0)
- [Menyn Inställningar](#page-97-0)

TP1001272880

**2**

<span id="page-104-0"></span>**Smartphone** Xperia 10 V XQ-DC54/XQ-DC72

## **Skärminställningar**

Du kan ändra skärmens beteende, ljusstyrka, visningsstorlek och kvalitet. Du kan även justera bildkvaliteten för foton och videoklipp.

**1 Hitta och tryck på [Inställningar] > [Skärm].**

**Tryck på den inställning som du vill ändra.**

Använd skjutreglagen, tryck på omkopplarna eller välj alternativ som ska justeras.

### **Viktigaste skärminställningar**

- **Inställningar för bildkvalitet**: Justera kvaliteten på foton och videoklipp som visas på enheten.
- **Vitbalans**: Tryck på reglaget [Ställ in manuellt] för att göra det möjligt att ändra inställningen, och välj sedan en av de förinställda inställningarna. Du kan även använda skjutreglagen för att justera vitbalansen.
- **Ljusstyrka**: Justera ljusstyrkenivån med skjutreglaget. Du kan även aktivera [Anpassad ljusstyrka] om du vill att ljusstyrkan ska optimeras automatiskt efter det omgivande ljuset.
- **Mörkt tema**: Du kan visa skärmen med en mörk bakgrund.
- **Viloläge**: Du kan ändra hur länge skärmen ska vara aktiv innan den stängs av.
- **Rotera skärmen automatiskt**: Du kan ange att skärmen ska roteras automatiskt när enheten vänds eller att den ska förbli i stående vy.
- **Enhandsläge**: Aktivera för att använda enhandsläge.
- **Smart bakgrundsbelysning**: Aktivera för att skärmen ska vara på så länge som du håller enheten i handen.
- **Nattljus**: [Nattljus] gör att skärmen byter färg till en gul nyans. Det gör det enklare att titta på skärmen i en mörkare miljö och gör det även lättare att somna.
- **Förhindra att åtgärder utförs av misstag när skärmen är av**: Du kan förhindra att enheten aktiveras av misstag när den ligger i en ficka eller en väska.

#### **OBS!**

Undvik att visa mycket ljusstarka eller statiska bilder under en längre tid. Annars finns det risk att inbränningar eller färgförvrängningar blir kvar på skärmen.

#### **Relaterade avsnitt**

- [Startskärmen](#page-24-0)
- [Menyn Inställningar](#page-97-0)

## **Ställa in Side sense-alternativ**

Det går att ställa in hur funktionen Side sense fungerar eller anpassa menyn etc. Till exempel är följande alternativ tillgängliga för Side sense.

- Om du vill visa Side sense-fältet på en eller båda sidor av skärmen
- Skärmfunktioner vid gester

**1 Hitta och tryck på [Inställningar] > [Användning och visning] > [Side sense].**

**2 För att ställa in andra Side sense-alternativ ska du följa anvisningarna på den nedre delen av skärmen.**

#### **Tips**

- För att tilldela en skärmfunktion, som att ta en skärmbild, till en gest ska du hitta och trycka på [Inställningar] > [Användning och visning] > [Side sense] > [Tilldelningar av gestfunktion], välja en gest bland [Trycka till två gånger på], [Dra uppåt] och [Dra nedåt] och sedan välja ett alternativ.
- Du kan dölja Side sense-fältet genom att trycka på [Använda Side sense-fält]-reglaget. Även om Side sense-fältet är dolt kan du visa Side sense-menyn genom att trycka på (K) (Ikon för fönsterhanterare) på startskärmen.

#### **Relaterade avsnitt**

- [Använda Side sense](#page-37-0)
- [Använda Side sense-menyn och flerfönstermenyn](#page-41-0)
- [Menyn Inställningar](#page-97-0)

TP0001927895

# **Använda platstjänster**

Med platstjänster kan appar, som kartappen och kameran, använda information från mobil- eller Wi-Fi-nätverk samt GPS-information (Global Positioning System) för att avgöra din ungefärliga plats. Du måste aktivera platstjänster för att kunna använda enheten för att ta reda på var du befinner dig. För närmare information, besök [support.google.com/.](https://support.google.com/)

**1 Hitta och tryck på [Inställningar] > [Plats].**

**2 Aktivera eller inaktivera platstjänster genom att trycka på reglaget.**

### **Förbättra GPS-precisionen**

När du använder GPS-funktionen på enheten för första gången kan det ta några minuter innan din position hittas. Du kan underlätta sökningen genom att se till att du har fri sikt mot himlen. Stå stilla och täck inte över GPS-antennen. GPSsignaler kan passera genom moln och plast, men inte genom flertalet fasta föremål som byggnader och berg. Om din position inte har hittats inom några minuter kan du prova att förflytta dig till en annan plats.

#### **Relaterade avsnitt**

- [Namn på komponenter](#page-8-0)
- [Menyn Inställningar](#page-97-0)

TP0001885251
# **Datum och tid**

Du kan ändra datum och tid på enheten.

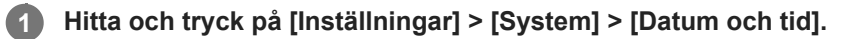

### **Tryck på önskat alternativ för att redigera och ändra värdena. 2**

- Om du vill ställa in datumet eller klockan manuellt trycker du på reglaget [Automatisk datum och tid] för att stänga av funktionen.
- Om du vill ställa in tidszonen manuellt trycker du på reglaget [Ange tidszon automatiskt] för att stänga av funktionen.
- Tryck på reglaget [Ställ in tidszon utifrån plats] för att aktivera inställningen av tidszon utifrån platsen där du befinner dig.

#### **Relaterade avsnitt**

- [Menyn Inställningar](#page-97-0)
- [Larm](#page-50-0)
- [Använda platstjänster](#page-107-0)

TP0002396532

# <span id="page-109-0"></span>**Batterivård**

Batterivård ökar batteriets livslängd. Funktionen registrerar dina laddningsvanor och beräknar start- och sluttid för din normala laddningsperiod. Enheten laddas med vanlig hastighet tills den är 90 % laddad och därefter regleras laddningshastigheten så att batteriet når 100 % precis innan du kopplar från laddaren. Du kan manuellt anpassa startoch sluttider för laddningsperioden. För att förlänga batteriets livslängd kan du även ställa in en laddningsgräns så att batteriet alltid bara laddas till 80 % eller 90 %.

### **OBS!**

Batterivård reglerar inte laddningshastigheten förrän funktionen har identifierat en regelbunden laddningscykel på minst fyra timmar under en period på flera dagar.

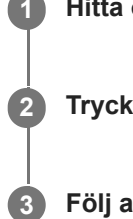

**1 Hitta och tryck på [Inställningar] > [Batteri] > [Batterivård].**

**2 Tryck på reglaget för att aktivera eller inaktivera Batterivård.**

**Följ anvisningarna på skärmen och välj sedan ett alternativ.**

[Auto] är valt som standard.

### **Tips**

Inlärda mönster rörande den normala laddningscykeln sparas av Batterivård. Även om funktionen har inaktiverats, så anpassar den sig till de inlärda mönstren när den aktiveras igen.

#### **Relaterade avsnitt**

[Menyn Inställningar](#page-97-0)

TP0001884970

# **STAMINA-läge**

Enhetens STAMINA-läge förlänger tiden tills batteriet behöver laddas genom att vissa funktioner på enheten inaktiveras. När du aktiverar STAMINA-läge går skärmen över till läget Mörkt tema.

Beroende på STAMINA-nivån begränsas eller inaktiveras vissa funktioner för att spara batterikraft.

Du kan ställa in STAMINA-läget att aktiveras eller inaktiveras automatiskt beroende på batterinivån. Följ anvisningarna på skärmen för mer detaljerade inställningar.

**1 Hitta och tryck på [Inställningar] > [Batteri] > [STAMINA-läge].**

**2 Aktivera funktionen genom att trycka på reglaget [Använd STAMINA-läge].**

#### **Tips**

För att undanta specifika appar från funktionen STAMINA-läge ska du ställa in inställningen [Batteriförbrukning] för varje app på [Obegränsad]. Hitta och tryck på [Inställningar] > [Appar], välj den app som du vill undanta och tryck sedan på [Batteri] > [Obegränsad].

#### **Relaterade avsnitt**

**[Menyn Inställningar](#page-97-0)** 

TP0002396506

# **Batteri- och energihantering**

Din enhet har ett inbyggt batteri. Få ut så mycket som möjligt av det genom att hålla koll på hur mycket energi olika appar och funktioner förbrukar.

Du kan även använda Batterivård för att öka batterilivslängden.

Din enhet hindrar appar från att använda batterispänning i bakgrunden. Inställningen är individuellt angiven för varje enskild app. Hitta och tryck på [Inställningar] > [Appar], välj den app vars batterianvändning i bakgrunden du vill begränsa och tryck sedan på [Batteri] > [Begränsad].

### **Allmänna användningstips för att förbättra batteriets prestanda**

Följande tips kan hjälpa dig att förbättra batteriets prestanda:

- **Sänk skärmens liusstyrka.**
- Stäng av Bluetooth-funktionen Wi-Fi och platstjänster när du inte behöver dessa funktioner.
- Stäng av enheten eller använd flygplansläget om du befinner dig i ett område med dålig eller ingen täckning. I annat fall söker enheten hela tiden efter tillgängliga nätverk och detta drar energi.
- Använd ett Wi-Fi-nätverk i stället för roaming när du är utomlands. Roamingfunktionen söker efter ditt hemnät och förbrukar extra batterikraft eftersom enheten måste sända med högre uteffekt.
- Ändra synkroniseringsinställningarna för e-post, kalender och kontakter.
- Kontrollera vilka appar som förbrukar mycket batterikraft och använd energispartipsen som finns på enheten för dessa appar.
- Ändra aviseringsnivån för en app.
- Inaktivera platsdelningsbehörigheten för en app.
- Avinstallera appar som du inte använder.
- Använd en handsfree-enhet i original från Sony för att lyssna på musik. Handsfree-enheter förbrukar mindre batteri än enhetens högtalare.
- Starta om enheten då och då.

### **Granska batteriförbrukningen**

- **1.** Hitta och tryck på [Inställningar] > [Batteri] för att visa beräknad kvarvarande batterinivå i procent och batteritid.
- **2.** Tryck på [Batteriförbrukning] för att visa en lista över appar och funktioner som har förbrukat batterikraft.

### **Relaterade avsnitt**

- [Ladda enheten](#page-18-0)
- [Kontrollera appars batteriförbrukning](#page-112-0)
- [Batterivård](#page-109-0)
- [Skärminställningar](#page-104-0)
- [Aktivera eller inaktivera Bluetooth-funktionen](#page-132-0)
- [Använda platstjänster](#page-107-0)
- [Starta om och återställa enheten](#page-120-0)
- **[Menyn Inställningar](#page-97-0)**

TP0001884878

# <span id="page-112-0"></span>**Kontrollera appars batteriförbrukning**

Det går att kontrollera batteriförbrukningen för appar och ändra inställningarna vid behov.

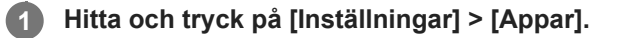

**2 Välj en app och se dess batteriförbrukning under [Batteri].**

**Relaterade avsnitt**

[Menyn Inställningar](#page-97-0)

TP0001885101

# <span id="page-113-0"></span>**Anpassa ljudkvaliteten med 360 Reality Audio**

Med 360 Reality Audio kommer du att känna dig omgiven och uppfylld av musiken då olika ljud materialiseras från platser runt omkring ditt huvud. Hörlurar som är certifierade för 360 Reality Audio ger dig bästa möjliga upplevelse genom att analysera din individuella öronform och låter dig njuta av den ultimata omslutande musikupplevelsen.

**1 Hitta och tryck på [Inställningar] > [Ljud och vibration] > [Ljudinställningar].**

**2 Tryck på [360 Reality Audio] och följ sedan anvisningarna på skärmen.**

### **Relaterade avsnitt**

- [Menyn Inställningar](#page-97-0)
- [Förbättra ljudet med 360 Upmix](#page-114-0)
- [Förbättra kvaliteten på komprimerade musikfiler \(DSEE Ultimate\)](#page-115-0)

TP1000724505

# <span id="page-114-0"></span>**Förbättra ljudet med 360 Upmix**

När 360 Upmix används spelas alla stereoljudkällor, inklusive streamingtjänster, upp som spatialljud. Vi rekommenderar att du använder hörlurar för att njuta av effekterna som skapas av funktionen.

**1 Hitta och tryck på [Inställningar] > [Ljud och vibration] > [Ljudinställningar].**

**2 Aktivera funktionen genom att trycka på reglaget [360 Upmix].**

**3 Tryck på [360 Upmix] för att välja ett läge.**

### **OBS!**

- **Funktionen fungerar bara när du använder en app som är kompatibel med 360 Upmix.**
- Den ursprungliga ljudkällans ljudkvalitet kan ha företräde framför effekterna som skapas av 360 Upmix, beroende på innehållet.

#### **Relaterade avsnitt**

- [Menyn Inställningar](#page-97-0)
- [Anpassa ljudkvaliteten med 360 Reality Audio](#page-113-0)
- [Förbättra kvaliteten på komprimerade musikfiler \(DSEE Ultimate\)](#page-115-0)

TP1000432056

# <span id="page-115-0"></span>**Förbättra kvaliteten på komprimerade musikfiler (DSEE Ultimate)**

Funktionen DSEE Ultimate används för att skala upp komprimerad musik korrekt med hjälp av AI-teknik.

**1 Hitta och tryck på [Inställningar] > [Ljud och vibration] > [Ljudinställningar].**

**2 Aktivera funktionen genom att trycka på reglaget [DSEE Ultimate].**

#### **Relaterade avsnitt**

- [Menyn Inställningar](#page-97-0)
- [Anpassa ljudkvaliteten med 360 Reality Audio](#page-113-0)
- [Förbättra ljudet med 360 Upmix](#page-114-0)

TP0003028359

# **Smart samtalshantering**

Du kan hantera inkommande samtal utan att röra vid skärmen genom att aktivera funktionen Smart samtalshantering. När funktionen är aktiverad kan du hantera samtal på följande sätt:

- Svara: för enheten till örat.
- Avvisa: skaka på enheten.
- Stänga av ringsignal: lägg enheten med framsidan nedåt.

**1 Hitta och tryck på [Inställningar] > [System] > [Rörelser] > [Smart samtalshantering].**

**2 Tryck på reglaget för att aktivera eller inaktivera funktionen.**

#### **Relaterade avsnitt**

[Menyn Inställningar](#page-97-0)

TP0001927902

### <span id="page-117-0"></span>**Innan du uppdaterar enheten**

Du bör uppdatera programvaran på enheten så att du får tillgång till de senaste funktionerna, förbättringarna och felkorrigeringarna för att få bästa möjliga prestanda. När det finns en tillgänglig programvaruuppdatering visas  $\boxed{\circ}$  (Ikon för systemuppdatering) i statusfältet. Du kan även kontrollera om det finns nya uppdateringar manuellt. Det enklaste sättet att installera en programvaruuppdatering är att göra det trådlöst från enheten. Tänk på följande innan du uppdaterar enheten:

- Se till att det finns tillräckligt med lagringsutrymme.
- System- och appuppdateringar kan göra att enhetens funktioner presenteras på ett annat sätt än vad som beskrivs i denna hjälpguide. Det är inte säkert att Android-versionen påverkas efter en uppdatering.

### **Söka efter ny programvara**

**1.** Hitta och tryck på [Inställningar] > [System] > [Programuppdatering].

### **Relaterade avsnitt**

- [Uppdatera enheten trådlöst](#page-118-0)
- **[Menyn Inställningar](#page-97-0)**

TP0001885195

# <span id="page-118-0"></span>**Uppdatera enheten trådlöst**

Använd appen för programvaruuppdatering för att uppdatera enheten trådlöst. Vilka uppdateringar du kan hämta via ett mobilnät beror på vilken operatör du använder. Det rekommenderas att du använder ett Wi-Fi-nätverk i stället för ett mobilnät när du hämtar ny programvara, så att du kan undvika kostnader för datatrafik.

**1 Hitta och tryck på [Inställningar] > [System] > [Programuppdatering].**

### **2 Följ anvisningarna på skärmen.**

### **Konfigurera automatisk hämtning av systemuppdateringar**

- **1.** Hitta och tryck på [Inställningar] > [System] > [Programuppdatering].
- **2.** Tryck på (Ikon för mer) > [Inställningar] > [Uppdatera systemet automatiskt].
- **3.** Välj önskat alternativ.

### **Aktivera eller inaktivera automatiska uppdateringar för appar**

- **1.** Hitta och tryck på [Inställningar] > [System] > [Programuppdatering].
- **2.** Tryck på (Ikon för mer) > [Inställningar] > [Uppdatera appar automatiskt].
- **3.** Välj önskat alternativ.

### **Relaterade avsnitt**

- [Innan du uppdaterar enheten](#page-117-0)
- [Menyn Inställningar](#page-97-0)

TP0001884969

# **Uppdateringar av appar**

Om funktionen för automatisk uppdatering är aktiverad uppdateras dina appar utan att du tillfrågas. Det kan göra att du inte märker att stora mängder data hämtas. För att undvika potentiellt höga kostnader för dataöverföring kan du inaktivera automatiska uppdateringar eller endast aktivera dem för hämtning via Wi-Fi-anslutning. För att slippa automatisk uppdatering av appar måste du avaktivera funktionen för automatisk uppdatering i Google Play.

**1 Hitta och tryck på > (Ikon för Google Play).** 

**Tryck på kontoikonen och hitta och tryck sedan på menyn för automatisk uppdatering av appar i inställningsmenyn.**

**3 Välj önskat alternativ.**

### **Relaterade avsnitt**

**2**

[Konfigurera ett Google-konto på enheten](#page-17-0)

TP0001885070

# <span id="page-120-0"></span>**Starta om och återställa enheten**

Du kan tvinga enheten att starta om eller stängas av om den inte svarar eller inte kan startas om på normalt sätt. Inga inställningar eller personliga data raderas.

Du kan även återställa enheten till dess ursprungliga fabriksinställningar. Ibland behöver du göra denna återställning ifall enheten slutar fungera korrekt, men observera att du först bör säkerhetskopiera dina data eftersom alla data raderas från enheten vid återställning.

Om det inte går att sätta på enheten eller om du vill återställa enhetens programvara kan du reparera enheten med Xperia Companion. Sök efter Xperia Companion på Sonys webbplats för kundsupport för att få närmare information om hur du hämtar och använder Xperia Companion.

### **Starta om enheten**

### **OBS!**

- Om batterinivån är låg är det inte säkert att enheten kan startas om. Anslut i så fall enheten till en laddare och försök starta om den igen.
- **1.** Tryck på knappen för att höja volymen och strömknappen samtidigt.
- 2. I menyn som öppnas trycker du på [Starta om]. Enheten startas om automatiskt.

### **Tvinga fram en omstart eller avstängning av enheten**

- **1.** Tryck länge på strömknappen och knappen för att höja volymen samtidigt och håll in knapparna tills enheten vibrerar.
- Beroende på om du vill tvinga fram omstart eller avstängning av enheten ska du göra på följande sätt. **2.**
	- Om du vill tvinga fram omstart av enheten: Släpp knapparna i detta läge. Enheten startas om.
	- Om du vill tvinga fram avstängning av enheten: Fortsätt att hålla in knapparna. Efter några sekunder till vibrerar enheten tre gånger och stängs av.

### **Tips**

Om enheten inte startar kan problemet åtgärdas om du tvingar fram en omstart.

# **Återställa standardinställningarna**

### **OBS!**

- Avbryt inte en påbörjad fabriksåterställning eftersom det kan skada enheten permanent.
- Säkerhetskopiera alla data som är lagrade i enhetens internminne. Vid återställning raderas alla data från enheten.
- **1.** Hitta och tryck på [Inställningar] > [System] > [Återställningsalt.].
- **2.** Tryck på [Rensa all data (återställ standardinst.)] > [Radera all data].
- **3.** Vid behov ritar du det grafiska lösenordet eller anger lösenordet eller PIN-koden för skärmupplåsning för att fortsätta.
- **4.** Bekräfta genom att trycka på [Radera all data].

### **Tips**

Enheten återgår inte till en tidigare programvaruversion av Android när du gör en fabriksåterställning.

#### **Relaterade avsnitt**

- [Reparera enhetens programvara med Xperia Companion](#page-122-0)
- [Menyn Inställningar](#page-97-0)

TP0002935619

### <span id="page-122-0"></span>**Reparera enhetens programvara med Xperia Companion**

Du kan använda Xperia Companion för att reparera enhetens programvara. Om du har glömt lösenordet, PIN-koden eller det grafiska lösenordet för skärmupplåsning kan du använda reparationsfunktionen för enheten i Xperia Companion för att radera säkerhetsskiktet. För att kunna utföra denna åtgärd måste du ange inloggningsuppgifterna för ditt Googlekonto. Genom att köra reparationsfunktionen installerar du om programvaran för enheten och du kan förlora vissa personliga data under processen.

Om enheten verkar ha låst sig, startar om upprepade gånger eller inte startar alls efter att du har uppdaterat Xperiaprogramvaran eller efter att du har utfört en reparation av programvaran eller en återställning av standardinställningarna kan du prova att tvinga fram en avstängning och sedan sätta på enheten igen. Om problemet kvarstår ska du tvinga fram en avstängning av enheten och sedan utföra en reparation av programvaran.

### **OBS!**

Innan du påbörjar programvarureparationen ska du se till att du kan användarnamnet och lösenordet till ditt Google-konto. Beroende på säkerhetsinställningarna kan det hända att du behöver ange dem för att kunna starta om enheten efter programvarureparationen.

**Om Xperia Companion inte är installerat på din dator kan du gå till Sony-supportwebbplatsen, söka efter Xperia Companion och ladda ned det. 1**

**2 Starta Xperia Companion på datorn och klicka på [Reparation av programvara] på huvudskärmen.**

**3 Följ anvisningarna på skärmen för att installera om programvaran och slutföra reparationen.**

#### **Relaterade avsnitt**

[Starta om och återställa enheten](#page-120-0)

TP0001885014

# **Återställa dina appar**

Du kan återställa en app eller rensa appdata om appen slutar svara eller orsakar problem med enheten. Inga appdata raderas från enheten när du återställer appinställningarna.

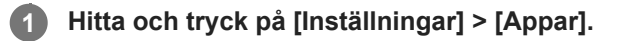

**2 Tryck på antalet appar för att se alla appar.**

**3 Tryck på (Ikon för mer) > [Återställ inställningarna] > [Återställ appar].**

### **Rensa appdata**

- **1.** Hitta och tryck på [Inställningar] > [Appar].
- Välj en app eller tjänst och tryck sedan på [Lagringsutrymme och cacheminne] > [Rensa lagringsutrymme] > **2.** [Radera].

### **Rensa en apps cacheminne**

- **1.** Hitta och tryck på [Inställningar] > [Appar].
- **2.** Välj en app eller tjänst och tryck sedan på [Lagringsutrymme och cacheminne] > [Rensa cacheminne].

### **Rensa standardinställningen för appar**

- **1.** Hitta och tryck på [Inställningar] > [Appar].
- **2.** Välj en app eller tjänst och tryck sedan på [Öppna som standard] > [Rensa standardinställningar].

### **OBS!**

Alternativet att rensa appdata, cacheminne eller standardinställningar är inte tillgängligt för alla appar eller tjänster.

### **Relaterade avsnitt**

**[Menyn Inställningar](#page-97-0)** 

TP0001885002

### <span id="page-124-0"></span>**Visa minnesstatus**

Internminnet används för att lagra hämtat eller överfört innehåll, liksom personliga inställningar och data, och tenderar att fyllas mer och mer vid normal användning. Om enheten börjar bli långsammare, eller om appar plötsligt stängs av, bör du överväga följande:

- Stäng appar som är i gång och som du inte använder.
- Avinstallera hämtade appar som du inte använder.
- Överför foton, videoklipp och musik från internminnet till SD-kortet eller till en Google-tjänst.

### **OBS!**

Om enheten inte kan läsa innehållet på SD-kortet kan du behöva formatera kortet. Observera att allt innehåll raderas när du formaterar kortet.

### **Tips**

**Ett SD-kort kan köpas separat.** 

### **Visa minnesstatus**

**1.** Hitta och tryck på [Inställningar] > [Lagring].

#### **Relaterade avsnitt**

- [Frigöra utrymme i internminnet](#page-125-0)
- [Stoppa appar och tjänster som körs](#page-126-0)
- [Synkronisera data med användning av ett Google-konto](#page-20-0)
- [Överföra innehåll med ett SD-kort](#page-23-0)
- [Formatera minneskortet](#page-127-0)
- **[Menyn Inställningar](#page-97-0)**

TP0001884905

# <span id="page-125-0"></span>**Frigöra utrymme i internminnet**

Om enheten börjar bli långsammare eller om appar plötsligt stängs av kan det hjälpa att frigöra utrymme i internminnet. Ta bort filer och avinstallera appar som du inte använder för att frigöra utrymme.

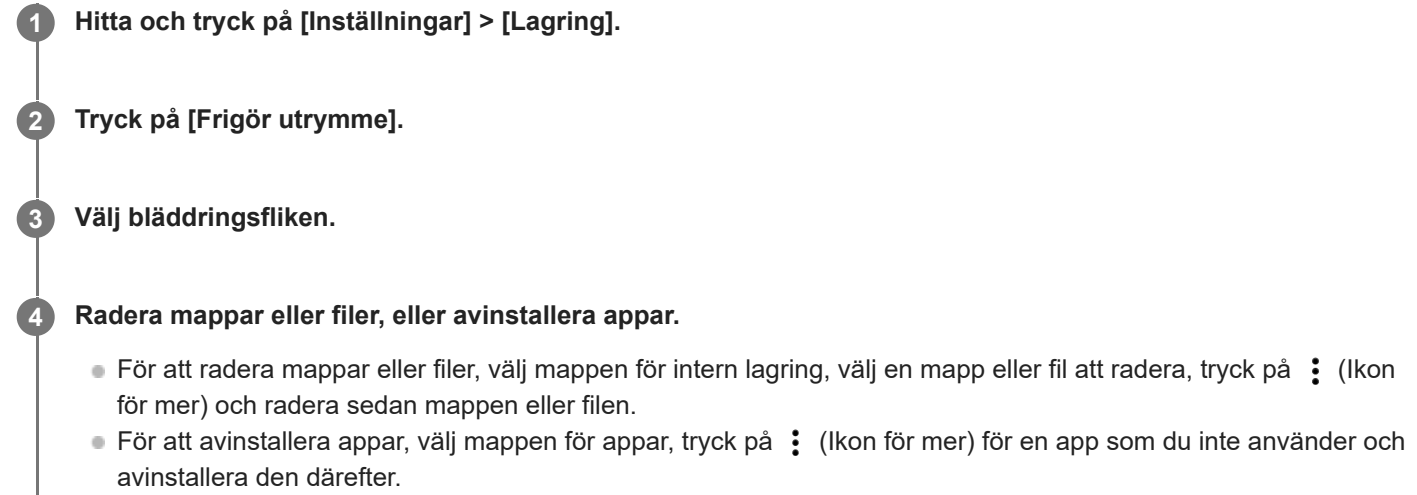

### **Relaterade avsnitt**

- [Menyn Inställningar](#page-97-0)
- [Visa minnesstatus](#page-124-0)

TP0002734085

### <span id="page-126-0"></span>**Stoppa appar och tjänster som körs**

Om enhetens eller apparnas prestanda inte är optimal kan du prova att stoppa appar och tjänster från att köras.

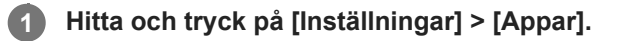

**2 Välj en app eller tjänst och tryck sedan på [Tvinga att avsluta] > [OK].**

#### **Relaterade avsnitt**

- [Menyn Inställningar](#page-97-0)
- [Visa minnesstatus](#page-124-0)

TP0001885282

### <span id="page-127-0"></span>**Formatera minneskortet**

Om enheten inte kan läsa innehållet på minneskortet kan du formatera minneskortet i enheten.

**Hitta och tryck på [Inställningar] > [Lagring] och tryck sedan på [Den här enheten] för att välja namnet på minneskortet. 1**

**2** Tryck på : (Ikon för mer) > [Formatera] och utför sedan formateringen i nästa dialogruta.

### **OBS!**

Allt innehåll på minneskortet raderas när du formaterar det. Se till att du säkerhetskopierar alla data du vill spara först.

#### **Relaterade avsnitt**

[Menyn Inställningar](#page-97-0)

TP0001885078

# **Mobildataanslutning**

För att få tillgång till Internet via en mobildataanslutning krävs rätt Internetinställningar.

- Hitta och tryck på [Inställningar] > [Nätverk och internet] > [SIM-kort] för att göra mobilnätsinställningar och välj sedan ett SIM-kort om du använder två SIM-kort.
- Enheten är inställd på att automatiskt ansluta till internet när du startar en app som behöver en internetanslutning. (Inställningen kan variera beroende på vilken nätoperatör som du använder.) Om du inte lyckas ansluta till internet automatiskt, eller om du uppmanas till detta av din nätoperatör, ska du utföra de inställningar som din nätoperatör har angett för att ansluta åtkomstpunkten till internet.
- Hitta och tryck på [Inställningar] > [Nätverk och internet] > [SIM-kort] för att ställa in, kontrollera eller ändra åtkomstpunkten, välj ett SIM-kort om du använder två SIM-kort och tryck sedan på [Åtkomstpunktens namn (APN)]. Om du råkar ändra en inställning av misstag kan du återställa inställningarna.

### **Relaterade avsnitt**

**[Menyn Inställningar](#page-97-0)** 

TP0001885123

# **SONY** [Hjälpguide](#page-0-0)

Smartphone Xperia 10 V XQ-DC54/XQ-DC72

# **Öka styrkan på Wi-Fi® -signalen**

Det finns ett antal saker du kan göra för att förbättra Wi-Fi-mottagningen:

- Flytta enheten närmare Wi-Fi-åtkomstpunkten.
- Flytta bort Wi-Fi-åtkomstpunkten från potentiella hinder eller störningar.
- Se till att inte täcka över enhetens Wi-Fi-antennområde.

### **Relaterade avsnitt**

[Namn på komponenter](#page-8-0)

TP0002935603

# **Kontrollera dataanvändningen**

Du kan hålla reda på mängden data som överförs till och från enheten via din mobildataanslutning eller Wi-Fi-anslutning under en viss period. Till exempel kan du se mängden data som används av enskilda appar. För data som överförs via din mobildataanslutning kan du även ställa in varningar och gränser för dataanvändningen så att du undviker ytterligare avgifter.

### **Få hjälp att minska dataanvändningen**

- **1.** Hitta och tryck på [Inställningar] > [Nätverk och internet] > [Databesparing].
- **2.** Aktivera funktionen genom att trycka på reglaget.

### **Ställa in en varning om dataanvändning eller en gräns för mobildata**

- **1.** Kontrollera att mobildatatrafik är aktiverad.
- Hitta och tryck på [Inställningar] > [Nätverk och internet] > [SIM-kort]. **2.** Om du använder två SIM-kort väljer du ett av SIM-korten.
- **3.** Tryck på [Datavarning och gräns].
- Gör på följande sätt, beroende på om du vill ställa in en datavarning eller en datagräns. **4.**
	- Om du vill ställa in en varning för dataanvändning trycker du på reglaget [Ställ in en datavarning] för att aktivera funktionen och sedan på [Datavarning] för att ändra varningsnivån.
	- Om du vill ställa in en gräns för mobildata trycker du på reglaget [Ange datagräns] för att aktivera funktionen och sedan på [Datagräns] för att ändra gränsen för dataanvändning.

### **Tips**

Du kan ställa in datumet då användningscykeln ska återställas. Gå till [Datavarning och gräns] och tryck på [Användningscykel för mobildata] och ställ sedan in datumet för återställningen.

### **OBS!**

När din mobildataanvändning når den angivna gränsen stängs enhetens mobildatatrafik av automatiskt.

### **Kontrollera din dataanvändning**

- **1.** Hitta och tryck på [Inställningar] > [Nätverk och internet].
- Gör på följande sätt, beroende på om du vill kontrollera användningen av mobildata eller av Wi-Fi-data. **2.**
	- För att kontrollera användningen av mobildata trycker du på [SIM-kort] > [Appars dataanvändning]. Om du använder två SIM-kort ska du välja ett SIM-kort och sedan trycka på [Appars dataanvändning].
	- För att kontrollera användningen av Wi-Fi-data trycker du på [Internet] > [Dataanvändning via nätverk som inte tillhör operatörer].

### **Kontrollera dataanvändningen för enskilda appar**

- **1.** Hitta och tryck på [Inställningar] > [Appar].
- **2.** Tryck på appen som du vill kontrollera och tryck därefter på [Mobildata och wifi].
- **3.** Ändra alternativen efter dina önskemål.

### **OBS!**

Prestandan för enskilda appar kan påverkas om du ändrar deras inställningar för dataanvändning.

### **Relaterade avsnitt**

[Menyn Inställningar](#page-97-0)

TP0002935616

### <span id="page-132-0"></span>**Aktivera eller inaktivera Bluetooth-funktionen**

Använd Bluetooth-funktionen för att skicka filer till andra Bluetooth-kompatibla enheter eller för att ansluta till handsfreetillbehör. Bluetooth-anslutningar fungerar som bäst inom en räckvidd på 10 meter, utan några fasta föremål mellan. Parkoppling krävs för att ansluta till andra Bluetooth-enheter.

**1 Hitta och tryck på [Inställningar] > [Enhetsanslutning] > [Anslutningsval] > [Bluetooth].**

**2 Tryck på reglaget [Använd Bluetooth] för att aktivera eller inaktivera funktionen.**

#### **Tips**

Du kan även aktivera eller inaktivera Bluetooth-funktionen via panelen Snabbinställningar.

#### **OBS!**

- Enheten kan inte ansluta trådlöst till alla typer av Bluetooth-enheter. Sony garanterar inte att alla Bluetooth-enheter är kompatibla med din enhet.
- För att säkra Bluetooth-kommunikationen stöder enheten en säkerhetsfunktion som är kompatibel med Bluetooth-standarderna. Det kan dock hända att säkerheten är otillräcklig beroende på inställningarna osv. Var medveten om säkerhetsriskerna när du använder Bluetooth-funktionen.
- Observera att Sony inte ansvarar för eventuella dataläckor som kan uppstå vid kommunikation via Bluetooth-anslutningen.

#### **Relaterade avsnitt**

- [Parkoppla med en annan Bluetooth-enhet](#page-134-0)
- [Menyn Inställningar](#page-97-0)
- [Namnge enheten](#page-133-0)
- [Skicka objekt med hjälp av Bluetooth-teknik](#page-135-0)
- [Ta emot objekt med hjälp av Bluetooth-teknik](#page-136-0)

TP0001885196

# <span id="page-133-0"></span>**Namnge enheten**

Du kan ge enheten ett namn. Detta namn visas för andra enheter när du har aktiverat Bluetooth-funktionen och din enhet är inställd att vara synlig.

**1 Hitta och tryck på [Inställningar] > [Enhetsanslutning] > [Parkoppla en ny enhet] > [Enhetens namn].**

**2 Skriv in ett namn för enheten.**

**3 Tryck på [Byt namn].**

#### **Relaterade avsnitt**

- [Aktivera eller inaktivera Bluetooth-funktionen](#page-132-0)
- [Menyn Inställningar](#page-97-0)

TP0001885290

# <span id="page-134-0"></span>**Parkoppla med en annan Bluetooth-enhet**

Parkoppling krävs för att ansluta enheten till andra Bluetooth-enheter.

När du väl har parkopplat enheten med en annan Bluetooth-enhet en gång kommer din enhet ihåg denna parkoppling. Se till att enheten som du vill parkoppla med har Bluetooth-funktionen aktiverad och är synlig för andra Bluetoothenheter.

#### **Hitta och tryck på [Inställningar] > [Enhetsanslutning] > [Parkoppla en ny enhet]. 1**

En lista över tillgängliga Bluetooth-enheter visas.

**2 Tryck på den Bluetooth-enhet som du vill parkoppla med.**

### **Ansluta enheten till en annan Bluetooth-enhet**

- **1.** Hitta och tryck på [Inställningar] > [Enhetsanslutning].
- **2.** Under [Sparade enheter] trycker du på den Bluetooth-enhet som du vill ansluta till.

### **Ta bort parkopplingen för en Bluetooth-enhet**

- **1.** Hitta och tryck på [Inställningar] > [Enhetsanslutning].
- Gå till [Sparade enheter] och tryck på (Ikon för inställningar) bredvid namnet på enheten vars parkoppling du vill **2.** ta bort.
- **3.** Tryck på [Glöm] > [Glöm enhet].

### **OBS!**

För vissa Bluetooth-enheter, till exempel de flesta Bluetooth-headset, behöver du både parkoppla och ansluta till den andra enheten.

#### **Relaterade avsnitt**

- [Aktivera eller inaktivera Bluetooth-funktionen](#page-132-0)
- [Menyn Inställningar](#page-97-0)
- [Namnge enheten](#page-133-0)
- [Skicka objekt med hjälp av Bluetooth-teknik](#page-135-0)
- [Ta emot objekt med hjälp av Bluetooth-teknik](#page-136-0)

TP0001885164

### <span id="page-135-0"></span>**Skicka objekt med hjälp av Bluetooth-teknik**

Använd Bluetooth-teknik för att dela objekt med andra Bluetooth-kompatibla enheter som mobiler eller datorer. Det går att skicka följande typer av objekt:

- Foton och videoklipp
- Musik och andra ljudfiler
- Webbsidor

Kontrollera att Bluetooth-funktionen är aktiverad på den mottagande enheten och att enheten är synlig för andra Bluetooth-enheter.

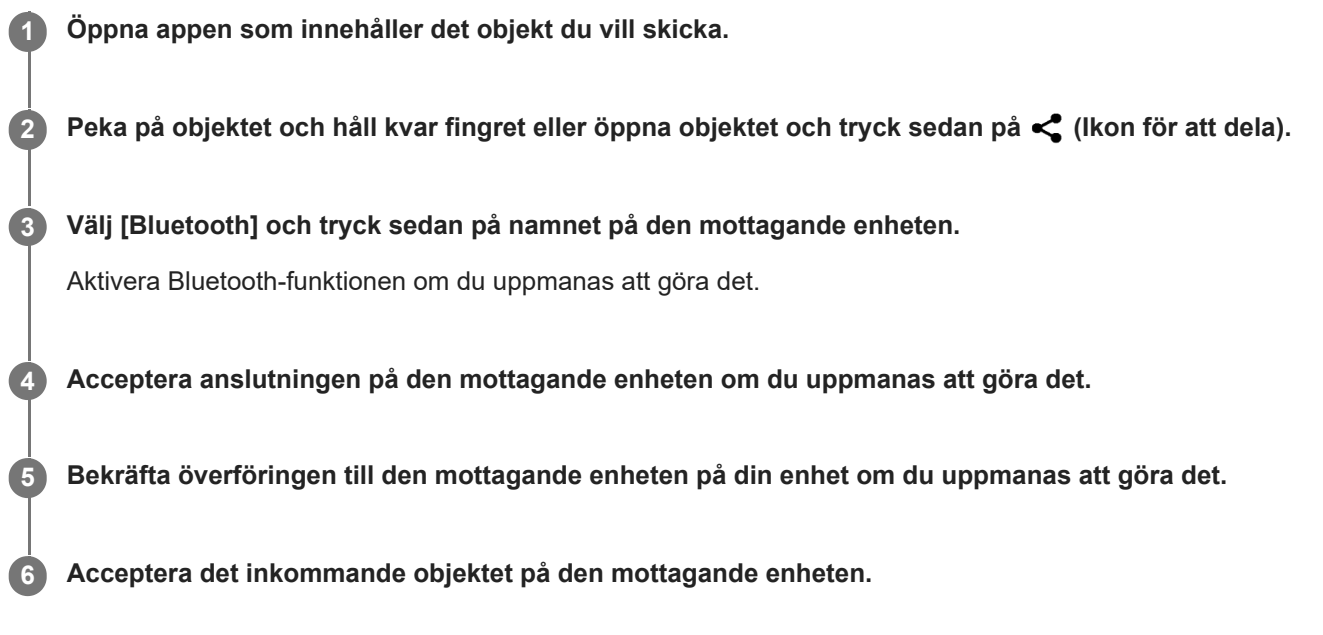

### **Relaterade avsnitt**

- [Aktivera eller inaktivera Bluetooth-funktionen](#page-132-0)
- **[Menyn Inställningar](#page-97-0)**
- [Namnge enheten](#page-133-0)
- [Parkoppla med en annan Bluetooth-enhet](#page-134-0)
- [Ta emot objekt med hjälp av Bluetooth-teknik](#page-136-0)

TP0001885259

# <span id="page-136-0"></span>**Ta emot objekt med hjälp av Bluetooth-teknik**

Använd Bluetooth-teknik för att dela objekt med andra Bluetooth-kompatibla enheter som mobiler eller datorer. Du kan ta emot följande typer av objekt:

- Foton och videoklipp
- Musik och andra ljudfiler
- Webbsidor

Kontrollera att Bluetooth-funktionen är aktiverad och att enheten är synlig för andra Bluetooth-enheter.

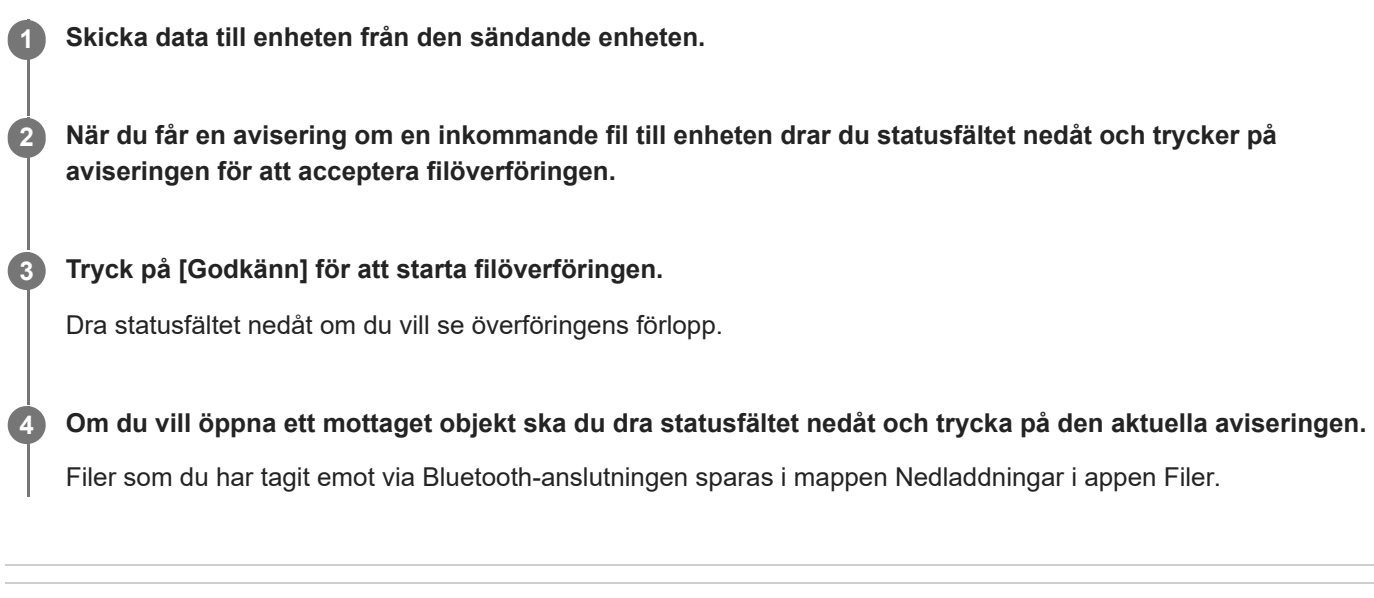

### **Relaterade avsnitt**

- [Aktivera eller inaktivera Bluetooth-funktionen](#page-132-0)
- [Menyn Inställningar](#page-97-0)
- [Namnge enheten](#page-133-0)
- [Parkoppla med en annan Bluetooth-enhet](#page-134-0)
- [Skicka objekt med hjälp av Bluetooth-teknik](#page-135-0)

TP0001884859

# <span id="page-137-0"></span>**NFC (Near Field Communication)**

NFC är en trådlös teknik med en maximal räckvidd på en centimeter, så enheterna som ska utbyta data måste hållas nära varandra.

NFC-avkänningsområdet sitter på enhetens baksida. Håll enheten mot den andra enheten eller en NFC-läsare, så att Nmärkena vidrör varandra. Se till att båda enheterna har NFC-funktionen påslagen.

#### **OBS!**

Vid användning av vissa appar kan en del NFC-funktioner vara aktiverade även när enheten är avstängd. Observera att inte alla enheter har stöd för den här funktionen.

### **Aktivera eller inaktivera NFC-funktionen**

- **1.** Hitta och tryck på [Inställningar] > [Enhetsanslutning] > [Anslutningsval] > [NFC].
- **2.** Tryck på reglaget [Använd NFC] för att aktivera eller inaktivera funktionen.

#### **OBS!**

Du kan behöva ha Wi-Fi aktiverat eller Bluetooth-funktionen aktiverad på båda enheterna för att anslutningen ska fungera.

#### **Tips**

Du kan ansluta enheten till andra NFC-kompatibla enheter från Sony, till exempel en högtalare eller ett par hörlurar. Se användarhandboken för den kompatibla enheten för att få närmare information när du ska upprätta den här typen av anslutning.

#### **Relaterade avsnitt**

- [Namn på komponenter](#page-8-0)
- [Aktivera eller inaktivera Bluetooth-funktionen](#page-132-0)
- **[Menyn Inställningar](#page-97-0)**

TP0001885141

# **Använda enheten som plånbok**

Du kan använda enheten för att betala för varor utan att behöva använda din riktiga plånbok och hantera alla betalningstjänster på ett och samma ställe. Kom ihåg att aktivera NFC-funktionen när du ska göra en betalning, innan du rör vid kortläsaren med enheten.

### **1 Kontrollera att NFC är aktiverat på enheten.**

**Hitta och tryck på [Inställningar] > [Enhetsanslutning] > [Anslutningsval] > [NFC] > [Kontaktlösa betalningar]. 2**

En lista med betalningstjänster visas.

### **Hantera betalningstjänsterna efter önskemål och behov.**

Du kan till exempel ändra din standardbetalningstjänst.

### **OBS!**

**3**

- Det kan hända att mobila betalningstjänster eventuellt inte är tillgängliga i vissa länder/regioner.
- Om du använder två SIM-kort stöds NFC-initierade betalningar endast för det NFC-aktiverade SIM-kortet i positionen SIM1 i hållaren.

#### **Relaterade avsnitt**

- **[NFC \(Near Field Communication\)](#page-137-0)**
- **[Menyn Inställningar](#page-97-0)**

TP0001884909

# **Trådlöst spegla enhetens skärm till en TV**

Om din TV eller en annan stor bildskärm har stöd för spegling kan du visa innehållet på enheten på TV:n eller skärmen utan att ansluta en kabel.

### **Spegla enhetens skärm på en TV som stöds**

Du kan använda funktionen Skärmspegling för att spegla enhetens skärm på en TV eller en annan stor bildskärm utan att ansluta en kabel.

Med Wi-Fi Direct<sup>®</sup>-teknik skapas en trådlös anslutning mellan de båda enheterna, så att du kan luta dig tillbaka i soffan och njuta av dina favoritfoton. Du kan även använda den här funktionen för att lyssna på musik från din enhet via TV:ns högtalare.

- **1. TV**: Följ instruktionerna i användarhandboken för din TV för att aktivera skärmspeglingsfunktionen.
- **2. Din enhet**: Hitta och tryck på [Inställningar] > [Enhetsanslutning] > [Anslutningsval] > [Skärmspegling].
- **3.** Tryck på [START].
- **4.** Tryck på [OK] och välj en enhet.

### **Avbryta skärmspegling mellan enheter**

- **1.** Hitta och tryck på [Inställningar] > [Enhetsanslutning] > [Anslutningsval] > [Skärmspegling].
- **2.** Tryck på [Koppla från] och därefter på [OK].

#### **OBS!**

- Denna funktion går att använda med TV-apparater som har stöd för skärmspegling.
- Se till att inte täcka över enhetens Wi-Fi-antennområde när du använder skärmspegling.
- När du använder Skärmspegling kan bildkvaliteten ibland påverkas negativt av störningar från andra Wi-Fi-nätverk.

#### **Tips**

- Du kan även avbryta skärmspeglingen genom att trycka på aviseringen i enhetens statusfält. Dra statusfältet nedåt, tryck på ∨ (Ikon för att expandera mer) och tryck sedan på [Koppla från] > [OK].
- Tryck på : (Ikon för mer) för fler alternativ.

### **Spegla enhetens skärm på en TV när du använder Chromecast-kompatibla appar**

Du kan spegla enhetens skärm på en TV när du använder Chromecast-kompatibla appar som YouTube. Tryck på Cast-knappen på appskärmen och välj sedan TV:n för att spegla enhetens skärm på TV:n. Se till att enheten och TV:n är anslutna till samma Wi-Fi-nätverk.

För närmare information, se inbyggd Chromecast på [support.google.com/.](https://support.google.com/)

### **Tips**

Du kan, beroende på vilken app du använder, behöva logga in på appen på TV:n med samma Google-konto som du använder på enheten.

### **Relaterade avsnitt**

- [Namn på komponenter](#page-8-0)
- [Menyn Inställningar](#page-97-0)

TP1000432104

### **Ansluta enheten till USB-enheter**

Du kan ställa in USB-inställningarna för att passa datorn eller USB-enheten som är ansluten till din enhet. Du kan använda en USB-värdadapter för att ansluta enheten till USB-enheter, till exempel ett USB-minne, hörlurar, en spelkontroll, ett USB-tangentbord eller en USB-mus.

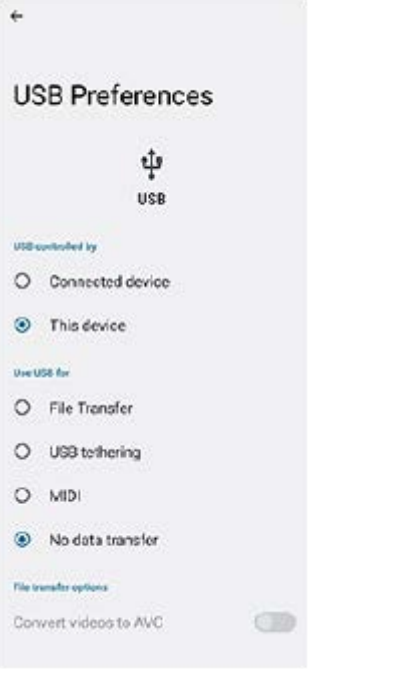

**1 Anslut din enhet till USB-enheten med en USB-kabel.** 

**Dra ned statusfältet för att öppna aviseringspanelen och tryck sedan på aviseringen för att ställa in USBanslutningen.**

**3 Tryck på [Tryck för fler alternativ.] och välj sedan ett alternativ.**

### **Tips**

**2**

Du kan även ställa in USB-inställningarna genom att hitta och trycka på [Inställningar] > [Enhetsanslutning] > [USB].

### **USB-inställningar**

- **USB styrs av**: Du kan välja vilken enhet som ska styra den andra enheten din enhet eller den USB-anslutna enheten.
- **Använd USB för**: Du kan välja syftet med USB-anslutningen.
	- **Filöverföring**: Hantera filer eller uppdatera enhetens programvara. Det här alternativet används för Microsoft® Windows®-datorer. Laddning är aktiverat som standard.
	- **Delning via USB**: Enheten kan fungera som en Internetdelningsenhet.
	- **MIDI**: Enheten kan fungera som MIDI-ingång för musikinstrumentappar.

**Ingen dataöverföring**: Ladda bara din enhet när [USB styrs av] är satt till [Den här enheten]. När [USB styrs av] är satt till [Ansluten enhet] kan du använda din enhet som strömkälla och ladda den anslutna enheten.

### **Alternativ för filöverföring**

**Konvertera videor till AVC**: Videor konverteras till AVC och överförs till den anslutna enheten.

### **OBS!**

- **Sony garanterar inte att alla USB-enheter fungerar med enheten.**
- Enheten har en USB-port utan lucka. Om enheten har utsatts för vatten är det viktigt att porten är helt torr innan du ansluter en USB-kabel.

TP0001885148

# **Säkerställa att enheten är skyddad**

Enheten innehåller olika säkerhetsalternativ som starkt rekommenderas vid risk för förlust eller stöld. Det finns flera olika sätt att skydda din enhet, enligt nedanstående lista. Hitta och tryck på [Inställningar] > [Säkerhet] och tryck sedan på den inställning som du vill ändra.

- [Skärmlås]: Ange en säkerhetsmetod för att låsa upp skärmen.
- [Fingeravtryckshanteraren]: Du kan registrera fingeravtryck som en säkerhetsmetod för att låsa upp enheten eller autentisera köp.
- [Fler säkerhetsinställningar] > [Lås för SIM-kort]: Välj för att ange en PIN-kod när du använder SIM-kort på enheten.

För närmare information, besök [support.google.com/android/.](https://support.google.com/android/)

### **OBS!**

När du använder ett säkerhetsalternativ för att skydda enheten är det mycket viktigt att du kommer ihåg de uppgifter som du uppgav vid konfigurationen.

#### **Tips**

När du använder fingeravtryck för att skydda enheten kan du använda funktionen [Tryck för att låsa upp med fingeravtryck] för att förhindra att enheten oavsiktligt låses upp. Hitta och tryck på [Inställningar] > [Säkerhet] och tryck sedan på reglaget [Tryck för att låsa upp med fingeravtryck] för att aktivera funktionen. Det är bara när du trycker på strömknappen som enheten registrerar ditt fingeravtryck och låser upp enheten. Lås upp enheten genom att trycka på strömknappen och hålla fingret på den.

### **Relaterade avsnitt**

- [Menyn Inställningar](#page-97-0)
- [Hitta, låsa eller radera en förlorad enhet](#page-145-0)

TP0001885112
## **Hitta enhetens IMEI-nummer**

Enheten har ett eller två unika identifieringsnummer som kallas IMEI eller produkt-ID. Du bör spara en kopia av detta/dessa nummer. Numret/numren kan behövas om enheten blir stulen eller när du kontaktar supporten.

## **Visa IMEI-numret/-numren med hjälp av knappsatsen**

- **1.** Hitta och tryck på  $\mathbb{C}$  (Ikon för telefon).
- **2.** Tryck på (Ikon för knappsats).
- **3.** Skriv \*#06# med knappsatsen. IMEI-numret/-numren visas automatiskt.

## **Visa IMEI-numret/-numren på hållaren**

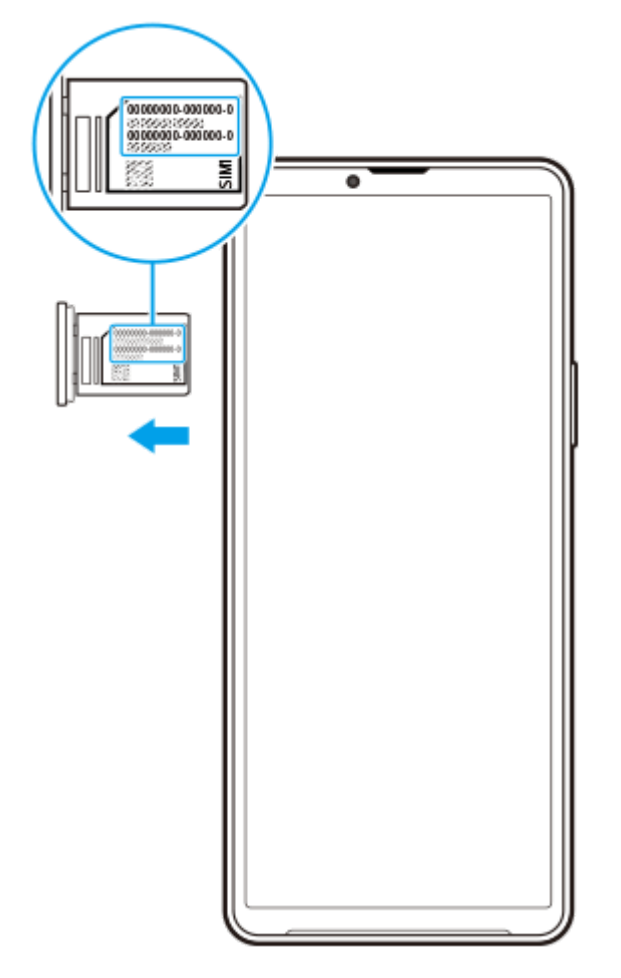

**1.** Dra ut hållaren. IMEI-numret/-numren visas på hållaren.

TP0002935622

## **Hitta, låsa eller radera en förlorad enhet**

Google har en plats- och säkerhetswebbtjänst som heter Hitta min enhet. När du har loggat in på ett Google-konto aktiveras Hitta min enhet som standard. Om du tappar bort din enhet kan du använda Hitta min enhet för att hitta, låsa eller radera den.

För mer information, gå till [support.google.com/android/.](https://support.google.com/android/)

TP0001885152

# **Om denna hjälpguide**

Det här är hjälpguiden för Xperia 10 V med programvaruversionen Android 13. Om du inte vet vilken programvaruversion din enhet använder kan du kontrollera det via menyn Inställningar.

För mer information om generella Android-funktioner och -inställningar (till exempel grundinställningar för Android, Wi-Fiinställningar, inställningar för startskärmen, överföring av innehåll, navigering på panelen med appar, aviseringar och andra appfunktioner från Google), se [support.google.com/android/.](https://support.google.com/android/)

#### **OBS!**

- System- och appuppdateringar kan göra att enhetens funktioner presenteras på ett annat sätt än vad som beskrivs i denna hjälpguide. Det är inte säkert att Android-versionen påverkas vid en uppdatering.
- Alla bilder som används som exempelbilder i den här hjälpguiden används bara i illustrativt syfte och är inte tagna av den faktiska enheten.

### **Kontrollera enhetens aktuella programvaruversion och modellnummer**

Hitta och tryck på [Inställningar] > [Om telefonen]. Den aktuella programvaruversionen visas under [Version]. Det aktuella modellnumret visas under [Modell].

## **Begränsningar i fråga om tjänster och funktioner**

De tjänster och funktioner som beskrivs i denna hjälpguide kan eventuellt inte användas i vissa länder/regioner eller i vissa nät eller med vissa tjänsteleverantörer. Det internationella GSM-nödnumret kan alltid användas i alla länder/regioner och nät, samt med alla tjänsteleverantörer, förutsatt att enheten är ansluten till mobilnätet. Kontakta din nätoperatör eller tjänsteleverantör för att få reda på om en viss tjänst eller funktion kan användas och om ytterligare kostnader tillkommer.

Vissa funktioner och appar som beskrivs i den här handboken kan kräva Internetanslutning. Dataanslutningsavgifter kan tillkomma när du ansluter enheten till Internet. Kontakta din tjänsteleverantör för den trådlösa uppkopplingen för att få mer information.

#### **Relaterade avsnitt**

- [Innan du uppdaterar enheten](#page-117-0)
- [Uppdatera enheten trådlöst](#page-118-0)
- [Menyn Inställningar](#page-97-0)

TP0001885206

# **Tillgänglighet**

## **Tillgänglighetsinställningar**

Android erbjuder många tillgänglighetsfunktioner, såsom [TalkBack], [Skärmstorlek och text] ([Teckenstorlek]), [Färg och rörelse] ([Färgkorrigering], [Mörkt tema]), [Extradimmat], [Förstoring] och många fler. Du hittar tillgänglighetsfunktionerna under [Inställningar] > [Tillgänglighet]. Besök hjälpfunktionen för tillgänglighetsfunktioner i Android på [support.google.com/accessibility/android](https://support.google.com/accessibility/android) för att få närmare information.

**Relaterade avsnitt**

[Menyn Inställningar](#page-97-0)

TP1000432105

# **Använda enheten under våta och dammiga förhållanden**

Enheten är vatten- och dammbeständig med klassificeringarna IPX5/IPX8 och IP6X. Tänk dock på att alla USB-portar och kontakter måste vara helt torra före användning och att locken ska vara ordentligt stängda. Din enhet har en kortplats för nano-SIM-kort/minneskort med ett monterat lock. Placera inte enheten helt under vatten och utsätt den inte för havsvatten, saltvatten, klorerat vatten eller vätskor som exempelvis drycker. Garantin täcker inte skador eller defekter som orsakas av missbruk eller av användning av enheten på ett sätt som inte följer instruktionerna från Sony. För information om garantin, läs den viktiga informationen under [Inställningar] > [Om telefonen] > [Juridisk information] på din enhet.

### **Stänga monterade lock**

Tryck på de markerade ställena enligt bilden och se till att det inte finns några glipor mellan locket och enheten. **1. (A)**: Lock

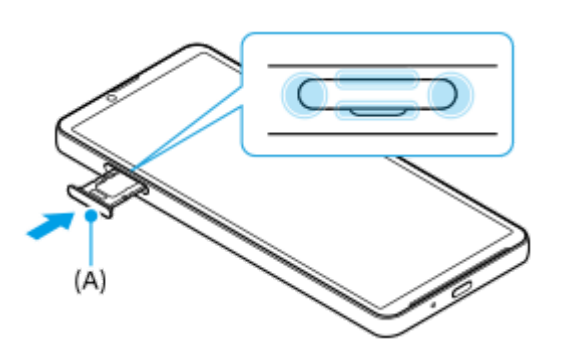

## **Torka enheten torr**

**1.** Använd en mikrofiberduk och torka bort eventuell fukt från enheten.

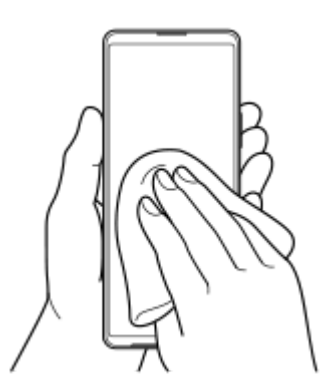

Håll enheten i ett fast grepp med USB-porten nedåt och skaka enheten kraftigt minst 20 gånger. Vänd enheten och **2.** skaka den på nytt 20 gånger.

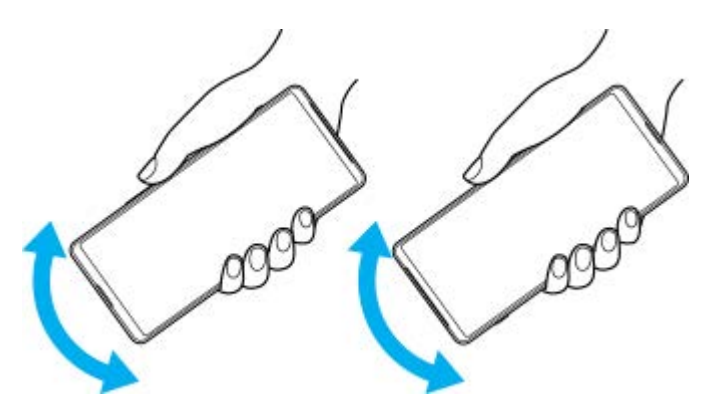

Använd en mikrofiberduk för att torka bort eventuell kvarvarande fukt. Torka av knappar, portar och delar på enheten **3.** som t.ex. högtalare, mikrofoner, sensorer, kameror o.s.v. enligt bilden.

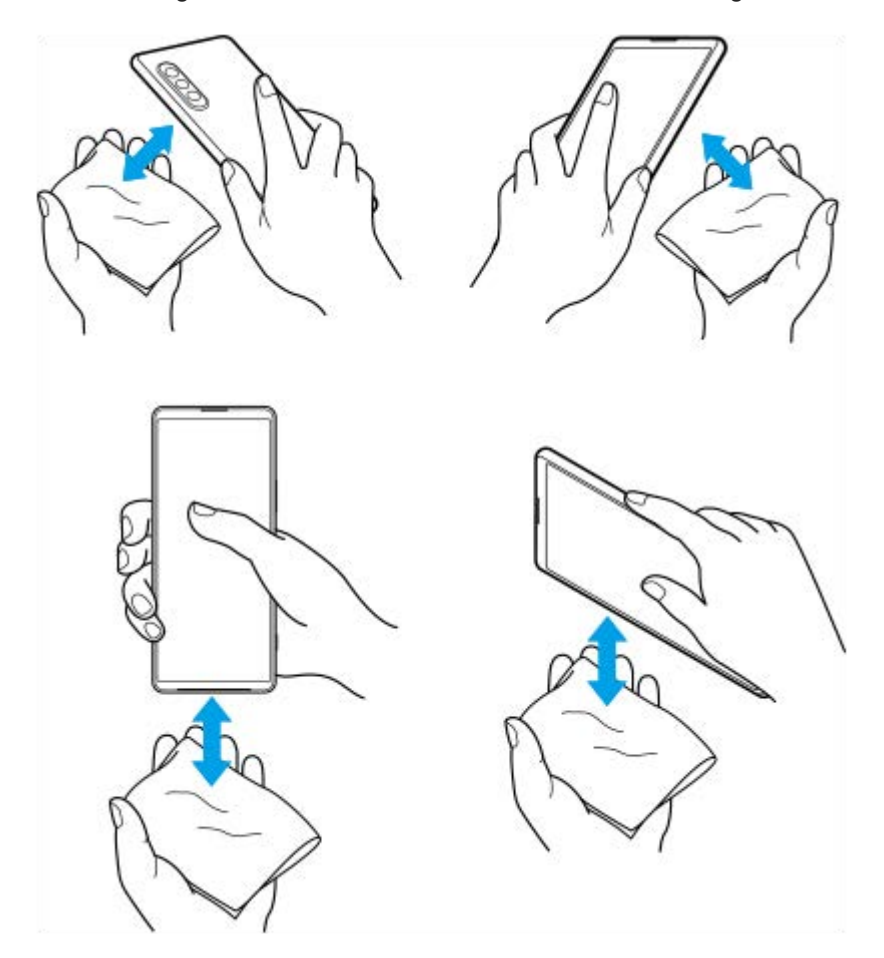

**4.** Låt enheten ligga oanvänd i åtminstone några timmar och se till att den är helt torr innan du använder den.

TP1000432106

# **Juridisk information**

Denna hjälpguide publiceras av Sony Corporation (hädanefter kallat "Sony") eller dess lokala dotterbolag utan några garantier. Förbättringar och förändringar av denna hjälpguide, som är nödvändiga på grund av typografiska fel, felaktigheter i aktuell information eller förbättringar av programvara och/eller utrustning, kan utföras av Sony när som helst och utan föregående meddelande. Sådana ändringar kommer att tas med i nya utgåvor av denna hjälpguide. Alla bilder används endast i illustrativt syfte och det är inte säkert att de återger den faktiska enheten på ett korrekt sätt. Alla produkt- och företagsnamn som omnämns häri är varumärken eller registrerade varumärken som tillhör sina respektive ägare. Alla andra varumärken tillhör sina respektive ägare. Eventuella rättigheter som inte uttryckligen beviljas häri förbehålles. Besök<https://www.sony.net/Products/smartphones/trademarks-and-copyright.html> för närmare information.

Tjänster och appar från tredje part kan finnas beskrivna i den här hjälpguiden. Användningen av sådana appar och tjänster kan kräva separat registrering hos tredjepartsleverantören, betalning av avgifter eller utlämnande av kreditkortsuppgifter. Användningen kan även omfattas av ytterligare användningsvillkor och när som helst ändras, avbrytas eller avslutas. För appar som nås på eller via en tredje parts webbplats bör du kontrollera dessa webbplatsers användningsvillkor och sekretesspolicy i förväg. Sony ansvarar inte för och garanterar inte tillgängligheten eller prestandan hos tredje parts appar, webbplatser eller erbjudna tjänster.

Du kan använda enheten för att hämta, lagra och vidarebefordra ytterligare innehåll, till exempel musik eller videoklipp. Användningen av sådant innehåll kan begränsas eller förbjudas till följd av tredje parts rättigheter, vilket innefattar men inte är begränsat till begränsningar enligt gällande upphovsrättslagstiftning. Du, och inte Sony, ansvarar fullt ut för extra innehåll som du hämtar till eller vidarebefordrar från din enhet. Innan du använder eventuellt extra innehåll ska du kontrollera att du har licens eller annat godkännande för den tänkta användningen. Sony garanterar inte korrektheten, tillförlitligheten eller kvaliteten hos eventuellt extra innehåll eller annat innehåll från tredje part. Under inga omständigheter kan Sony hållas ansvarigt för att du använder extra innehåll eller annat innehåll från tredje part på ett felaktigt sätt.

Den här produkten är licensierad under patentportföljen för MPEG-4-video och AVC och ger en konsument rätt att, för privat och icke-kommersiell användning, (i) koda video i enlighet med videostandarden MPEG-4 ("MPEG-4-video") eller standarden AVC ("AVC-video") och/eller (ii) avkoda MPEG-4- eller AVC-video som kodats av en konsument i privat och icke-kommersiellt syfte och/eller som införskaffats från en videoleverantör som har MPEG LA:s tillstånd att distribuera video i MPEG-4- och/eller AVC-format. Ingen licens ges eller ska vara underförstådd för annan användning. Ytterligare information inklusive sådan som gäller användning inom marknadsföring, intern användning eller kommersiell användning samt licenser kan fås från MPEG LA, L.L.C. Se [https://www.mpegla.com.](https://www.mpegla.com/) Teknik för avkodning av ljud i formatet MPEG Layer-3 licensieras från Fraunhofer IIS och Thomson.

**Obs!** Sony rekommenderar att användare säkerhetskopierar sina personliga data och sin information. SONY ÄR INTE ANSVARIGT FÖR NÅGON FORM AV FÖRLUST, RADERING OCH/ELLER ÖVERSKRIVNING AV PERSONLIGA DATA ELLER FILER SOM ÄR LAGRADE PÅ ENHETEN (INKLUSIVE MEN INTE BEGRÄNSAT TILL KONTAKTER, LÅTAR OCH BILDER) TILL FÖLJD AV UPPDATERINGAR AV ENHETEN VIA NÅGON AV DE METODER SOM BESKRIVS I DENNA HJÄLPGUIDE ELLER DOKUMENTATION.

UNDER INGA OMSTÄNDIGHETER SKA SONYS ELLER DESS LEVERANTÖRERS TOTALA ANSVARSSKYLDIGHET GENTEMOT DIG AVSEENDE ALLA EVENTUELLA SKADOR, FÖRLUSTER OCH GRUNDER FÖR TALAN (OAVSETT OM DE HAR SIN GRUND I AVTALSBROTT ELLER SKADESTÅNDSGRUNDANDE HANDLING, INKLUSIVE MEN INTE BEGRÄNSAT TILL UNDERLÅTENHET ELLER ANNAT) ÖVERSTIGA DET FAKTISKA BELOPP SOM DU HAR BETALAT FÖR ENHETEN.

TP0002396538

# **Garanti, SAR och riktlinjer för användning**

Information om garanti, SAR-värde och säkerhetsriktlinjer finns i Viktig information som du hittar under [Inställningar] > [Om telefonen] > [Juridisk information] på din enhet.

TP0002285997